# **CASIO** Cámara digital **EX-Z2000 Guía del usuario**

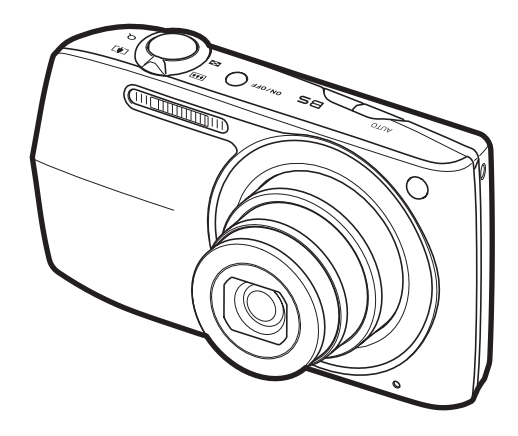

Gracias por la compra de este producto CASIO.

- Asegúrese de leer las precauciones contenidas en esta Guía del usuario antes de comenzar a usar este producto.
- Guarde la Guía del usuario en un lugar seguro para futuras consultas.
- Para obtener la información más reciente sobre este producto, visite el sitio web oficial EXILIM en http://www.exilim.com/

**[Para acceder a "Obtenga el máximo provecho de Dynamic](#page-181-0)  Photo", ¡haga clic aquí!**

Dynamic Photo

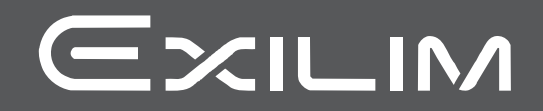

#### <span id="page-1-1"></span><span id="page-1-0"></span>**Desembalaje**

Cuando desembale la cámara, compruebe que no falte ninguno de los elementos mostrados a continuación. Si hay algún elemento faltante, póngase en contacto con su proveedor original.

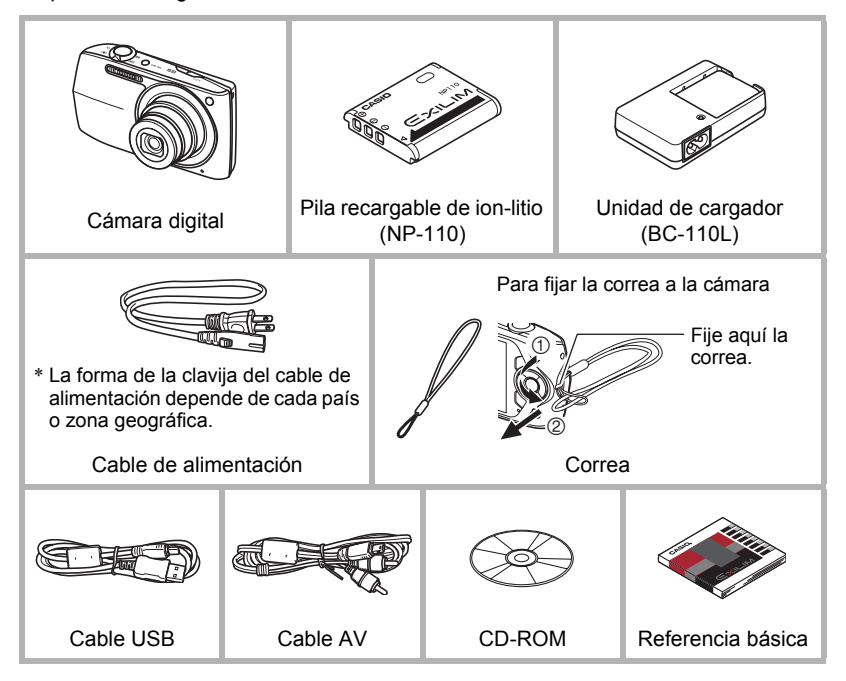

#### <span id="page-2-0"></span>**¡Lea esto primero!**

- El contenido de este manual y la Referencia básica adjunta se encuentran sujetos a cambios sin previo aviso.
- El contenido de este manual fue verificado en cada paso del proceso de producción. En caso de preguntas, o si aprecia algún error, etc., no dude en ponerse en contacto con nosotros.
- Queda prohibida la copia, íntegra o parcial, del contenido de esta Guía del usuario. Según las leyes de los derechos de autor, queda prohibido cualquier uso del contenido de este manual por razones que no sean de uso personal, sin el consentimiento de CASIO COMPUTER CO., LTD.
- CASIO COMPUTER CO., LTD. no asume ninguna responsabilidad por daños y perjuicios o pérdidas por lucro cesante sufridos por usted o por terceros que resultasen del uso o de un fallo de funcionamiento de este producto.
- CASIO COMPUTER CO., LTD. no asume ninguna responsabilidad por daños, pérdidas por lucro cesante, o quejas de terceros que resultasen del uso de Photo Transport, Dynamic Photo Manager o YouTube Uploader for CASIO.
- CASIO COMPUTER CO., LTD. no asume ninguna responsabilidad por daños o pérdidas por lucro cesante ocasionados por el borrado de los contenidos de la memoria debido a fallos de funcionamiento, reparación, o cualquier otra causa.
- Tenga en cuenta que las pantallas e ilustraciones del producto mostradas como ejemplo en esta Guía del usuario, pueden diferir ligeramente de las pantallas y de la configuración real de la cámara.

#### **Panel LCD**

El panel de cristal líquido de la pantalla del monitor utiliza tecnología de alta precisión que provee un rendimiento de píxeles superior a 99,99%. Esto significa que un número muy pequeño de píxeles puede permanecer siempre encendido o apagado. Esto se debe a las características del panel de cristal líquido, y no es ningún signo de anomalía.

#### **Realice algunas tomas de prueba**

Antes de grabar su imagen final, realice una toma de prueba y compruebe que la cámara está grabando correctamente.

## **Contenidos**

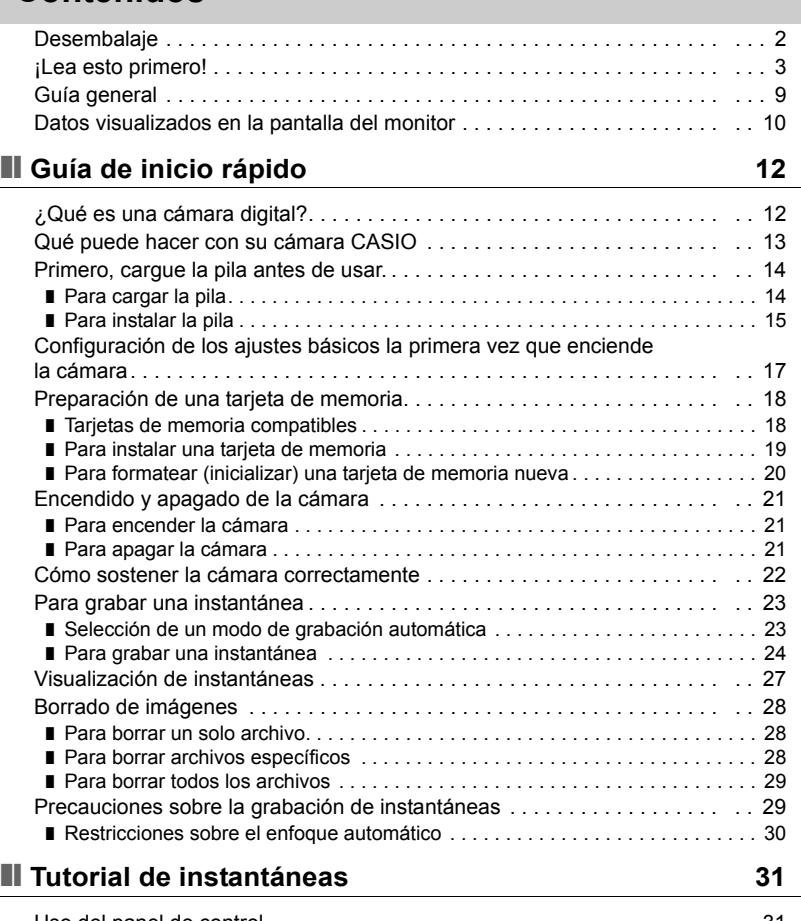

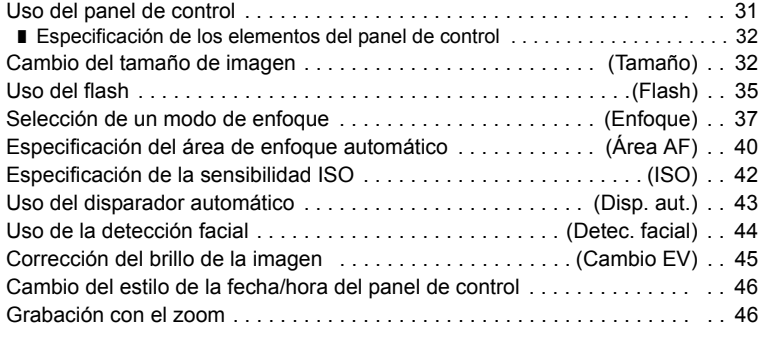

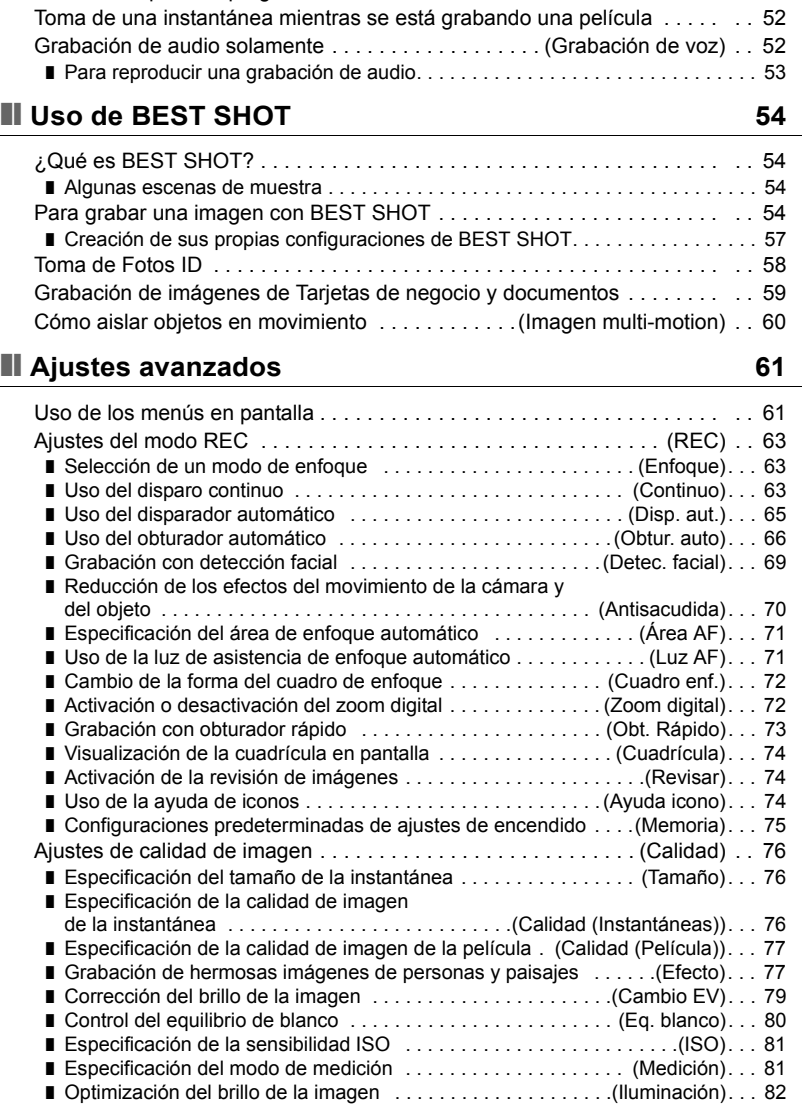

[Para grabar una película . . . . . . . . . . . . . . . . . . . . . . . . . . . . . . . . . . . . . . . . 49](#page-48-1) [Uso de una película pregrabada . . . . . . . . . . . . . . . . . . . . . . . . . . . . . . . . . . 51](#page-50-0)

5 Contenidos

- Punto de conmutación entre el zoom óptico y el zoom digital . . . . . . . . . . . . . 47
	-
- Grabación de imágenes de película y audio **49**

■ Uso de los filtros de color incorporados . . . . . . . . . . . . . . . (Filtro de color). . . 82 ❚ [Control de nitidez de la imagen . . . . . . . . . . . . . . . . . . . . . . . . . . . \(Nitidez\). . . 82](#page-81-2) ❚ [Control de saturación de color . . . . . . . . . . . . . . . . . . . . . . . . . \(Saturación\). . . 83](#page-82-0) ❚ [Ajuste del contraste de la imagen . . . . . . . . . . . . . . . . . . . . . . . \(Contraste\). . . 83](#page-82-1) ■ [Especificación de la intensidad del flash . . . . . . . . . . . . . . . . \(Intens. flash\). . . 83](#page-82-2)

#### ❚❙ **[Cómo ver instantáneas y películas 84](#page-83-0)**

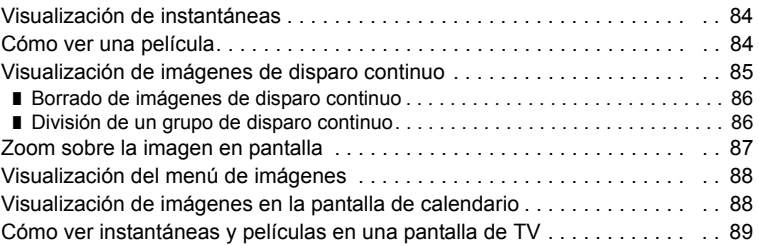

#### ❚❙ **[Otras funciones de reproducción \(PLAY\) 91](#page-90-1)**

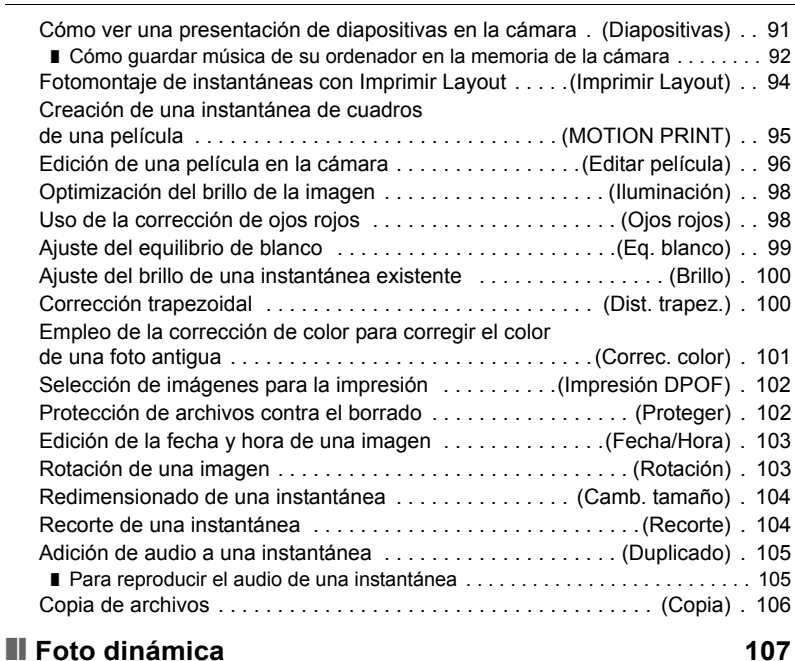

#### [Para crear una imagen del objeto que se va a insertar . .\(Foto dinámica\) . 107](#page-106-1) ❚ [Extracción del texto de una imagen . . . . . . . . . . . . . . . . . . . . . . . . . . . . . . . . . 110](#page-109-0) [Inserción de un objeto en una instantáneo o película . . .\(Foto dinámica\) . .111](#page-110-0)

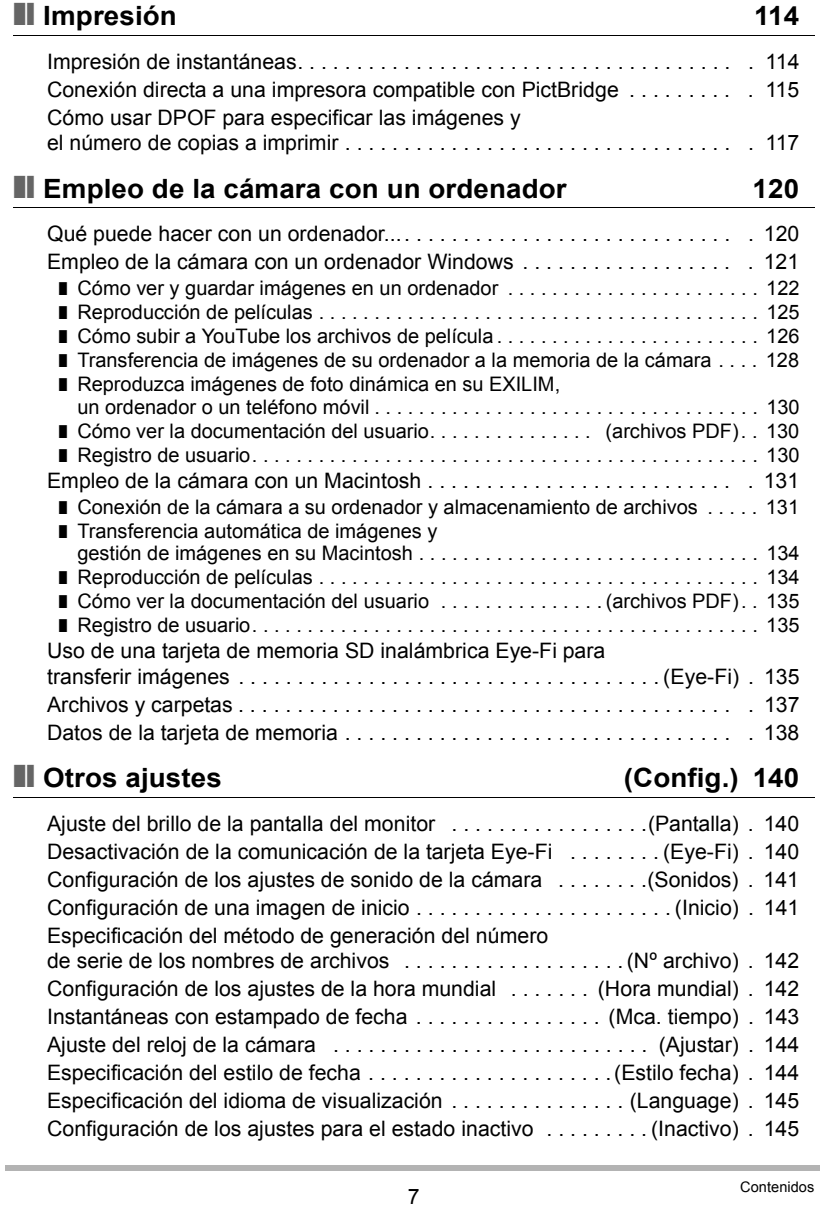

■ [Para ver una foto dinámica . . . . . . . . . . . . . . . \(Archivo de Foto dinámica\). . 113](#page-112-0)

[a Película . . . . . . . . . . . . . . . . . . . . . . . . . . . . . . . . . . . . \(Conv. películas\) . 113](#page-112-1)

Conversión de una imagen fija de Foto dinámica

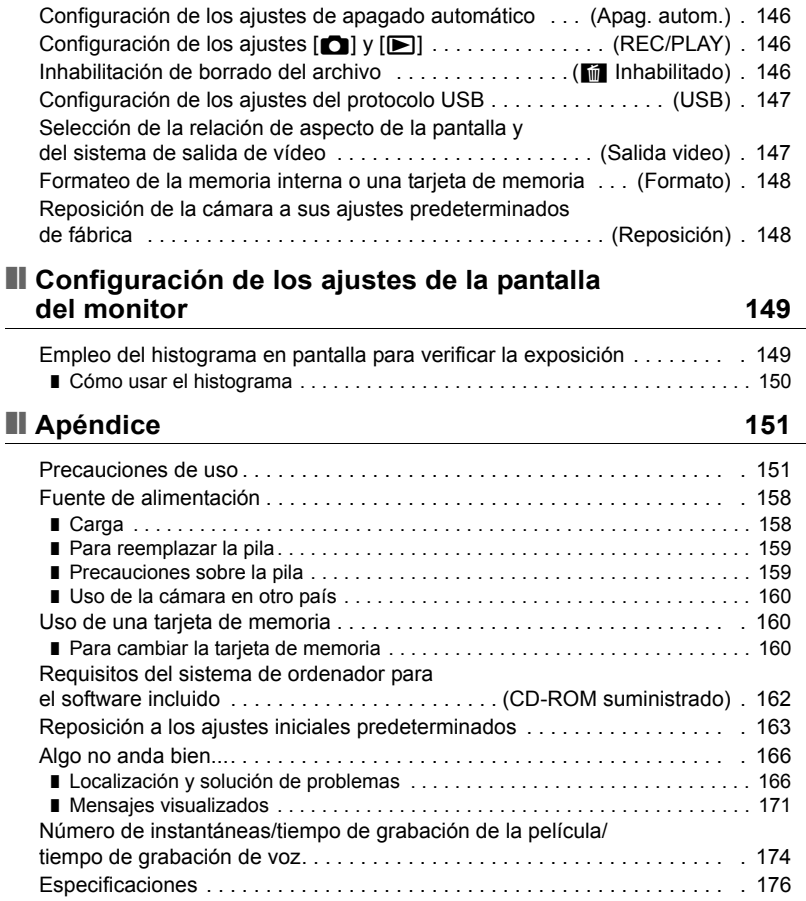

### <span id="page-8-0"></span>**Guía general**

Los números entre paréntesis indican las páginas en que se describe cada elemento.

## . **Cámara**

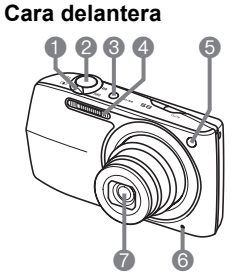

- 1Controlador de zoom (páginas [23,](#page-22-0) [46](#page-45-1), [87,](#page-86-1) [88\)](#page-87-2)
- 2Botón disparador (página [23\)](#page-22-0)
- 3[ON/OFF] (Encender/ apagar) (página [21\)](#page-20-0)
- 4Flash (página [35\)](#page-34-0)
- **6** Lámpara delantera (páginas [43,](#page-42-0) [71](#page-70-1))
- **6**Micrófono (páginas [50,](#page-49-0) [105\)](#page-104-2)
- 7Objetivo

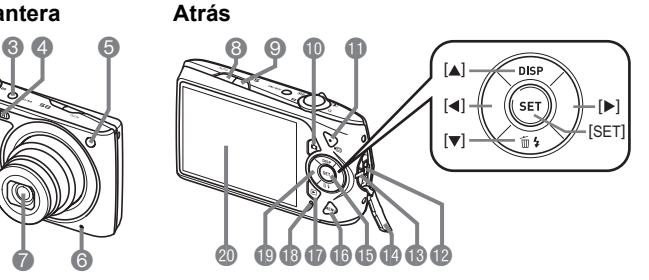

- 8Botón [AUTO] (página [23](#page-22-1)) 9Botón [BS] (página [54](#page-53-0))
- $\blacksquare$  Botón  $\blacksquare$ ] (REC)
- (páginas [21,](#page-20-0) [23](#page-22-0))
- Botón [<sup>o]</sup> (película) (página [49](#page-48-1))
- *M*Puerto USB/AV (páginas [89,](#page-88-1) [115,](#page-114-1) [123,](#page-122-0) [132\)](#page-131-0)
- **B**Orificio para la correa (página [2\)](#page-1-1)
- **Cubierta del conector**
- **B**Botón [SET] (página [31\)](#page-30-1) **Botón [MENU]** 
	- (página [61\)](#page-60-1)
- $\blacksquare$  Botón  $[\blacksquare]$  (PLAY) (páginas [21,](#page-20-0) [27\)](#page-26-0)
- **BLámpara trasera**
- (páginas [21,](#page-20-0) [24,](#page-23-1) [35](#page-34-0)) **Botón de control** 
	- $(|\blacktriangle| |\blacktriangledown| |\blacktriangle| |\blacktriangleright|)$ (páginas [28,](#page-27-0) [31,](#page-30-1) [35](#page-34-0), [61,](#page-60-1) [149](#page-148-2))
- **Co** Pantalla del monitor (páginas [10,](#page-9-0) [149](#page-148-2))

#### **Parte inferior**

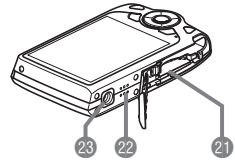

- clRanuras para pila/tarjeta de memoria (páginas [15,](#page-14-0) [19,](#page-18-0) [159,](#page-158-2) [160](#page-159-3))
- **a** Altavoz
- **co** Orificio para el trípode Utilice este orificio para fijar un trípode.

#### . **Unidad de cargador**

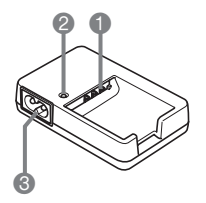

 $\bigcap$  Contactos  $\oplus \oplus \ominus$ 2Lámpara [CHARGE] **6**Toma de CA

### <span id="page-9-0"></span>**Datos visualizados en la pantalla del monitor**

La pantalla del monitor utiliza diversos indicadores, iconos y valores para informarle sobre el estado de la cámara.

• Las pantallas de ejemplo de esta sección tienen por objeto mostrarle las ubicaciones de todos los indicadores y cifras que aparecen en la pantalla del monitor en los diversos modos. No representan las pantallas que aparecen realmente en la cámara.

#### . **Grabación de instantáneas**

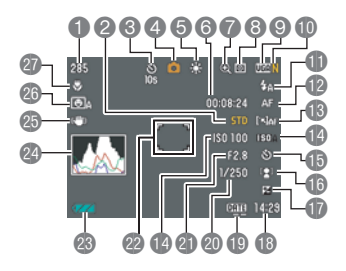

- **1** Capacidad de memoria restante para instantáneas (página [174](#page-173-1))
- 2Calidad de imagen de la película (página [77\)](#page-76-0)
- 3Disparador automático (página [43\)](#page-42-0)
- 4Modo de grabación (página [23\)](#page-22-0)
- 5Ajuste del equilibrio del blanco (página [80\)](#page-79-0)
- 6Capacidad de memoria restante para película (página [49\)](#page-48-1)
- 7Indicador de deterioro de imagen (página [47\)](#page-46-0)
- 8Modo de medición (página [81](#page-80-1))
- 9Tamaño de imagen de la instantánea (página [32\)](#page-31-1)
- **Calidad de imagen de la instantánea** (página [76\)](#page-75-2)
- **B**Flash (página [35\)](#page-34-0)
- **B** Enfoque (página [37\)](#page-36-0)
- **B**Área AF (página [40](#page-39-0))
- **B** Sensibilidad ISO (página [42](#page-41-0))
- **b** Disparador automático (página [43](#page-42-0))
- **B** Detec. facial/Retoque/Paisaje (páginas [44,](#page-43-0) [78](#page-77-0), [79](#page-78-1))
- **D** Compensación de exposición (página [45](#page-44-0))
- **B** Fecha/hora (página [46](#page-45-0))
- **D**Indicador de estampado de fecha (página [143](#page-142-1))
- **co** Velocidad de obturación
- **c** Valor de apertura
- <sup>2</sup> Cuadro de enfoque (páginas [24](#page-23-2), [40\)](#page-39-0)
- **a**lndicador del nivel de pila (página [16](#page-15-0))
- **<sup>2</sup>**Histograma (página [149](#page-148-3))
- cpAntisacudida (página [70\)](#page-69-0)
- **co** Obturador automático (página [66](#page-65-0))
- $\Omega$  Modo de enfoque (página [37](#page-36-0))

## **NOTA**

• Si el ajuste actual de apertura, velocidad de obturación, sensibilidad ISO o exposición automática no es correcto, el ajuste cambiará a naranja al presionar el botón disparador hasta la mitad.

### . **Grabación de película**

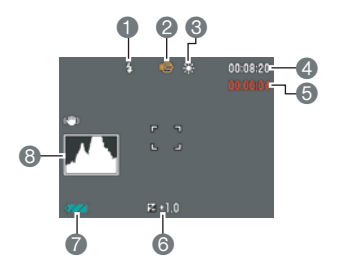

- **1 Flash (página [35](#page-34-0))**
- 2Modo de grabación (página [49](#page-48-1))
- 3Ajuste del equilibrio del blanco (página [80\)](#page-79-0)
- 4Capacidad de memoria restante para película (página [49](#page-48-1))
- **6 Tiempo de grabación de la película** (página [49](#page-48-1))
- 6Compensación de exposición (página [45](#page-44-0))
- 7Indicador del nivel de pila (página [16\)](#page-15-0)
- 8Histograma (página [149\)](#page-148-3)

#### . **Visualización de instantáneas**

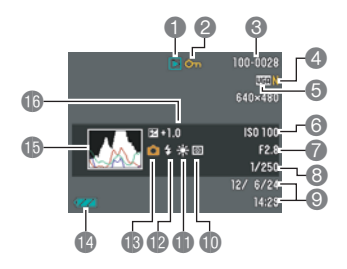

Tipo de archivo

- 2Indicador de protección (página [102](#page-101-2))
- 3Nombre de carpeta/archivo (página [137\)](#page-136-1)
- **4 Calidad de imagen de la instantánea** (página [76](#page-75-2))
- **6 Tamaño de imagen de la instantánea** (página [32](#page-31-1))
- 6 Sensibilidad ISO (página [42\)](#page-41-0)
- 7Valor de apertura
- 8Velocidad de obturación
- 9Fecha/hora (página [46](#page-45-0))
- **Modo de medición (página [81\)](#page-80-1)**
- blAjuste del equilibrio del blanco (página [99\)](#page-98-1)
- **B**Flash (página [35](#page-34-0))
- **B**Modo de grabación
- **D**Indicador del nivel de pila (página [16\)](#page-15-0)
- **B**Histograma (página [149\)](#page-148-3)
- **B**Compensación de exposición (página [45](#page-44-0))

#### . **Reproducción de películas**

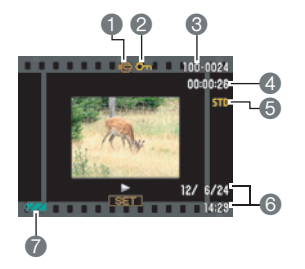

- **1**Tipo de archivo
- 2Indicador de protección (página [102](#page-101-2))
- 3Nombre de carpeta/archivo (página [137\)](#page-136-1)
- 4Tiempo de grabación de la película (página [84](#page-83-3))
- 5Calidad de imagen de la película (página [77\)](#page-76-0) **6** Fecha/hora (página [46](#page-45-0))
- 7Indicador del nivel de pila (página [16\)](#page-15-0)

## <span id="page-11-0"></span>**Guía de inicio rápido**

### <span id="page-11-1"></span>**¿Qué es una cámara digital?**

Una cámara digital es un dispositivo usado para almacenar imágenes en una tarjeta de memoria, de modo que usted puede grabar y borrar las imágenes cuantas veces lo desee.

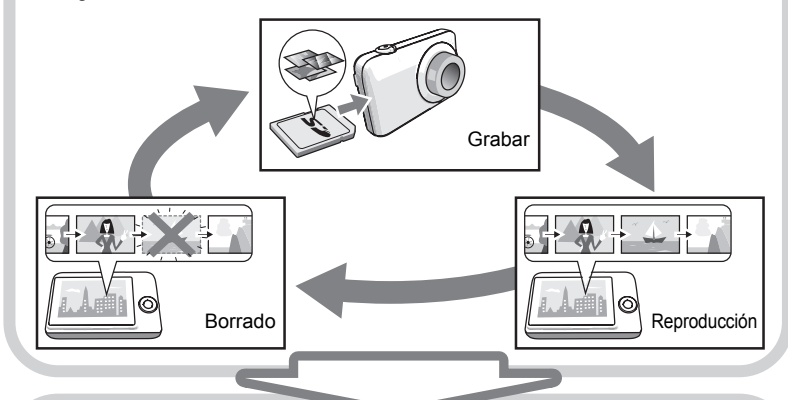

Las imágenes capturadas pueden utilizarse de diversas maneras.

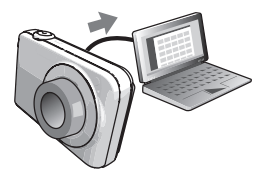

Almacenar imágenes en su ordenador.

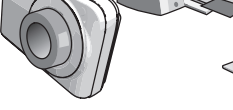

Imprimir imágenes. Adjuntar imágenes a mensajes de correo electrónico.

#### <span id="page-12-0"></span>**Qué puede hacer con su cámara CASIO**

Su cámara CASIO cuenta con una variedad de poderosas funciones y características para permitir una fácil grabación de imágenes digitales, incluyendo las tres funciones principales siguientes.

## **Premium Automático**

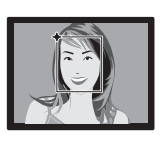

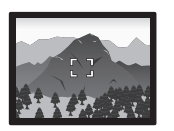

Seleccione grabación en Premium Automático para que la cámara determine, automáticamente, si usted está grabando un objeto o un paisaje, además de otras condiciones. Premium Automático brinda una calidad de imagen superior a estándar Automático.

Para obtener más información, vea la página **[23](#page-22-1)**.

## **Foto dinámica avanzada**

Extraiga personas u objetos de las imágenes grabadas e insértelos en otra instantánea o película (fondo). Incluso puede insertar un objeto en movimiento para crear auténticas imágenes de Foto dinámica.

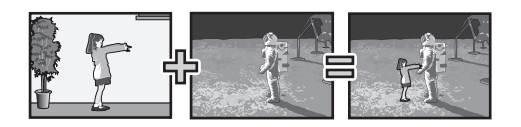

#### Para obtener más información, vea la página **[107](#page-106-2)**.

Basta con seleccionar la escena de muestra que desea y la cámara realizará automáticamente las configuraciones. Entonces tan solo deberá presionar el botón disparador para lograr imágenes perfectas. **BEST SHOT**

Para obtener más información, vea la página **[54](#page-53-0)**.

#### <span id="page-13-0"></span>**Primero, cargue la pila antes de usar.**

Tenga en cuenta que la pila de una cámara recién comprada no está cargada. Cargue la pila completamente siguiendo los pasos descritos en "Para cargar la pila".

• Su cámara se alimenta mediante una pila de ion-litio especial recargable (NP-110) CASIO. Nunca intente usar otro tipo de pila.

## <span id="page-13-1"></span>**Para cargar la pila**

*1.* **Haga coincidir correctamente los terminales positivo** + **y negativo**  - **de la pila con los de la unidad de cargador, y coloque la pila en la unidad de cargador.**

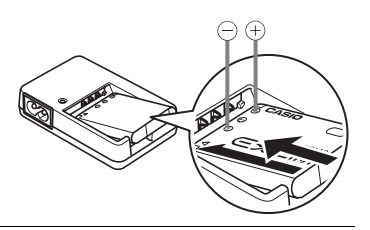

*2.* **Enchufe la unidad de cargador en un tomacorriente doméstico.**

Se requieren aproximadamente 180 minutos para una carga completa. La lámpara [CHARGE] se apaga cuando se completa el proceso de carga. Desenchufe el cable de alimentación del tomacorriente y extraiga la pila del cargador.

Lámpara [CHARGE]

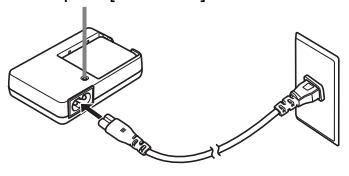

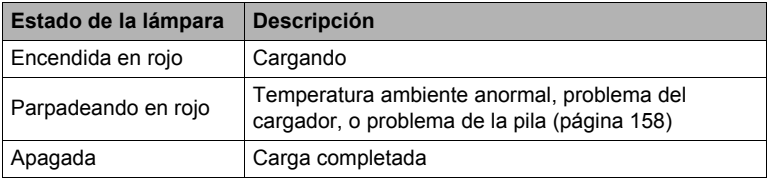

#### **Otras precauciones sobre la carga**

- Utilice el cargador especial (BC-110L) para cargar la pila de ion-litio especial (NP-110). Nunca utilice ningún otro tipo de dispositivo cargador. El intento de usar un cargador diferente puede resultar en un accidente imprevisto.
- Una pila que esté aún caliente debido al uso normal puede no cargarse completamente. Deje enfriar la pila antes de cargarla.
- La pila se descarga ligeramente incluso cuando no esté colocada en la cámara. Por tal motivo, se recomienda cargar la pila inmediatamente antes de su uso.
- La carga de la pila de la cámara puede provocar interferencias con la recepción de la radio y la televisión. Si así sucede, enchufe el cargador en un tomacorriente más alejado de la radio o el televisor.
- El tiempo real de carga depende de la capacidad de la pila utilizada y las condiciones de carga.

## <span id="page-14-0"></span>**Para instalar la pila**

#### *1.* **Abra la cubierta del compartimiento de la pila.**

Deslice el control deslizante de la cubierta del compartimiento de la pila hacia OPEN y luego ábrala de la manera indicada por las flechas en la ilustración.

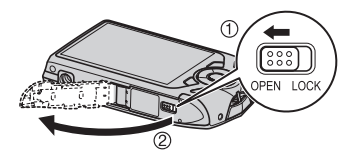

#### *2.* **Coloque la pila.**

Con el logotipo de EXILIM dirigido hacia arriba (en la dirección de la pantalla del monitor), sostenga el tope que se encuentra junto a la pila en la dirección indicada por la flecha, mientras introduce la pila en la cámara. Presione la pila hasta que quede correctamente asegurada mediante el tope.

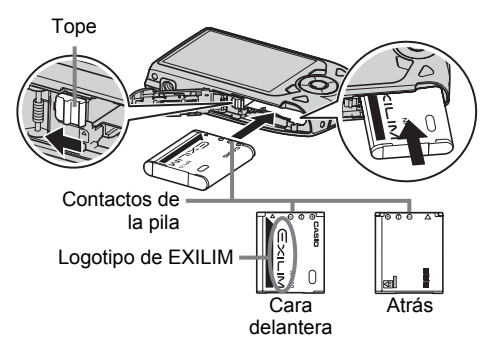

#### *3.* **Cierre la cubierta del compartimiento de la pila.**

Cierre la cubierta del compartimiento de la pila y, a continuación, mueva el control deslizante hacia LOCK.

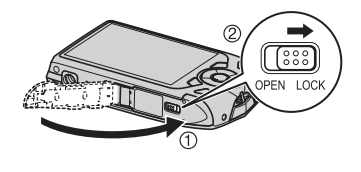

• Para obtener información sobre cómo reemplazar la pila, vea la página [159](#page-158-2).

#### <span id="page-15-0"></span>**Verificación de la energía restante de la pila**

A medida que la pila se va consumiendo, un indicador de carga en la pantalla del monitor indica la energía restante, de la manera mostrada a continuación.

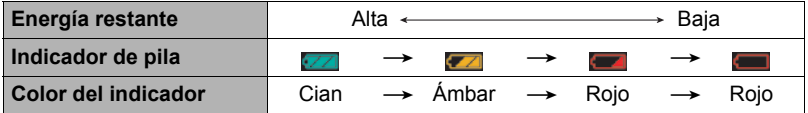

indica baja energía de la pila. Cargue la pila cuanto antes.

La grabación no es posible cuando se indica  $\Box$ . Cargue la pila inmediatamente.

- El nivel mostrado por el indicador de la pila puede cambiar cuando se cambia entre el modo REC y el modo PLAY.
- Los ajustes de fecha y hora se borran si se deja de suministrar alimentación a la cámara durante aproximadamente dos días con la pila agotada. La próxima vez que encienda la cámara después de restablecer la energía, aparecerá un mensaje indicándole que configure los ajustes de hora y fecha. En este caso, configure los ajustes de fecha y la hora (página [144](#page-143-2)).
- Vea la página [179](#page-178-0) para la información sobre la vida útil de la pila y la capacidad de la memoria.

#### **Sugerencias para ahorrar energía de la pila**

- Cuando no necesite usar el flash, seleccione **@** (Flash desactivado) para el ajuste del flash (página [35](#page-34-0)).
- Active las funciones de apagado automático y de modo inactivo para evitar que la pila se descargue cuando se haya olvidado de apagar la cámara (páginas [145,](#page-144-2) [146\)](#page-145-3).

#### <span id="page-16-0"></span>**Configuración de los ajustes básicos la primera vez que enciende la cámara**

La primera vez que instala una pila en la cámara, aparece una pantalla para configurar los ajustes de idioma de visualización, fecha y hora. Si la fecha y hora no están ajustadas correctamente, las imágenes se grabarán con la fecha y hora incorrectas.

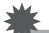

#### **IMPORTANTE! !**

- La pantalla para seleccionar el idioma no aparecerá en el paso 2 del siguiente procedimiento si usted compró una cámara para el mercado japonés. Para cambiar el idioma de la pantalla, en este caso, desde el japonés, utilice el procedimiento descrito en "[Especificación del idioma de visualización \(Language\)"](#page-144-3) (página [145\)](#page-144-3). Tenga en cuenta que la versión de este manual en el idioma seleccionado por usted podría no estar incluida en una cámara destinada al mercado japonés.
- Algunos modelos de cámara vendidos en ciertas áreas geográficas pueden no ser compatibles con la selección del idioma de visualización.
- *1.* **Presione [ON/OFF] (Encender/apagar) para encender la cámara.**
- *2.* **Utilice [**8**], [**2**], [**4**] y [**6**] para seleccionar el idioma que desea y, a continuación, presione [SET].**

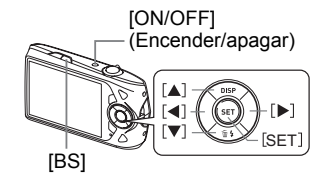

*3.* **Utilice [**8**] y [**2**] para seleccionar un estilo de fecha y, a continuación, presione [SET].**

Ejemplo: 10 de julio de 2012  $AA/MM/DD \rightarrow 12/7/10$  $DD/MM/AA \rightarrow 10/7/12$  $MM/DD/AA \rightarrow 7/10/12$ 

### *4.* **Ajuste la fecha y hora.**

Utilice [◀] y [▶] para seleccionar el ajuste que desea y, a continuación, utilice  $[\triangle]$  y  $[\blacktriangledown]$  para cambiarlo. Presione [BS] para cambiar entre el formato de 12 horas y 24 horas.

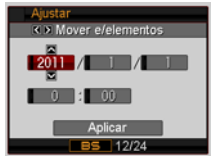

*5.* **Después de ajustar la fecha y hora, utilice [**4**] y [**6**] para seleccionar "Aplicar" y, a continuación, presione [SET].**

#### *6.* **Utilice [**8**] y [**2**] para seleccionar "Automático" o "Premium Automático" como modo de grabación automática (página [23\)](#page-22-1) y, a continuación, presione [SET].**

• Tras configurar el modo de grabación automática que desea, puede cambiar entre "Automático" y "Premium Automático" presionando [AUTO].

Si comete algún error mientras configura los ajustes de idioma de visualización, fecha u hora durante el procedimiento anterior, consulte las siguientes páginas para obtener información sobre cómo realizar las correcciones.

- Idioma de visualización: Página [145](#page-144-3)
- Fecha y hora: Página [144](#page-143-2)

#### **NOTA**

- Cada país controla su diferencia horaria local y el uso del horario de verano, por lo que están sujetos a cambios.
- Si retira demasiado pronto la pila de la cámara después de configurar los ajustes de hora y fecha por primera vez, los ajustes podrían volver a sus valores predeterminados de fábrica. No retire la pila durante 24 horas como mínimo después de configurar los ajustes.

#### <span id="page-17-0"></span>**Preparación de una tarjeta de memoria**

Si bien la cámara cuenta con una memoria interna que se puede usar para guardar imágenes y películas, probablemente deseará comprar una tarjeta de memoria disponible comercialmente para contar con mayor capacidad. La cámara no viene con una tarjeta de memoria. Mientras haya una tarjeta de memoria cargada en la cámara, las imágenes y películas grabadas se almacenarán en la tarjeta de memoria. Cuando no haya una tarjeta de memoria cargada en la cámara, las imágenes y películas se almacenarán en la memoria interna.

• Para obtener información sobre la capacidad de las tarjetas de memoria, vea la página [174](#page-173-1).

#### <span id="page-17-1"></span>**Tarjetas de memoria compatibles**

- Tarjeta de memoria SD
- Tarjeta de memoria SDHC

Utilice uno de los tipos de tarjeta de memoria mencionados anteriormente.

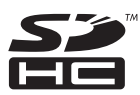

## <span id="page-18-0"></span>**Para instalar una tarjeta de memoria**

*1.* **Presione [ON/OFF] para apagar la cámara y luego abra la cubierta del compartimiento de la pila.**

Deslice el control deslizante de la cubierta del compartimiento de la pila hacia OPEN y luego ábrala de la manera indicada por las flechas en la ilustración.

#### *2.* **Instale una tarjeta de memoria.**

Posicione la tarjeta de memoria con su cara delantera hacia arriba (hacia el lado de la pantalla del monitor), y deslícela hasta el fondo de la ranura hasta oír el chasquido que se emite al quedar firmemente asegurada.

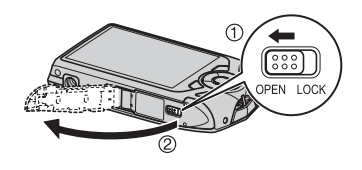

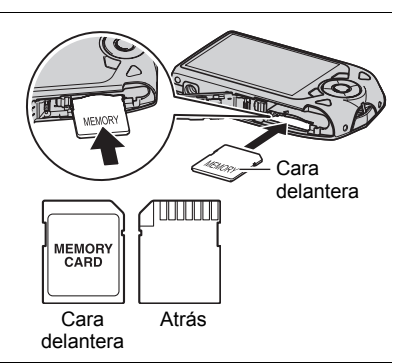

#### *3.* **Cierre la cubierta del compartimiento de la pila.**

Cierre la cubierta del compartimiento de la pila y, a continuación, mueva el control deslizante hacia LOCK.

• Para obtener información sobre cómo reemplazar la tarjeta de memoria, vea la página [160](#page-159-3).

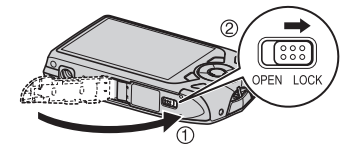

#### **IMPORTANTE! !**

- Nunca inserte en la ranura nada que no sea una tarjeta de memoria compatible (página [18](#page-17-1)).
- Si llegara a entrar agua u otros objetos extraños en la ranura de la tarjeta, apague inmediatamente la cámara, retire la pila, y póngase en contacto con su concesionario o centro de servicio autorizado CASIO más cercano.

## <span id="page-19-0"></span>**Para formatear (inicializar) una tarjeta de memoria nueva**

Antes de utilizar por primera vez una tarjeta de memoria nueva, primero deberá formatearla.

- *1.* **Encienda la cámara y presione [MENU].**
- *2.* **En la pestaña "Config.", seleccione "Formato" y, a continuación, presione [**6**].**

#### *3.* **Utilice [**8**] y [**2**] para seleccionar "Formato" y, a continuación, presione [SET].**

#### **IMPORTANTE! !**

- Las instantáneas o archivos almacenados previamente en una tarjeta de memoria se borrarán al efectuar el formateo. Normalmente una tarjeta de memoria no necesitará volver a formatearse. Sin embargo, si nota un retraso al almacenar en una tarjeta o cualquier otra anormalidad, vuelva a formatear la tarjeta.
- Asegúrese de usar la cámara para formatear la tarjeta de memoria. Si una tarjeta de memoria es formateada en un ordenador para ser luego utilizada en la cámara, es posible que el procesamiento de datos efectuado por la cámara tarde más. En el caso de una tarjeta de memoria SD o SDHC, si la formatea en un ordenador puede producirse disconformidad con el formato SD, y causar problemas de compatibilidad, funcionamiento, etc.
- Antes de formatear una tarjeta Eye-Fi nueva para utilizarla por primera vez, copie los archivos de instalación Eye-Fi Manager en su ordenador. Haga esto antes de formatear la tarjeta.

## <span id="page-20-0"></span>**Encendido y apagado de la cámara**

#### <span id="page-20-1"></span>**Para encender la cámara**

Para ingresar en el modo REC, presione [ON/OFF] (Encender/apagar) o [n] (REC). Para ingresar en el modo PLAY, presione [D] (PLAY).

La lámpara trasera se ilumina momentáneamente (en verde) y la cámara se enciende. Si está ingresando en el modo REC, el objetivo de la cámara se extiende en este momento.

- Asegúrese de que no haya nada que pueda restringir o entrar en contacto con el objetivo mientras se extiende. Si sostiene el objetivo con la mano para que no se extienda, se podrían producir fallos de funcionamiento.
- Si presiona [ $\blacktriangleright$ ] (PLAY) mientras está en el modo REC se cambiará al modo PLAY. El objetivo se retrae aproximadamente 10 segundos después de cambiar los modos.
- La función modo inactivo o de apagado automático (páginas [145,](#page-144-2) [146\)](#page-145-3) hace que la alimentación se desconecte automáticamente tras un período de inactividad predeterminado.

## <span id="page-20-2"></span>**Para apagar la cámara**

Presione [ON/OFF] (Encender/apagar).

• Puede configurar la cámara para evitar que se encienda al presionar  $[$ [p] (PLAY). Asimismo, puede configurar la cámara para que se apague presionando [n] (REC) o [p] (PLAY) (página [146\)](#page-145-4).

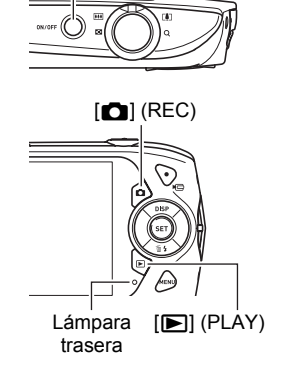

[ON/OFF] (Encender/apagar)

#### <span id="page-21-0"></span>**Cómo sostener la cámara correctamente**

No podrá obtener imágenes nítidas si mueve la cámara al presionar el botón disparador. Cuando presiona el botón disparador, asegúrese de sostener la cámara tal como se muestra en la siguiente ilustración, y manténgala inmóvil apretando firmemente sus brazos contra su cuerpo hasta que se tome la foto.

Mantenga la cámara inmóvil, y presione el botón disparador teniendo la precaución de evitar todo movimiento mientras se dispara el obturador y hasta unos instantes después. Esto es especialmente importante cuando la iluminación disponible sea escasa, debido a que la velocidad de obturación disminuye.

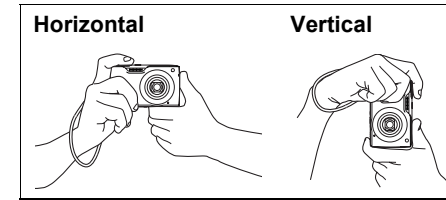

Sostenga la cámara de manera que el flash esté encima del objetivo.

#### **NOTA**

- Tenga la precaución de no tapar ninguna de las partes indicadas en la ilustración con sus dedos y la correa.
- Como medida de prevención para evitar una caída accidental de la cámara, fije la correa de muñeca y asegúrese de mantenerla ceñida alrededor de sus dedos o su muñeca mientras opera la cámara.
- No balance nunca la cámara cuando la lleve por la correa.
- La correa se suministra para utilizarse sólo con esta cámara. No la utilice nunca para ningún otro propósito.

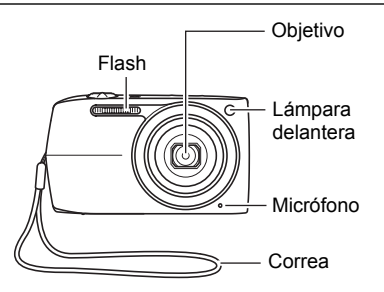

#### <span id="page-22-0"></span>**Para grabar una instantánea**

#### <span id="page-22-1"></span>**Selección de un modo de grabación automática**

Puede seleccionar uno de los dos modos de grabación automática (Automático o Premium Automático) de acuerdo con sus necesidades de imagen digital.

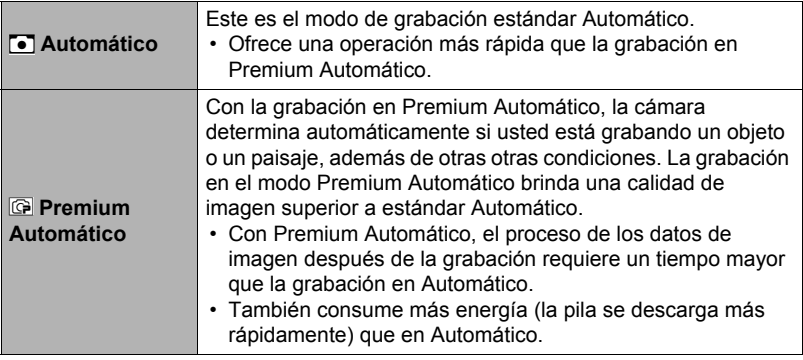

#### *1.* **Presione [**r**] (REC) para encender la cámara.**

*2.* **Utilice [AUTO] para seleccionar el modo de grabación en Automático.** Cada vez que presiona [AUTO], se cambiará entre Automático ( $\Box$ ) y Premium Automático (**C**).

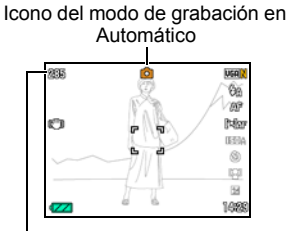

Capacidad de memoria restante para instantáneas (página [174](#page-173-1))

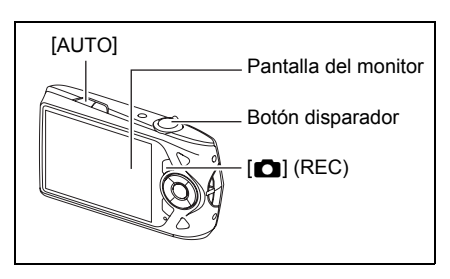

• Al seleccionar "Automático" o "Premium Automático", la escena BEST SHOT cambiará en consecuencia al ajuste actual de grabación automática (página [54\)](#page-53-3).

## <span id="page-23-0"></span>**Para grabar una instantánea**

#### *1.* **Apunte la cámara hacia el objeto.**

Si está utilizando Premium Automático, aparecerá un texto en la esquina derecha inferior de la pantalla del monitor indicando el tipo de toma detectado por la cámara.

• Si lo desea, puede hacer zoom sobre la imagen.

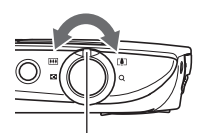

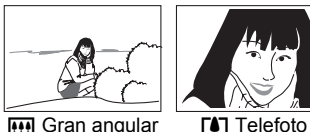

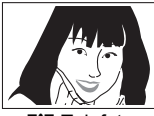

Aparece cuando la cámara detecta que está fijada sobre un trípode.

G

285

Controlador de zoom

#### *2.* **Presione el botón disparador hasta la mitad para enfocar la imagen.**

Al finalizar el enfoque, la cámara emitirá un pitido, la lámpara trasera se encenderá en verde y el cuadro de enfoque cambiará a verde.

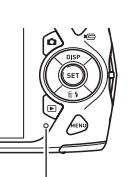

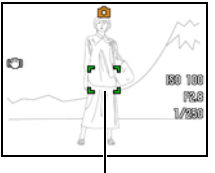

<span id="page-23-1"></span>

<span id="page-23-2"></span>Lámpara trasera Cuadro de enfoque

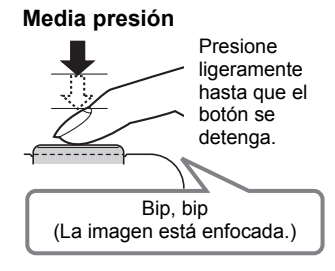

La media presión sobre el botón disparador hace que la cámara ajuste automáticamente la exposición, y enfoque el objeto que tiene en la mira. Una técnica importante es saber dominar cuánta presión se requiere para una media presión y una presión total del botón disparador a fin de poder obtener buenas imágenes.

• Los cuadros de enfoque en las capturas de pantalla incluidas en este manual, se muestran como []. Tenga en cuenta que podrá cambiar la forma del cuadro de enfoque si lo desea (página [72](#page-71-0)).

*3.* **Siga manteniendo la cámara fija, y presione el botón disparador a fondo.**

Esto hace que se grabe la instantánea.

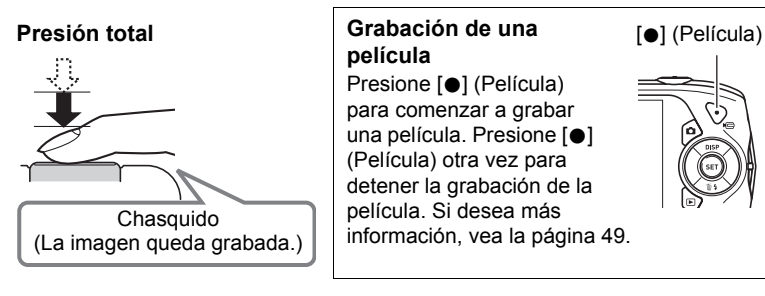

#### . **Si la imagen no está enfocada...**

Si el cuadro de enfoque permanece en rojo y la lámpara trasera parpadea en verde, significa que la imagen no está enfocada (objeto demasiado cerca, etc.). Vuelva a apuntar la cámara hacia el objeto e intente enfocar otra vez.

#### . **Grabación con Automático**

#### **Si el objeto no está en el centro del cuadro...**

El "bloqueo de enfoque" (página [39\)](#page-38-0) es una técnica que se puede utilizar para capturar una imagen cuando el objeto que se desea enfocar no está dentro del cuadro de enfoque en el centro de la pantalla.

#### **Para seguir el movimiento de un objeto móvil**

Presione el botón disparador hasta la mitad para seguir y enfocar automáticamente un objeto en movimiento. Para obtener más información, vea "**IGH** Seguimiento" (página [40\)](#page-39-0).

#### . **Grabación con Premium Automático**

- Cuando se graba con Premium Automático, la cámara ejecutará automáticamente la siguiente operación, además de las de velocidad de obturación, apertura y sensibilidad ISO.
	- El enfoque automático se realiza de la manera normal hasta que presione el botón disparador hasta la mitad.
	- AF inteligente (página [40](#page-39-0))
	- Detección facial (página [44\)](#page-43-0)
	- Retoque/Paisaje (páginas [78,](#page-77-0) [79](#page-78-1))
- La grabación con Premium Automático puede ocasionar vibración y ruido debido a la operación del objetivo. Esto no es ningún signo de anomalía.
- Cuando grabe con Premium Automático, podrá aparecer el mensaje "Procesando Premium auto. Espere por favor..." en la pantalla del monitor. Si nota que la cámara está tardando demasiado en procesar los datos, intente grabar con estándar Automático.
- En algunos casos, puede suceder que Premium Automático no detecte correctamente el entorno de grabación. Si es así, grabe con estándar Automático.

## <span id="page-26-0"></span>**Visualización de instantáneas**

Utilice el siguiente procedimiento para ver instantáneas en la pantalla del monitor de la cámara.

- Para obtener información sobre cómo reproducir las películas, vea la página [84.](#page-83-3)
- *1.* **Presione [**p**] (PLAY) para ingresar en el modo PLAY.**
	- Esto hace que se visualice una de las instantáneas almacenadas actualmente en la memoria.
	- También se incluye información acerca de la instantánea visualizada (página [174](#page-173-1)).

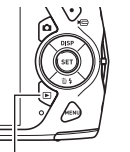

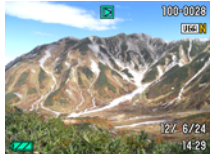

- $[$  $\blacksquare$  $]$  $(PLAY)$
- También puede borrar la información para ver la instantánea solamente (página [149\)](#page-148-2).
- Puede hacer zoom de acercamiento en la imagen deslizando el controlador de zoom hacia [4] (página [87](#page-86-1)). Si está grabando una instantánea que sea muy importante para usted, se recomienda hacer zoom en la imagen y verificar sus detalles luego de grabarla.

#### *2.* **Utilice [**4**] y [**6**] para desplazarse entre las imágenes.**

• Mantenga presionado uno u otro botón para un desplazamiento a alta velocidad.

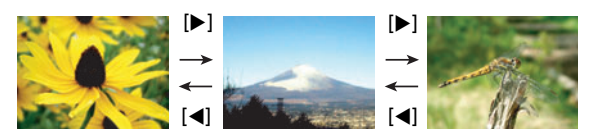

## **NOTA**

• Si presiona el botón disparador hasta la mitad en el modo PLAY o mientras se está visualizando una pantalla de menú, se cambiará directamente al modo REC.

#### <span id="page-27-0"></span>**Borrado de imágenes**

Si se llena la memoria, puede borrar las imágenes que ya no necesita para hacer más espacio y grabar otras imágenes.

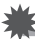

#### **IMPORTANTE! !**

- Tenga en cuenta que una operación de borrado de archivo (imagen) no es reversible.
- Al borrar una instantánea con audio (página [105\)](#page-104-3) se borrará tanto la instantánea como el archivo de audio.

#### <span id="page-27-1"></span>**Para borrar un solo archivo**

*1.* **Presione [**p**] (PLAY) para ingresar en el modo PLAY y**  luego presione  $[\nabla]$  ( $\hat{m}$   $\hat{i}$ ).

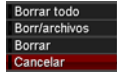

- *2.* **Utilice [**4**] y [**6**] para desplazarse a través de los archivos hasta que aparezca el que desea borrar.**
- *3.* **Utilice [**8**] y [**2**] para seleccionar "Borrar" y, a continuación, presione [SET].**
	- Para borrar otros archivos, repita los pasos 2 y 3.
	- Para salir de la operación de borrado, presione [MENU].

### <span id="page-27-2"></span>**Para borrar archivos específicos**

- *1.* **Presione [**p**] (PLAY) para ingresar en el modo PLAY y luego presione [**2**] ( ).**
- *2.* **Utilice [**8**] y [**2**] para seleccionar "Borr/archivos" y, a continuación, presione [SET].**

• Se visualizará una pantalla de selección de archivo.

*3.* **Utilice [**8**], [**2**], [**4**] y [**6**] para mover el marco de selección al archivo que desea borrar y, a continuación, presione [SET].**

• Se seleccionará la casilla de comprobación del archivo seleccionado actualmente.

- *4.* **Si lo desea, repita el paso 3 para seleccionar otros archivos. Una vez que termine de seleccionar los archivos, presione [BS].**
- *5.* **Utilice [**8**] y [**2**] para seleccionar "Sí" y, a continuación, presione [SET].**
	- Se borrarán los archivos seleccionados.
	- Para salir de la operación de borrado, presione [MENU].

#### <span id="page-28-0"></span>**Para borrar todos los archivos**

- *1.* **Presione [**p**] (PLAY) para ingresar en el modo PLAY y luego presione**   $[\nabla]$  ( $\hat{m}$   $\hat{m}$ ).
- *2.* **Utilice [**8**] y [**2**] para seleccionar "Borrar todo" y, a continuación, presione [SET].**
- *3.* **Utilice [**8**] y [**2**] para seleccionar "Sí" y, a continuación, presione [SET].**

Esto hace que aparezca el mensaje "No hay archivos".

#### <span id="page-28-1"></span>**Precauciones sobre la grabación de instantáneas**

#### **Operación**

- No abra nunca la cubierta del compartimiento de la pila mientras la lámpara trasera parpadea en verde. De este modo, podría resultar en un almacenamiento incorrecto de la imagen recién grabada, daños en otras imágenes almacenadas en la memoria, mal funcionamiento de la cámara, etc.
- Si hay una luz innecesaria que incide directamente en el objetivo, haga sombra poniendo la mano encima del objetivo cuando se graba una imagen.

#### **Pantalla del monitor cuando se graban las instantáneas**

- Las condiciones de iluminación del objeto pueden ocasionar que la respuesta de la pantalla del monitor sea más lenta, y generar ruidos digitales en la imagen visualizada en la pantalla del monitor.
- La imagen que aparece en la pantalla del monitor es para la composición de la imagen. La imagen real será grabada según la calidad definida por el ajuste de calidad de imagen (página [76\)](#page-75-2).

#### **Grabación en interiores bajo una luz fluorescente**

• El parpadeo minúsculo de una luz fluorescente puede afectar el brillo o el color de una imagen.

### <span id="page-29-0"></span>**Restricciones sobre el enfoque automático**

- Cualquiera de las siguientes condiciones puede hacer imposible un enfoque correcto.
	- Paredes de color sólido u otros objetos con muy poco contraste
	- Objetos con luz de fondo muy fuerte
	- Objetos muy brillantes
	- Persianas u otros objetos con un patrón horizontal repetitivo
	- Múltiples objetos a diversas distancias de la cámara
	- Objetos en lugares oscuros
	- Objetos muy alejados, fuera del alcance de la luz de asistencia AF
	- Movimiento de la cámara mientras se graba
	- Objeto moviéndose rápidamente
	- Objetos fuera del rango de enfoque de la cámara
- Si no consigue realizar correctamente el enfoque, intente usar el bloqueo de enfoque (página [39\)](#page-38-0) o el enfoque manual (página [37\)](#page-36-0).

## <span id="page-30-0"></span>**Tutorial de instantáneas**

#### <span id="page-30-1"></span>**Uso del panel de control**

El panel de control se puede usar para configurar los ajustes de la cámara.

#### *1.* **En el modo REC, presione [SET].**

Esto hace que se seleccione uno de los iconos del panel de control y se visualicen sus ajustes.

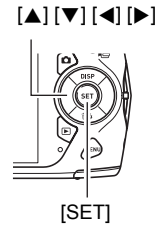

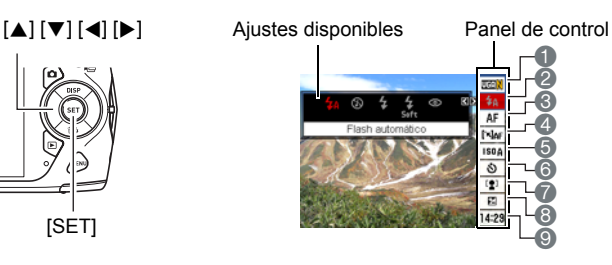

#### *2.* **Utilice [**8**] y [**2**] para seleccionar el ajuste que desea cambiar.**

- 1Tamaño/calidad de imagen\*
- (páginas [32,](#page-31-1) [76](#page-75-2))
- **2** Flash (página [35](#page-34-0))
- 3Enfoque (página [37\)](#page-36-0)
- 4Área AF (página [40](#page-39-0))
- **5** Sensibilidad ISO (página [42\)](#page-41-0)
- 6Disparador automático (página [43\)](#page-42-0)
- 7Detec. facial/Retoque/Paisaje (páginas [44](#page-43-0), [78](#page-77-0), [79\)](#page-78-1)
- 8Cambio EV (página [45\)](#page-44-0)
- 9Fecha/Hora (página [46](#page-45-0))
- \* La calidad imagen de las instantáneas no se puede cambiar utilizando el panel de control.
- *3.* **Utilice [**4**] y [**6**] para cambiar el ajuste.**
- *4.* **Si desea configurar otro ajuste, repita los pasos 2 y 3.**
- *5.* **Después de haber realizado todos los ajustes deseados, presione [SET].**

Esto permite aplicar los ajustes y salir del modo REC.

### **NOTA**

- También puede configurar ajustes distintos de los indicados en la lista de arriba (página [61](#page-60-1)).
- El panel de control no se puede visualizar cuando se están utilizando ciertas escenas BEST SHOT.

## <span id="page-31-0"></span>**Especificación de los elementos del panel de control**

Puede utilizar el siguiente procedimiento para especificar los ocho elementos que desea en el panel de control.

#### *1.* **En el modo REC, presione [SET].**

#### *2.* **Presione [MENU].**

• Aparecerá un menú de elementos del panel de control, con los que están actualmente seleccionados para visualización en color verde.

#### *3.* **Utilice [**8**], [**2**], [**4**], y [**6**] para seleccionar el elemento que desea en el panel de control y, a continuación, presione [SET].**

Se encenderá la lámpara que está junto al elemento.

*4.* **Repita el paso anterior para seleccionar ocho elementos para el panel de control.**

Después de seleccionar el octavo elemento, la cámara cambiará al modo REC y aparecerá el panel de control.

• Para salir de la operación de selección de elemento, presione [MENU].

## **NOTA**

- El elemento "Fecha/Hora" de la parte inferior del panel de control se encuentra fijo y no se puede cambiar.
- Las capturas de pantalla de este manual muestran los elementos del panel de control con sus ajustes predeterminados.
- Para restablecer los elementos del panel de control a sus valores predeterminados, reposicione la cámara (página [148\)](#page-147-2).

## <span id="page-31-1"></span>**Cambio del tamaño de imagen (Tamaño)**

#### . **Píxeles**

La imagen de una cámara digital es una colección de pequeños puntos llamados "píxeles". Cuanto más píxeles contenga una imagen, mayor serán los detalles que contiene. No obstante, generalmente es suficiente con un número menor de píxeles cuando imprime una imagen (tamaño L) a través de un servicio de impresión, la adjunta a un mensaje de correo electrónico, la visualiza en la pantalla de un ordenador, etc.

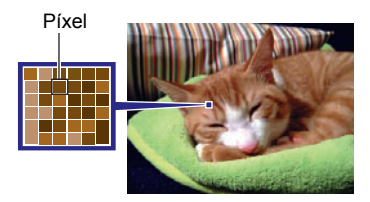

#### . **Acerca de los tamaños de imagen**

El tamaño de una imagen indica cuántos píxeles contiene, y se expresa como píxeles horizontalesxverticales.

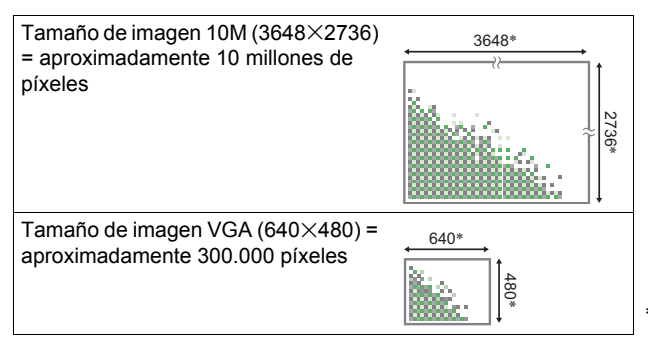

\* Unidad: píxeles

#### **Sugerencias sobre selección de tamaño de imagen**

Tenga en cuenta que las imágenes más grandes tienen más píxeles y que por lo tanto ocupan más espacio en la memoria.

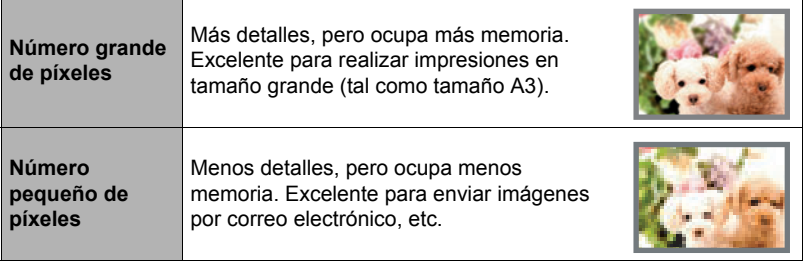

- Para la información sobre el tamaño de imagen, calidad de imagen y el número de imágenes que se puede almacenar, vea la página [174](#page-173-1).
- Para la información sobre el tamaño de imagen de la película, vea la página [77](#page-76-0).
- Para la información sobre cómo cambiar el tamaño de las instantáneas existentes, vea la página [104.](#page-103-2)

#### . **Para seleccionar el tamaño de la imagen**

- *1.* **En el modo REC, presione [SET].**
- *2.* **Utilice [**8**] y [**2**] para seleccionar la opción superior en el panel de control (Tamaño de imagen).**

#### *3.* **Utilice [**4**] y [**6**] para seleccionar un tamaño de imagen y, a continuación, presione [SET].**

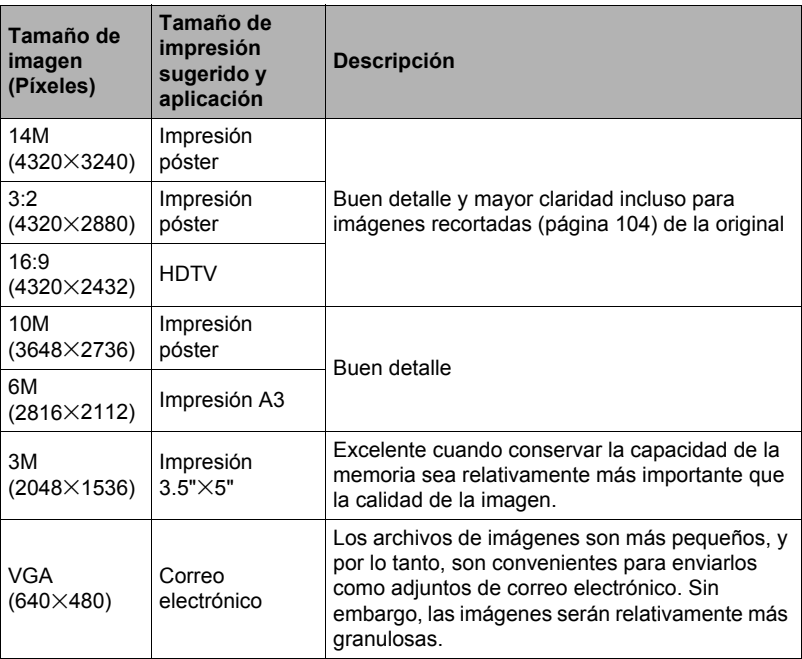

- El ajuste predeterminado de fábrica para el tamaño de imagen es "14M".
- La selección de "3:2" permite grabar las imágenes con una relación de aspecto de 3:2, que corresponde con la relación de aspecto estándar del papel de impresión.
- La sigla "HDTV" significa "High Definition Television" o Televisión de alta definición. La relación de aspecto de 16:9 de una pantalla HDTV, hace que sea más ancha que las pantallas de televisión del pasado con una relación de aspecto convencional de 4:3. Su cámara puede grabar imágenes compatibles con la relación de aspecto de una pantalla HDTV.
- Los tamaños de papel de impresión sugeridos en la presente deben considerarse sólo como recomendaciones (resolución de impresión de 200 ppp).

### <span id="page-34-0"></span>**Uso del flash (Flash)**

- *1.* **En el modo REC, presione una vez [**2**]**   $(\hat{m}$   $\hat{m}$ ).
- *2.* **Utilice [**4**] y [**6**] para seleccionar el ajuste de flash que desea y, a continuación, presione [SET].**
	- Puede seleccionar el modo flash presionando  $[\nabla]$  ( $\tilde{m}$   $\zeta$ ) en cualquiera de los siguientes casos.

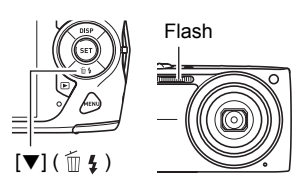

- Cuando no se visualiza "Flash" en el panel de control (página [32\)](#page-31-0)
- Después de haber presionado [8] (DISP) para borrar la información visualizada en la pantalla del monitor (página [149\)](#page-148-2)

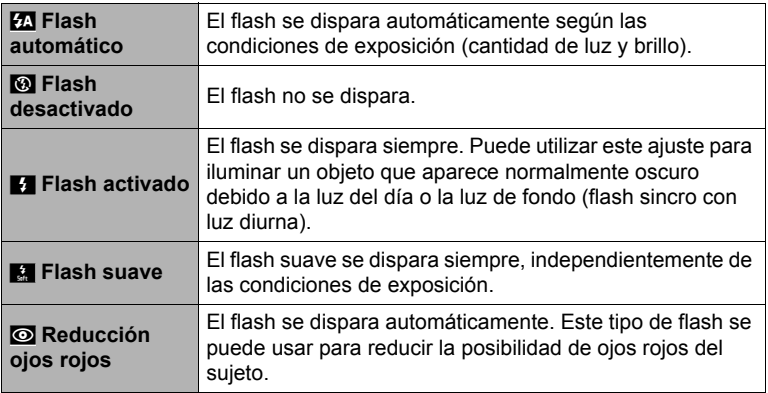

*3.* **Presione el botón disparador para capturar la imagen.**

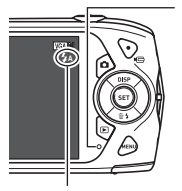

#### **Lámpara trasera**

Parpadea en naranja mientras el flash se está cargando para indicar que la grabación de la imagen está inhabilitada.

• No podrá grabar otra instantánea con flash hasta que la lámpara deje de parpadear en naranja, indicando que la carga ha finalizado.

**Et indica que el flash se va a disparar.** 

• Si desea más información sobre el alcance del flash, vea la página [177.](#page-176-0)

## **NOTA**

- Tenga la precaución de no bloquear el flash con los dedos y la correa.
- Puede suceder que no se obtenga el resultado deseado cuando el objeto está demasiado lejos o demasiado cerca.
- El tiempo de carga del flash (página [177\)](#page-176-1) depende de las condiciones de funcionamiento (condición de la pila, temperatura ambiente, etc.)
- La grabación con el flash desactivado en condiciones de iluminación escasa causa una velocidad de obturación lenta, lo cual puede producir efectos de borrosidad en la imagen debido al movimiento de la cámara. En tales condiciones, asegure la cámara con un trípode, etc.
- Con la reducción de ojos rojos, el flash se dispara automáticamente de acuerdo con la exposición. No se dispara en condiciones de iluminación brillante.
- La presencia de luz solar exterior, luz fluorescente o alguna otra fuente de luz puede producir colores anormales en la imagen.
- Seleccione @ (Flash desactivado) para el ajuste del flash, cuando grabe en lugares donde el uso del flash esté prohibido.

#### **Reducción de ojos rojos**

El uso del flash de noche o en una habitación con poca luz puede producir puntos rojos dentro de los ojos de las personas fotografiadas. Esto es causado por la reflexión de la luz del flash en la retina de los ojos. Cuando se selecciona reducción de ojos rojos como el modo de flash, la cámara dispara un flash previo que causa el cierre del iris de los ojos de las personas fotografiadas, reduciendo la posibilidad de que los ojos aparezcan rojos. La cámara también cuenta con una función de corrección automática de ojos rojos que corrige los ojos rojos en las imágenes grabadas.

Tenga en cuenta los siguientes puntos importantes al utilizar la reducción de ojos rojos.

- La reducción de ojos rojos no funcionará a menos que las personas en la imagen estén mirando directamente a la cámara (flash).
- La reducción de ojos rojos podría no funcionar satisfactoriamente si los objetos se encuentran muy alejados de la cámara.

#### **Otras funciones útiles del flash**

• Cambio de la intensidad del flash (página [83](#page-82-2))
### <span id="page-36-0"></span>**Selección de un modo de enfoque (Enfoque)**

Puede seleccionar un ajuste del modo de enfoque.

- *1.* **En el modo REC, presione [SET].**
- *2.* **Utilice [**8**] y [**2**] para seleccionar la tercera opción desde arriba en el panel de control (Enfoque).**

#### *3.* **Utilice [**4**] y [**6**] para seleccionar el ajuste que desea y, a continuación, presione [SET].**

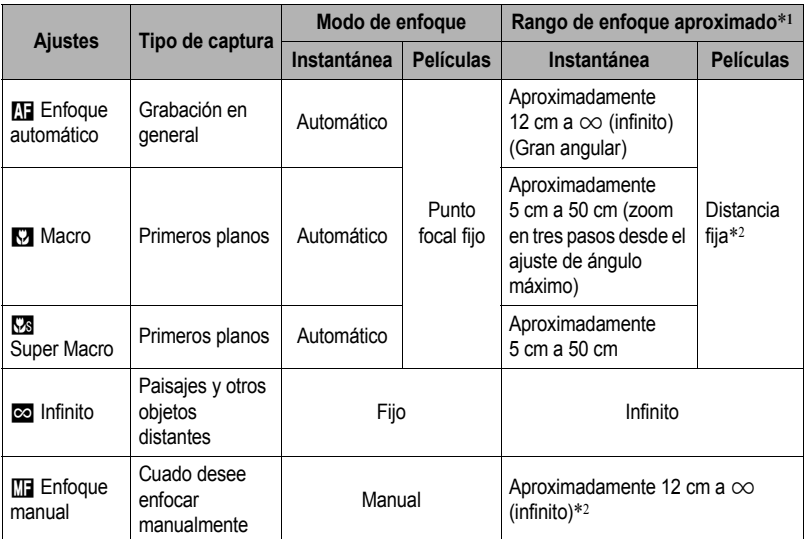

\*1 El rango de enfoque es la distancia desde la superficie del objetivo.

\*2 El valor mínimo cambia de acuerdo con el ajuste de zoom óptico.

#### **Super Macro**

Super Macro fija el zoom óptico en una posición que permite reducir al mínimo la distancia al objeto. Así se obtienen imágenes más grandes y más cercanas al objeto.

### $\|$  nota  $\_$

• Debido a que el zoom queda fijo mientras se encuentra seleccionado Super Macro, no se realizará ninguna operación de zoom al deslizar el controlador de zoom.

#### **Para enfocar con enfoque manual**

- *1.* **En la pantalla del monitor, componga la imagen de manera que el objeto que desea enfocar quede dentro del marco amarillo.**
- *2.* **Utilice [**4**] y [**6**] para ajustar el enfoque mientras observa la imagen en la pantalla del monitor.**

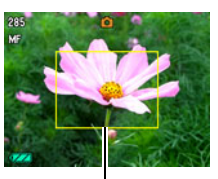

Marco amarillo

• En este momento, la parte enmarcada de la imagen aparecerá ampliada hasta llenar la pantalla del monitor, para ayudarle a afinar el enfoque. Si no realiza ninguna operación durante dos segundos mientras se visualiza la imagen ampliada, volverá a aparecer la pantalla del paso 1.

# **NOTA**

- La función macro automático hace que la cámara mida la distancia hasta el objeto y que seleccione automáticamente enfoque macro o enfoque automático, según el caso.
- El uso del flash junto con el enfoque macro puede llegar a bloquear la luz del flash, lo cual puede provocar sombras indeseables del objetivo en su imagen.
- Cada vez que se realiza una operación de zoom óptico mientras graba con enfoque automático, enfoque macro o enfoque manual, aparecerá un valor en la pantalla del monitor para indicarle el rango de enfoque, tal como se indica a continuación.

Eiemplo:  $\bigcap$  cm a  $\infty$ 

 $*$   $\bigcirc$   $\bigcirc$  es el valor del rango de enfoque real.

#### <span id="page-38-0"></span>**Uso del bloqueo de enfoque**

El "bloqueo de enfoque" es una técnica que se puede utilizar para componer una imagen cuando el objeto que se desea enfocar no está dentro del cuadro de enfoque en el centro de la pantalla.

- Para utilizar el bloqueo de enfoque, seleccione " Puntual" para el área de enfoque automático (página [40](#page-39-0)).
- *1.* **Alinee el cuadro de enfoque de la pantalla del monitor con el objeto que desea enfocar y, a continuación, presione el botón disparador hasta la mitad.**
- *2.* **Mantenga el botón disparador presionado hasta la mitad (para mantener el ajuste de enfoque), y mueva la cámara para componer la imagen.**
- *3.* **Cuando esté listo para capturar la imagen, presione el botón disparador a fondo.**

Objeto que se desea enfocar

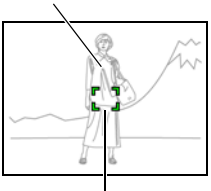

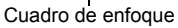

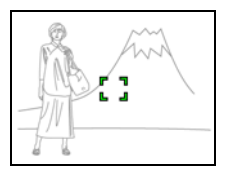

#### **NOTA**

• El bloqueo de enfoque también bloquea la exposición (AE).

### <span id="page-39-0"></span>**Especificación del área de enfoque automático (Área AF)**

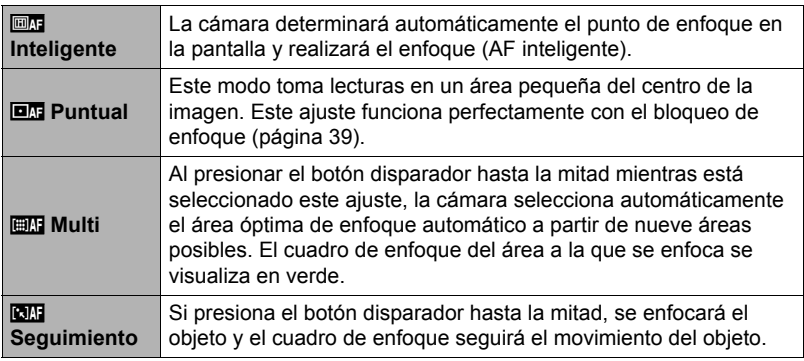

- *1.* **En el modo REC, presione [SET].**
- *2.* **Utilice [**8**] y [**2**] para seleccionar la cuarta opción desde arriba en el panel de control (Área AF).**
- *3.* **Utilice [**4**] y [**6**] para seleccionar el ajuste que desea y, a continuación, presione [SET].**
- *4.* **Apunte la cámara hacia el sujeto y presione el botón disparador hasta la mitad. Espere hasta que la cámara efectúe automáticamente los ajustes de exposición y enfoque.**

#### *5.* **Presione el botón disparador hasta el fondo.**

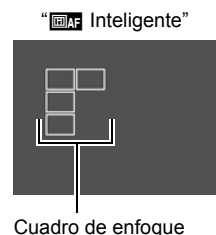

" **EM** Puntual" o " **KEM** Sequimiento"

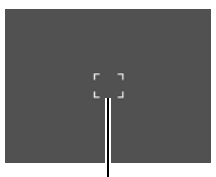

Cuadro de enfoque

"**IBM** Multi"

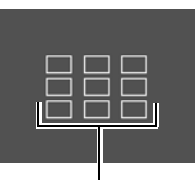

Cuadro de enfoque

### **IMPORTANTE! !**

- "
igual Multi" no se puede seleccionar para el área de enfoque automático mientras está usando la detección facial (página [44\)](#page-43-0).
- "**ESIS** Seguimiento" no se puede seleccionar para el área de enfoque automático mientras está usando el obturador automático (página [66](#page-65-0)).
- Si selecciona "**EMI** Seguimiento", se podrán producir vibración y ruido debido a la operación del objetivo durante el seguimiento de un objeto. Esto no es ningún signo de anomalía.

### <span id="page-41-0"></span>**Especificación de la sensibilidad ISO (ISO)**

La sensibilidad ISO es un valor que expresa la sensibilidad a la luz.

- *1.* **En el modo REC, presione [SET].**
- *2.* **Utilice [**8**] y [**2**] para seleccionar la quinta opción desde arriba en el panel de control (Sensibilidad ISO).**

#### *3.* **Utilice [**4**] y [**6**] para seleccionar el ajuste que desea y, a continuación, presione [SET].**

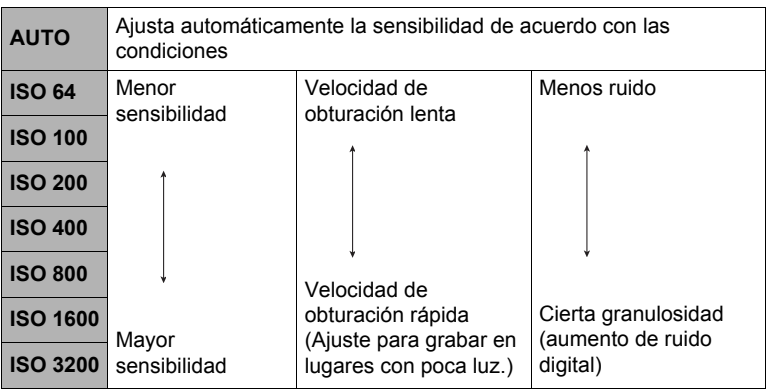

• La sensibilidad ISO "AUTO" se aplica siempre a las películas, independientemente del ajuste actual de sensibilidad ISO.

• Los valores de sensibilidad ISO más altos tienden a producir ruido digital en las imágenes.

### <span id="page-42-0"></span>**Uso del disparador automático (Disp. aut.)**

Con el disparador automático, un temporizador se activa al presionar el botón disparador. El obturador se dispara y la imagen se captura luego de un lapso de tiempo fiio.

- *1.* **En el modo REC, presione [SET].**
- *2.* **Utilice [**8**] y [**2**] para seleccionar la sexta opción desde arriba en el panel de control (Disparador automático).**
- *3.* **Utilice [**4**] y [**6**] para seleccionar el ajuste que desea y, a continuación, presione [SET].**

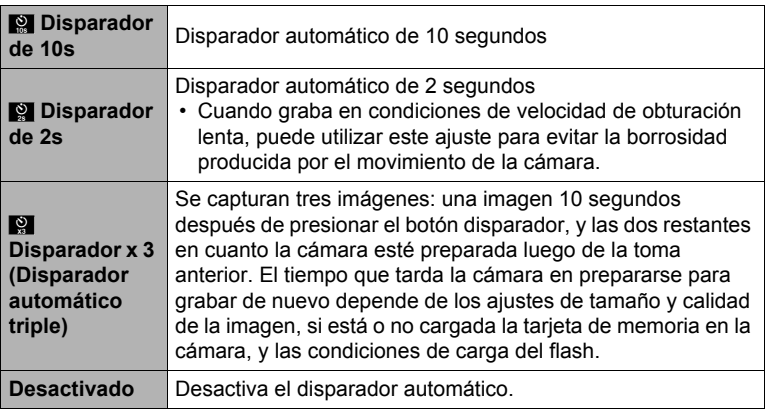

- La lámpara delantera parpadea durante la cuenta atrás del disparador automático. Lámpara delantera
- Puede interrumpir una cuenta atrás del disparador automático presionando [SET].

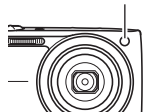

### **NOTA**

- El disparador automático no se puede usar junto con las siguientes funciones. Continuo: Cont/vel. normal/4 fps/10 fps, algunas escenas BEST SHOT
- El disparador automático triple no se puede usar junto con las siguientes funciones.

Obturador automático, Continuo: Flash, Película, modo Retoque, modo Paisaje, algunas escenas BEST SHOT

### <span id="page-43-0"></span>**Uso de la detección facial (Detec. facial)**

Cuando tome fotos de personas, la función de detección facial detectará los rostros de hasta diez personas y optimizará el enfoque y brillo.

- *1.* **En el modo REC, presione [SET].**
- *2.* **Utilice [**8**] y [**2**] para seleccionar la séptima opción desde arriba en el panel de control (Detec. facial).**
- *3.* **Utilice [**4**] y [**6**] para seleccionar "**G **Detección facial: Activada" y, a continuación, presione [SET].**
- *4.* **Apunte la cámara hacia el(los) objeto(s).** La cámara detectará las caras y aparecerá un marco alrededor de cada una de ellas.
- *5.* **Presione el botón disparador hasta la mitad.** La cámara efectuará el enfoque y los marcos que aparecen alrededor de las caras enfocadas cambiarán a verde.

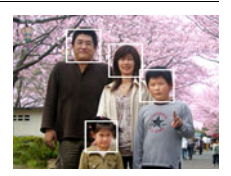

*6.* **Presione el botón disparador hasta el fondo.**

#### **Sugerencias para obtener mejores resultados con la detección facial**

- La cámara realiza el enfoque central si no puede detectar una cara.
- Cuando graba con detección facial, siempre asegúrese de haber seleccionado el enfoque automático (AF) como modo de enfoque.
- La detección facial puede tardar un poco más cuando se sostiene la cámara de costado.
- Los siguientes tipos de caras no se pueden detectar.
	- Cara parcialmente oculta por el cabello, las gafas, un sombrero, etc., o bajo una sombra oscura
	- Un perfil o una cara en ángulo
	- Una cara pequeña y que está muy lejos, o una cara grande y que está muy cerca
	- Una cara en una zona muy oscura
	- La cara de una mascota o de otros seres no humanos

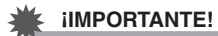

- La detección facial no se puede usar en combinación con cualquiera de las siguientes funciones.
	- Algunas escenas BEST SHOT
	- Grabación de película
- La siguiente función se deshabilita cuando se graba con detección facial.

– AF Múltiple

### **Corrección del brillo de la imagen (Cambio EV)**

Antes de grabar, puede ajustar manualmente el valor de exposición (valor EV) de la imagen.

- Rango de compensación de exposición: –2,0 EV a +2,0 EV
- Unidad: 1/3 EV
- *1.* **En el modo REC, presione [SET].**
- *2.* **Utilice [**8**] y [**2**] para seleccionar la segunda opción desde abajo en el panel de control (Cambio EV).**
- *3.* **Utilice [**4**] y [**6**] para ajustar el valor de compensación de exposición.**
	- [6]:Aumenta el valor EV. Un valor EV más alto es más apto para objetos de colores claros y a contraluz.

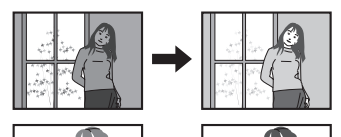

 $-20.5$ 

[4]:Disminuye el valor EV. Un valor EV más bajo es más conveniente para objetos de colores oscuros y para grabar en exteriores en un día claro.

Para cancelar la compensación de exposición, cambie el valor EV a 0,0.

Valor de compensación de exposición

 $10EV$ 

32.0

### *4.* **Presione [SET].**

Esto hace que se aplique el valor de compensación de exposición. El valor de compensación de exposición ajustado permanece efectivo hasta que usted lo cambie o apague la cámara (con lo cual vuelve a "0,0").

### **NOTA**

• Cuando se graba en condiciones de iluminación muy escasas o muy brillantes, puede suceder que no pueda obtener resultados satisfactorios aun después de realizar la compensación de exposición.

### **Cambio del estilo de la fecha/hora del panel de control**

### *1.* **En el modo REC, presione [SET].**

*2.* **Utilice [**8**] y [**2**] para seleccionar la opción inferior en el panel de control (Fecha/Hora).**

Utilice  $\left[\blacktriangleleft\right]$  y  $\left[\blacktriangleright\right]$  para seleccionar la fecha u hora.

### $\blacksquare$  nota  $\blacksquare$

- Para la fecha, puede seleccionar uno de los dos estilos de visualización (página [144\)](#page-143-0): Mes/día o Día/mes.
- La hora se visualiza en el formato de 24 horas.

### <span id="page-45-0"></span>**Grabación con el zoom**

Su cámara cuenta con el zoom óptico de 5X (que cambia la distancia focal del objetivo), utilizable en combinación con el zoom digital (que procesa digitalmente la parte central de la imagen para ampliarla), con el fin aprovechar al máximo las capacidades del zoom de 5X a 79,7X. El punto de deterioro de la imagen depende del tamaño de la imagen (página [48\)](#page-47-0).

#### *1.* **En el modo REC, deslice el controlador de zoom a zoom.**

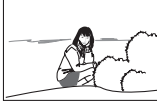

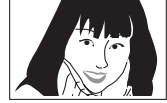

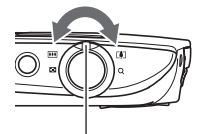

 $\overline{M}$  Gran angular  $\overline{M}$  Telefoto

Controlador de zoom

w (Gran angular) : Reduce el tamaño del objeto y se ensancha el rango.

 $[\triangle]$  (Telefoto) : Se amplía el objeto y se estrecha el rango.

### *2.* **Presione el botón disparador para capturar la imagen.**

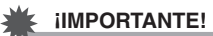

• El zoom digital se inhabilita mientras el estampado de fecha (página [143\)](#page-142-0) se encuentra activado.

## **NOTA**

- Cuanto más alto sea el factor de zoom digital, más granulosa será la imagen grabada. Tenga en cuenta que la cámara también dispone de una función que le permite grabar con el zoom digital sin deterioro de la imagen (página [48](#page-47-0)).
- Se recomienda el uso de un trípode para evitar la borrosidad de la imagen provocada por el movimiento de la cámara cuando se graba con telefoto.
- Si realiza una operación de zoom se cambiará la abertura del objetivo.
- El zoom digital sólo estará disponible durante la grabación de película. Puede realizar el ajuste del zoom óptico antes de presionar [0] (Película) para iniciar la grabación de la película.

### **Punto de conmutación entre el zoom óptico y el zoom digital**

Si retiene el controlador de zoom hacia  $\Box$  (Telefoto), la operación de zoom cesa cuando el factor de zoom óptico llegue a su valor máximo. Si suelta momentáneamente el controlador de zoom y lo sostiene de nuevo hacia  $\blacksquare$ (Telefoto), se cambiará a zoom digital, que podrá usar para ajustar un factor de zoom incluso más alto.

• Durante el zoom, una barra de zoom en la pantalla del monitor muestra el ajuste actual de zoom.

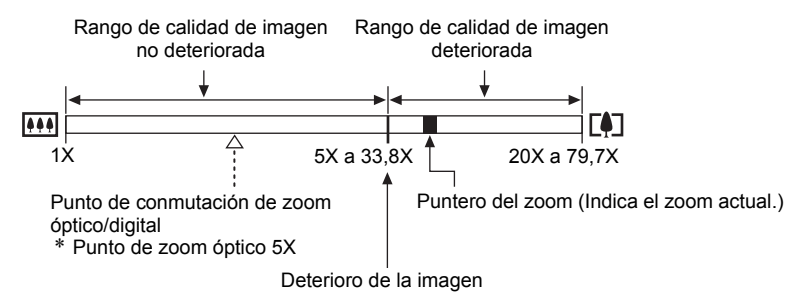

• Aparecerá un icono de deterioro de imagen  $(\oplus)$  en la pantalla del monitor, en el punto donde empieza el deterioro de la imagen.

- <span id="page-47-0"></span>• El punto de deterioro de la imagen depende del tamaño de la imagen (página [32](#page-31-0)). Cuanto menor sea el tamaño de la imagen, más alto será el factor de zoom que puede utilizar antes de llegar al punto de deterioro de la imagen.
- Si bien el zoom digital ocasiona comúnmente un deterioro en la calidad de la imagen, puede utilizar el zoom digital sin deterioro de imagen con tamaños de imágenes de "10M" y menos. En la pantalla se indica el rango de uso posible del zoom digital sin causar deterioro de

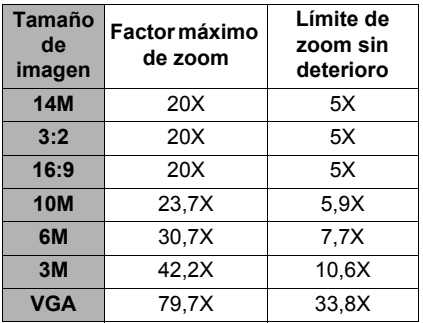

la imagen. El punto de deterioro depende del tamaño de la imagen.

# **Grabación de imágenes de película y audio**

### **Para grabar una película**

#### *1.* **Configure el ajuste de calidad para la película (página [77](#page-76-0)).** La duración de la película que podrá grabar depende del ajuste de calidad

seleccionado por usted.

*2.* **En el modo REC, apunte la cámara hacia el objeto y, a continuación, presione [**0**] (Película).**

Esto hace que se inicie la grabación y se visualice **DEG** en la pantalla del monitor.

La grabación de películas se realiza en audio monoaural.

• Inmediatamente después de presionar [0], la cámara enfocará automáticamente el objeto en el centro de la pantalla del monitor.

Tiempo de grabación restante (página [175\)](#page-174-0) [0] (Película)

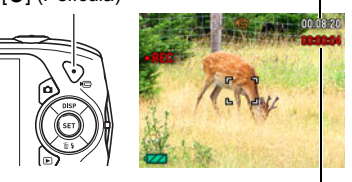

Tiempo de grabación

Seguidamente, se fija el enfoque mientras se esté grabando la película.

### *3.* **Presione [**0**] otra vez para detener la grabación.**

• La grabación máxima por película es de 29 minutos. La grabación de la película se detiene automáticamente después de 29 minutos de grabación. La grabación de la película también cesa automáticamente si se llena la memoria antes de detener la grabación presionando [ $\bullet$ ].

#### **Grabación con BEST SHOT**

Con BEST SHOT (página [54](#page-53-0)), puede seleccionar la escena de muestra que corresponde con el tipo de película que desea filmar, y la cámara se configurará automáticamente para que siempre pueda obtener películas hermosas. Al seleccionar la escena BEST SHOT denominada Escena nocturna, por ejemplo, la cámara quedará configurada para que las escenas nocturnas aparezcan más claras y luminosas.

#### **Cómo minimizar los efectos del movimiento de la cámara durante la grabación de la película**

Puede configurar la cámara para minimizar los efectos del movimiento de la cámara durante la grabación de la película (página [70](#page-69-0)). No obstante, tenga en cuenta que esto no evita la borrosidad de la imagen provocada por el movimiento del objeto y hace que el campo de visión sea más angosto.

# **NOTA**

- La cámara puede calentarse ligeramente si transcurre un tiempo considerable en el modo de grabación de película. Esto es normal y no es ningún signo de anomalía.
- La cámara también graba audio. Tenga en cuenta los siguientes puntos al grabar una película.

– Tenga la precaución de no tapar el micrófono con los dedos, etc.

- No se pueden obtener buenas grabaciones cuando la cámara está muy lejos del motivo que desea grabar.
- El sonido de operación de los botones durante la grabación, puede ser captado e introducido en el audio.
- La grabación de un objeto muy brillante puede causar la aparición de una banda vertical o un tinte rosa en la imagen de la pantalla del monitor. Esto no es ningún signo de anomalía.
- El uso de ciertos tipos de tarjetas de memoria o la memoria incorporada de la cámara aumentará el tiempo requerido para grabar películas, lo cual podrá ocasionar la pérdida de algunos cuadros de películas. Esta condición se indica mediante el parpadeo de  $\Box$  y  $\Box$  en la pantalla del monitor. Para evitar la pérdida de cuadros de película, se recomienda utilizar una tarjeta de memoria con una velocidad máxima de transferencia de por lo menos 10 MB por segundo (página [161\)](#page-160-0).
- Durante la grabación de películas se puede utilizar solamente el zoom digital para hacer zoom. Debido a que no se podrá utilizar el zoom óptico durante la grabación de películas, efectúe el zoom según sea necesario antes de presionar [0] para iniciar la grabación.
- Los efectos del movimiento de la cámara son más evidentes cuando se capturan primeros planos o se utiliza un factor de zoom grande. Por tal motivo, se recomienda utilizar un trípode para grabar en estas condiciones.
- Mientras se graba una película, el enfoque automático y el enfoque macro quedan como enfoque fijo (página [37\)](#page-36-0).

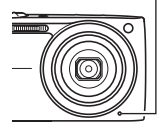

Micrófono

### **Uso de una película pregrabada**

Con esta función, la cámara graba previamente hasta cuatro segundos de la acción que tuvo lugar delante del objetivo, en una memoria intermedia que se actualiza continuamente. Si presiona [·] se guarda la acción pregrabada (contenido de la memoria intermedia) seguido por la grabación en tiempo real. La grabación en tiempo real continúa hasta que la detenga.

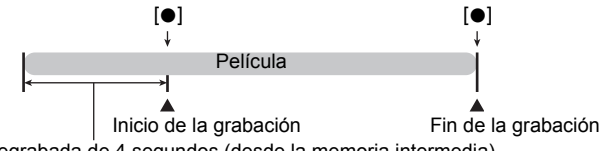

Parte pregrabada de 4 segundos (desde la memoria intermedia)

### . **Cómo configurar la cámara para filmar una película pregrabada**

- *1.* **En el modo REC, presione [BS].**
- *2.* **Utilice [**8**], [**2**], [**4**], y [**6**] para seleccionar la escena "Pregrabac. (película)" y, a continuación, presione [SET].** Aparecerá **& en la pantalla del monitor.**
- . **Para filmar una película pregrabada**
- *1.* **Apunte la cámara al objeto y luego presione el botón disparador hasta la mitad para enfocar con Automático.**
	- Suelte el botón disparador en cuanto se obtenga un enfoque apropiado.

### *2.* **Presione [**0**].**

Esto hace que se guarden cuatro segundos de acción pregrabada en la memoria intermedia y se inicie la grabación en tiempo real.

### *3.* **Presione [**0**] otra vez para detener la grabación.**

• Para desactivar la película pregrabada, presione [BS] y, a continuación, seleccione **[•]** (Automático).

#### **Toma de una instantánea mientras se está grabando una película**

*1.* **Presione el botón disparador mientras se está grabando una película.** La grabación de la película continúa después que se grabe la instantánea.

### **NOTA**

- Para cambiar el ajuste del modo de flash, puede utilizar  $[\nabla]$  ( $\tilde{u}$   $\sharp$ ) mientras se graba una película.
- La grabación de la película se interrumpe durante unos segundos en el punto donde hay una instantánea grabada.
- En cualquiera de los siguientes casos, no podrá tomar una instantánea mientras se está grabando la película.
	- Premium Automático
	- Algunas escenas BEST SHOT

### **Grabación de audio solamente (Grabación de voz)**

La grabación de voz le permite grabar sólo audio, sin instantánea ni película.

- Para obtener información sobre las capacidades de grabación de voz, vea la página [175](#page-174-1).
- *1.* **En el modo REC, presione [BS].**
- *2.* **Utilice [**8**], [**2**], [**4**], y [**6**] para seleccionar la escena "Grabación de voz" y, a continuación, presione [SET].** Aparecerá **U** en la pantalla del monitor.

#### *3.* **Presione el botón disparador para iniciar la grabación.**

- La lámpara trasera parpadea en verde mientras se está efectuando la grabación.
- Si presiona [SET] durante la grabación, se insertará un marcador en la grabación. Durante la reproducción, podrá saltar a los marcadores insertados en la grabación.
- *4.* **Presione otra vez el botón disparador para detener la grabación de audio.**
	- Para crear otro archivo de grabación de audio, repita los pasos 3 y 4.
	- Para desactivar la grabación de voz, presione [BS] y, a continuación, seleccione **[•]** (Automático).

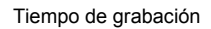

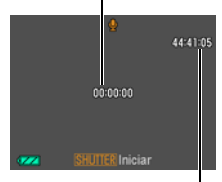

Tiempo de grabación restante

## **NOTA**

- Puede utilizar [A] (DISP) durante la grabación de audio para activar o desactivar la pantalla del monitor.
- Cuando el contenido de la pantalla del monitor está desactivado, si selecciona una escena de "Grabación de voz", la pantalla del monitor se desactivará inmediatamente (página [149\)](#page-148-0).

#### **Acerca de los datos de audio**

- Los archivos de audio se pueden reproducir en un ordenador con Windows Media Player o QuickTime.
	- Datos de audio: WAVE/IMA-ADPCM (extensión WAV)

### **Para reproducir una grabación de audio**

*1.* **En el modo PLAY, utilice [**4**] y [**6**] para visualizar el archivo de grabación de voz que desea reproducir.**

Se visualiza **U** en lugar de una imagen del archivo de grabación de voz.

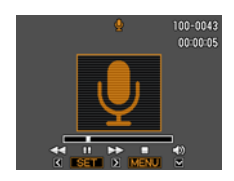

#### *2.* **Presione [SET] para iniciar la reproducción.**

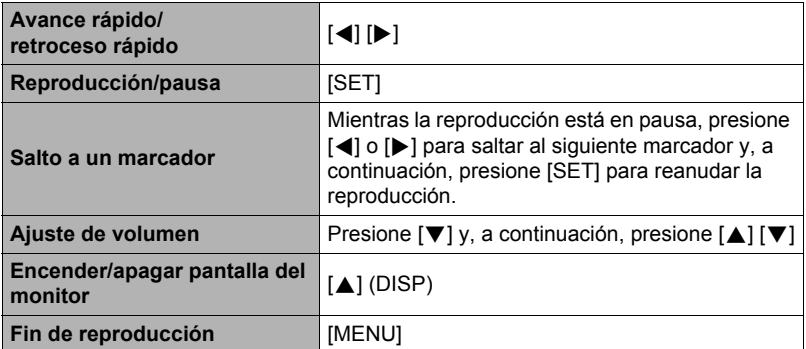

#### **Controles de reproducción para grabación de voz**

# <span id="page-53-0"></span>**Uso de BEST SHOT**

### **¿Qué es BEST SHOT?**

BEST SHOT le ofrece una colección de "escenas" de muestra que abarca diversos tipos de condiciones de grabación. Cuando se necesite cambiar la configuración de la cámara, simplemente busque la escena que corresponda con la que está intentando capturar, y la cámara realizará automáticamente los ajustes. Esto ayuda a reducir al mínimo la posibilidad de imágenes estropeadas resultantes de ajustes de exposición y velocidad de obturación incorrectos.

### **Algunas escenas de muestra**

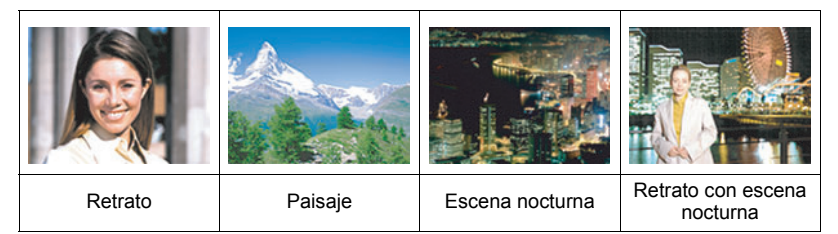

### **Para grabar una imagen con BEST SHOT**

#### *1.* **En el modo REC, presione [BS].**

Se visualizará un menú de escenas BEST SHOT.

• La selección predeterminada inicial es  $\overline{\bullet}$ (Automático).

#### *2.* **Utilice [**8**], [**2**], [**4**] y [**6**] para mover el marco hasta la escena que desee seleccionar.**

- El menú de escenas consta de múltiples páginas. Utilice  $[A]$  y  $[\nabla]$  para desplazarse entre las páginas del menú.
- Puede obtener información sobre la escena seleccionada actualmente. Si desea más información, vea la página [55](#page-54-0).
- Para volver a la grabación normal de instantáneas, seleccione la escena 1 **[•]** (Automático). Si presiona [MENU] mientras se encuentra visualizada la pantalla de selección de escena o la pantalla de información de escena, el marco saltará directamente a **F** (Automático).

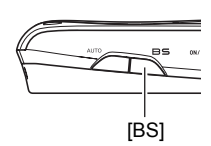

Escena de muestra seleccionada actualmente (con marco)

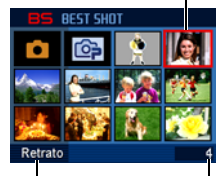

Número de escena Nombre de la escena

#### *3.* **Presione [SET] para configurar los ajustes de la escena actualmente seleccionada.**

Esto hace que se vuelva al modo REC.

- Los ajustes de la escena que ha seleccionado permanecerán efectivos hasta que usted seleccione una escena diferente.
- Para seleccionar una escena BEST SHOT diferente, repita el procedimiento anterior desde el paso1.
- *4.* **Presione el botón disparador (si está grabando una instantánea) o [**0**] (si está grabando una película).**

### **NOTA**

• La escena BEST SHOT YouTube configura la cámara para que pueda grabar películas optimizadas para ponerlas en YouTube. Las películas grabadas con la escena YouTube se guardan en una carpeta especial para que pueda encontrarlas fácilmente cuando desee subirlas (página [138\)](#page-137-0). El tiempo máximo de grabación mientras está seleccionada una escena YouTube es 10 minutos.

### <span id="page-54-0"></span>. **Cómo usar la pantalla de información de escena**

Para obtener más información sobre una escena, selecciónela con el marco en la pantalla de selección de escena y, a continuación, deslice el controlador de zoom en una u otra dirección.

- Para volver al menú de escenas, deslice otra vez el controlador de zoom.
- Para desplazarse entre las escenas, utilice  $\blacksquare$  v  $\blacksquare$
- Presione [SET] para configurar los ajustes de la escena actualmente seleccionada. Para volver a la pantalla de información sobre la escena BEST SHOT actualmente seleccionada, presione [BS].

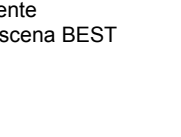

Tonos de piel realzados. Ajustando el zoom a telefoto difumina el fondo.

Retrato

### **Precauciones sobre BEST SHOT**

- Algunas escenas BEST SHOT no se pueden usar mientras se graba una película.
- Las siguientes escenas BEST SHOT no se pueden usar mientras se graba una instantánea.
	- Pregrabac. (película), For YouTube
- La escena Grabación de voz no se puede usar mientras se graba una instantánea o una película.
- Algunas escenas tales como Escena Nocturna y Fuegos artificiales producen un ajuste de velocidad de obturación lenta. Puesto que una baja velocidad de obturación aumenta la posibilidad de ruido digital en la imagen, la cámara realiza automáticamente el proceso de reducción de ruido digital cuando se selecciona una de estas escenas. Esto significa que se tardará un poco más en almacenar la imagen, lo cual se indica mediante el parpadeo en verde de la lámpara trasera. No realice ninguna operación durante este lapso. Asimismo, se recomienda el uso de un trípode para evitar la borrosidad de la imagen provocada por el movimiento de la cámara al grabar a bajas velocidades de obturación.
- Su cámara incluye una escena de muestra que optimiza los ajustes para las imágenes de avisos de subastas. Dependiendo del modelo de cámara, la escena de muestra puede llamarse "For eBay" o "Subasta". Las imágenes que usted graba con la escena de muestra de subasta se guardan en una carpeta especial para poderlas encontrarlas fácilmente en su ordenador (página [138](#page-137-0)).
- Las imágenes grabadas utilizando las siguientes escenas BEST SHOT se guardan en tamaño 3M (2048 $\times$ 1536 píxeles).
- Pintura al óleo, Crayón, Acuarela
- Alta sensibilidad
	- El ajuste de alta sensibilidad se inhabilita cuando se dispara el flash de la cámara.
	- Puede suceder que la alta sensibilidad no pueda producir los resultados deseados en condiciones muy oscuras.
	- Cuando graba con velocidades de obturación lentas, utilice un trípode para evitar la borrosidad resultante del movimiento de la cámara.
	- Bajo ciertas condiciones de iluminación, la cámara realizará una operación de reducción automática de filtrado de ruido para reducir el ruido digital en las imágenes. Esta operación hace que la cámara tarde más de lo normal en guardar la imagen y en prepararse para la siguiente toma.
- Las imágenes de las escenas BEST SHOT no fueron grabadas con esta cámara.
- Dependiendo de las condiciones de grabación y otros factores, es posible que las imágenes grabadas con BEST SHOT no produzcan los resultados previstos.
- Puede modificar los ajustes de la cámara que tienen lugar luego de seleccionar una escena BEST SHOT. Sin embargo, tenga en cuenta que los ajustes BEST SHOT vuelven a sus valores predeterminados al seleccionar otra escena BEST SHOT o al apagar la cámara.

### **Creación de sus propias configuraciones de BEST SHOT**

Puede almacenar hasta 999 configuraciones de cámara como escenas BEST SHOT de usuario para poder llamarlas instantáneamente, cuando las necesite.

- *1.* **En el menú de escenas BEST SHOT, seleccione la escena denominada BEST SHOT (Registro escena usuario).**
- *2.* **Utilice [**4**] y [**6**] para seleccionar la instantánea o película cuya configuración desea guardar.**
- *3.* **Utilice [**8**] y [**2**] para seleccionar "Guardar" y, a continuación, presione [SET].**

A su escena BEST SHOT se le asignará el nombre "Llamada escena usuario", junto con el número de escena.

### $\blacksquare$  NOTA  $\blacksquare$

- Las escenas de instantáneas BEST SHOT se pueden usar solamente para instantáneas, y las escenas de películas solamente para películas.
- Puede comprobar los ajustes de la escena BEST SHOT actualmente seleccionada visualizando los menús de ajustes de la cámara y ver sus ajustes.
- Se asignan números a las escenas de instantáneas del usuario, en la siguiente secuencia: SU1, SU2 y así sucesivamente, mientras que a las películas se asignan números en la siguiente secuencia: MU1, MU2, y así sucesivamente.
- A continuación se indican los ajustes que se almacenan para cada escena BEST SHOT de usuario para instantáneas. Detec. facial, Enfoque, Cambio EV, Eq. blanco, Flash, ISO, Medición, Iluminación, modo Retoque, Modo Paisaje, Intens. flash, Filtro de color, Nitidez, Saturación, **Contraste**
- A continuación se indican los ajustes que se almacenan para cada escena BEST SHOT de usuario para películas.

Enfoque, Cambio EV, Eq. blanco, Filtro de color, Nitidez, Saturación, Contraste

- Las escenas BEST SHOT de usuario se encuentran almacenadas en la memoria interna (página [138\)](#page-137-1), en la carpeta SCENE (instantáneas) o la carpeta MSCENE (películas).
- El formateo de la memoria interna (página [148\)](#page-147-0) de la cámara hace que se borren todas las escenas BEST SHOT de usuario.
- Utilice el siguiente procedimiento cuando desee borrar una escena BEST SHOT de usuario.
	- 1 Visualice la pantalla de información (página [55](#page-54-0)) de la escena BEST SHOT que desea borrar.
	- (2) Presione  $[\nabla]$  ( $\stackrel{\frown}{m}$   $\underline{I}$ ) para seleccionar "Borrar" y, a continuación, presione [SET].
- La configuración de una imagen grabada con Premium automático no se puede guardar como configuración de usuario de BEST SHOT.

### **Toma de Fotos ID**

Puede utilizar este procedimiento para grabar un retrato y luego imprimirlo en los siguientes tamaños de fotos ID estándar:  $30\times24$  mm,  $40\times30$  mm,  $45\times35$  mm, 50x40 mm, 55x45 mm.

- *1.* **Presione [BS] y luego seleccione la escena "Foto ID".**
- *2.* **Presione el botón disparador para grabar el retrato de la persona cuya foto ID desea crear.**
- *3.* **Ajuste la posición de la cara en la imagen.**

[A] [V] [4] [ $\blacktriangleright$ ] : Mueve el retrato hacia arriba, abajo, izquierda y derecha. Controlador de zoom : Efectúa el zoom de acercamiento y alejamiento en el retrato.

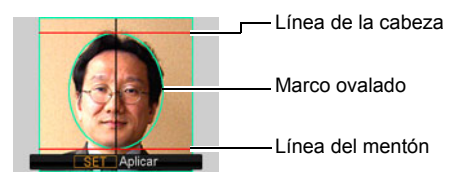

### *4.* **Presione [SET].**

La imagen será guardada en la memoria.

• La imagen resultante siempre se guarda como imagen de tamaño 5M  $(2560\times1920)$  píxeles), independientemente del ajuste de la cámara para el tamaño de imagen.

#### **Impresión de una Foto ID**

La operación de impresión genera múltiples copias de la misma imagen en la misma hoja de papel, en diversos tamaños estándar de foto ID. Recorte la(s) imagen(es) que necesite.

- Para facilitar el recorte, las impresiones tienen un tamaño ligeramente mayor que el de las fotos ID estándar.
- Al imprimir una foto ID, asegúrese de seleccionar "4"×6"" como tamaño de papel (página [116\)](#page-115-0).
- Cuando imprime una foto ID, asegúrese de configurar su impresora para "impresión sin bordes". Para mayor información, consulte la documentación entregada con su impresora.

### **Grabación de imágenes de Tarjetas de negocio y documentos**

Un proceso llamado "corrección trapezoidal" hace que las líneas aparezcan rectas y naturales, aunque se graben objetos rectangulares desde un ángulo.

BEST SHOT dispone de dos

escenas.

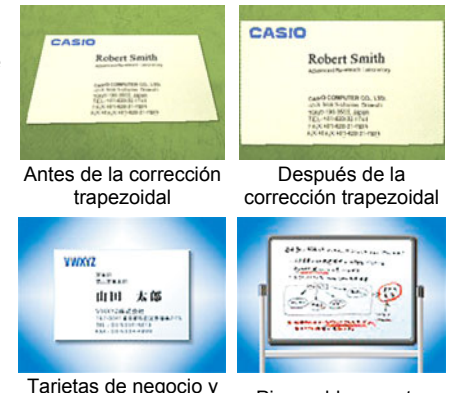

documentos Pizarra blanca, etc.

*1.* **Presione [BS] y luego seleccione la escena "Tarjetas de negocio y documentos" o "Pizarra blanca, etc.".**

#### *2.* **Presione el botón disparador para grabar la imagen.**

Esta imagen aparece en la pantalla del monitor con un marco rojo alrededor del área seleccionada para la corrección trapezoidal. Si aparece un marco negro, significa que la cámara ha detectado más de un área en que se deba realizar la corrección trapezoidal.

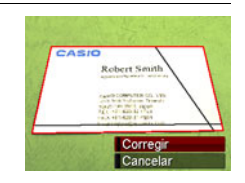

Utilice  $\left|\leftarrow\right|$  y  $\left|\right\rangle$  para mover el marco hasta el área en que se va a realizar la corrección trapezoidal.

• El mensaje "¡No se puede corregir la imagen!" aparecerá en la pantalla del monitor si no hay áreas en la que se deba realizar la corrección trapezoidal, y la imagen se guardará en la memoria tal como está.

#### *3.* **Utilice [**8**] y [**2**] para seleccionar "Corregir" y, a continuación, presione [SET].**

Se efectuará la corrección de la imagen y se almacenará la imagen resultante (corregida).

# **NOTA**

- Cuando se compone una imagen como las mostradas anteriormente, asegúrese de que todo el contorno del objeto que se está intentando grabar esté encuadrado dentro de la pantalla del monitor.
- Asegúrese de que el objeto se contraste contra un fondo que permita resaltar su contorno.
- Las imágenes de tamaño VGA se guardan como imágenes de tamaño VGA. Todos los demás tamaños de imágenes se guardan como imágenes 2M (1600x1200 píxeles).
- El zoom digital se deshabilita mientras graba con las escenas "Pizarra blanca, etc." y "Tarjetas de negocio y documentos". No obstante, podrá usar el zoom óptico (página [46](#page-45-0)).

### **Cómo aislar objetos en movimiento (Imagen multi-motion)**

Imagen multi-motion se puede usar para aislar un objeto en movimiento, logrando una serie de múltiples imágenes superpuesta a un fondo fijo. Recuerde que no se debe mover o sacudir la cámara cuando se graba con Imagen multi-motion.

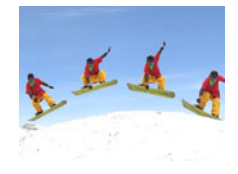

*1.* **Presione [BS] y luego seleccione la escena "Imagen multi-motion".**

#### *2.* **Presione el botón disparador para iniciar la grabación.**

Después de unos momentos, la grabación con disparo continuo se interrumpe y la imagen compuesta resultante aparecerá en la pantalla del monitor.

- Mantenga la cámara inmóvil hasta que se graben todas las imágenes de disparo continuo.
- Cuando se utiliza esta función, el tamaño de la imagen se fija en 3M (2048x1536 píxeles).

# **Ajustes avanzados**

A continuación se describen las operaciones de menú utilizables para configurar diversos ajustes de la cámara.

• También puede usar el panel de control (página [31\)](#page-30-0) para configurar algunos de los ajustes que aparecen en la pantalla del monitor. Consulte las páginas de referencia indicadas en esta sección para obtener información sobre cómo configurar los ajustes con el panel de control.

### **Uso de los menús en pantalla**

### <span id="page-60-0"></span>. **Operación en la pantalla de ejemplo de menú**

#### *1.* **En el modo REC, presione [MENU].**

Se visualizará la pantalla de menú.

- Los contenidos del menú son diferentes en el modo REC y el modo PLAY.
- *2.* **Utilice [**4**] y [**6**] para seleccionar la pestaña en que se encuentra la opción que desea configurar.**
- *3.* **Utilice [**8**] y [**2**] para seleccionar la opción de menú que desea y, a continuación, presione [**6**].**
- *4.* **Utilice [**8**] y [**2**] para cambiar el ajuste.**
- *5.* **Una vez realizados los ajustes que correspondan, presione [SET].**
	- Si presiona [4] se registrará el ajuste seleccionado y se volverá al menú.
	- Para configurar los ajustes de otra pestaña luego de presionar [◀] para volver al menú, utilice [▲] para mover el realce hasta las pestañas y, a continuación, utilice [4] y [6] para seleccionar la pestaña que desee.
	- Si presiona [MENU], se interrumpirá la operación del menú y se cerrará la pantalla del menú.

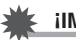

#### **IMPORTANTE! !**

• Al cambiar de "Automático" a "Premium Automático" (página [23\)](#page-22-0) algunos elementos del menú quedarán inhabilitados.

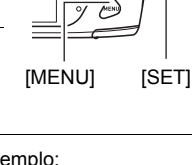

 $[A][V][A][P]$ 

Ejemplo: Cuando se selecciona "Disp. aut." en la pestaña "REC"

Pestañas

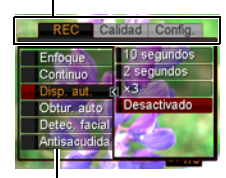

Ajustes

### . **Operaciones de menú en este manual**

Las operaciones de menú están representadas en este manual de la manera mostrada a continuación. La siguiente operación es la misma que la descrita en "[Operación en la pantalla de ejemplo de menú](#page-60-0)" en la página [61.](#page-60-0)

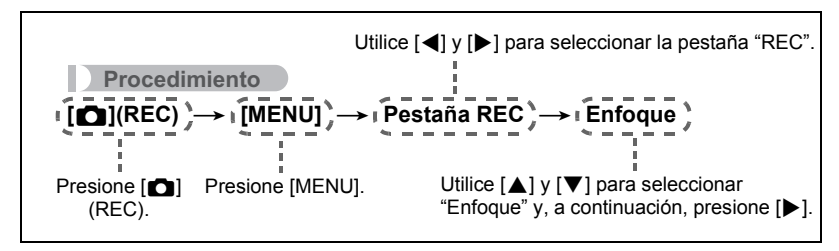

### **Ajustes del modo REC (REC)**

### **Selección de un modo de enfoque (Enfoque)**

#### **Procedimiento**

#### **[**r**] (REC)** \* **[MENU]** \* **Pestaña REC** \* **Enfoque**

Para obtener mayor información, vea el procedimiento del panel de control en la página [37](#page-36-0).

### <span id="page-62-0"></span>**Uso del disparo continuo (Continuo)**

**Procedimiento**

#### **[**r**] (REC)** \* **[MENU]** \* **Pestaña REC** \* **Continuo**

Su cámara cuenta con cuatro modos de disparo continuo.

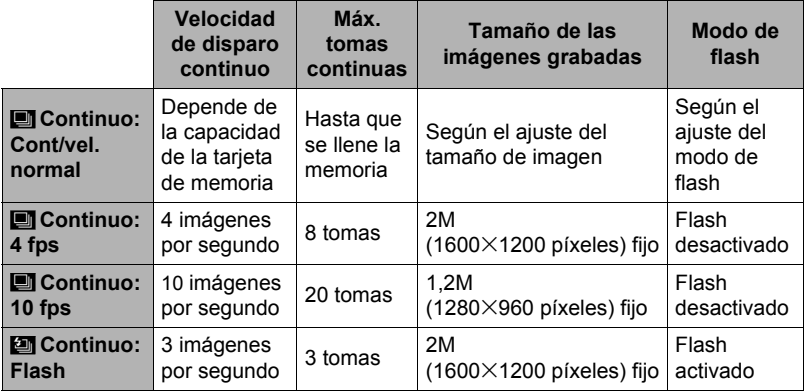

• Para desactivar el modo disparo continuo, seleccione "Desactivado".

\* La sigla fps (cuadros por segundo) es una unidad de medición que indica el número de imágenes grabadas o reproducidas por segundo.

#### *1.* **Utilice [**8**] y [**2**] para seleccionar el modo de disparo continuo que desea y, a continuación, presione [SET].**

#### *2.* **Presione el botón disparador para capturar la imagen.**

Las imágenes se capturan continuamente mientras mantiene presionado el botón disparador. La grabación finaliza al soltar el botón disparador.

#### ■ Especificación del método para quardar imágenes de disparo **continuo**

Especifique el método que se va a utilizar para guardar las imágenes grabadas con los siguientes modos de disparo continuo (ráfaga). Continuo: 4 fps/10 fps

*1.* **Tras finalizar la grabación con disparo de alta velocidad, utilice [**8**] y [**2**] para seleccionar el método de almacenamiento que desea y, a continuación, presione [SET].**

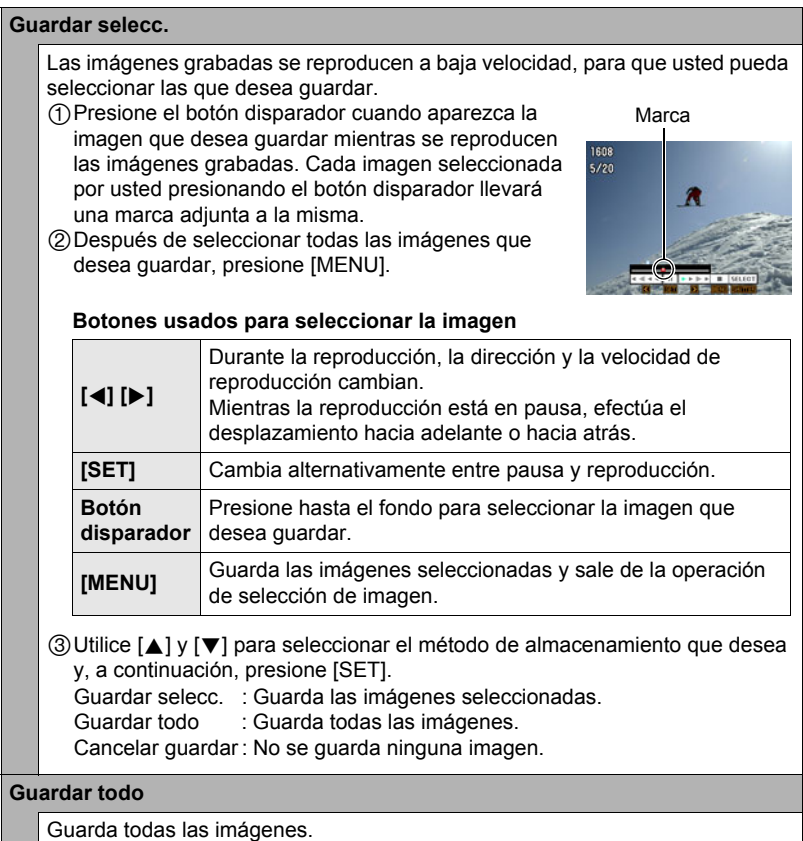

• No se guarda ninguna imagen mientras está seleccionado "Cancelar guardar".

#### **IMPORTANTE! !**

- Si la capacidad disponible en la tarjeta de memoria no es suficiente, podría suceder que no consiga grabar el número de imágenes de disparo continuo indicado en la pantalla del monitor. Asegúrese de que la capacidad restante en la tarieta de memoria sea suficiente antes de grabar con disparo continuo.
- Con el disparo continuo, los ajustes de exposición y enfoque de la primera imagen se aplican también a las imágenes siguientes.
- Cuando se usa el modo de disparo continuo, mantenga la cámara inmóvil hasta que finalice la toma.
- El disparo continuo no se puede usar en combinación con cualquiera de las siguientes funciones.
	- Premium Automático
	- Algunas escenas BEST SHOT
	- Modo retoque, modo paisaje
- La velocidad de "Continuo: Cont/vel. normal" depende del tipo de tarjeta de memoria instalada en la cámara y de la cantidad de espacio libre disponible para el almacenamiento. Cuando grabe en la memoria interna, la grabación con disparo continuo será relativamente lenta.
- La velocidad "Continuo: Cont/vel. normal" es más lenta cuando se graba con flash.
- El disparador automático no se puede usar en combinación con "Continuo: Cont/ vel. normal", "Continuo: 4 fps", "Continuo: 10 fps".
- Tenga en cuenta que las imágenes grabadas con "Continuo: 4 fps", "Continuo: 10 fps" y "Continuo: Flash" tienen una resolución ligeramente inferior y son más propensas al ruido digital que las grabadas con "Continuo: Cont/vel. normal".
- El ajuste de sensibilidad ISO siempre será "AUTO" para "Continuo: 4 fps", "Continuo: 10 fps" y "Continuo: Flash", independientemente del ajuste actual de sensibilidad ISO de la cámara.
- El alcance del flash para Continuo con flash es más estrecho que para el flash normal.
- La grabación de un objeto muy brillante puede causar la aparición de una banda vertical o un tinte rosa en la imagen de la pantalla del monitor. Esto no es ningún signo de anomalía.

### **Uso del disparador automático (Disp. aut.)**

**Procedimiento**

### **[**r**] (REC)** \* **[MENU]** \* **Pestaña REC** \* **Disp. aut.**

Para obtener mayor información, vea el procedimiento del panel de control en la página [43](#page-42-0).

### <span id="page-65-0"></span>**Uso del obturador automático (Obtur. auto)**

**Procedimiento**

### **[**r**] (REC)** \* **[MENU]** \* **Pestaña REC** \* **Obtur. auto**

Con el obturador automático, la cámara dispara el obturador automáticamente cuando detecta la presencia de determinadas condiciones.

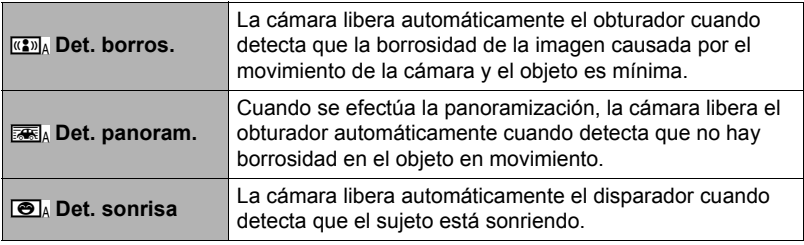

- Cómo usar detectar borrosidad para reducir la borrosidad de la **imagen al mínimo (Det. borros.)**
- *1.* **Apunte la cámara hacia el sujeto y presione el botón disparador hasta la mitad. Espere hasta que la cámara efectúe automáticamente los ajustes de exposición y enfoque.**

### *2.* **Presione el botón disparador hasta el fondo.**

La cámara se pone en el modo de espera y comienza a detectar el movimiento de la mano y el objeto. La cámara liberará automáticamente el obturador en cuanto determine que no hay borrosidad en la imagen.

• "0 Auto" parpadea en la pantalla del monitor mientras se está realizando la detección de borrosidad causada por el movimiento de la mano o el objeto.

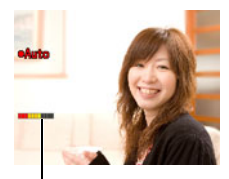

Indicador: El color del indicador cambia de rojo a verde cuando la cámara se está preparando para el disparo.

- Cómo usar detectar panoramización para reducir la borrosidad de **la imagen al mínimo (Det. panoram.)**
- *1.* **Apunte la cámara hacia el lugar por donde va a pasar el sujeto y luego presione el botón disparador hasta la mitad para ajustar la exposición y el enfoque.**
- *2.* **Presione el botón disparador hasta el fondo.** Esto hace que la cámara entre en el modo de espera de obturador automático. Mueva la cámara para seguir el movimiento del objeto. La cámara liberará automáticamente el obturador en cuanto determine que no hay borrosidad en el objeto que se está siguiendo.
	- "• Auto" parpadea en la pantalla del monitor mientras se está realizando la detección de panoramización.

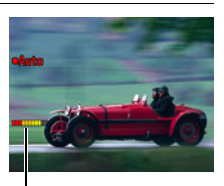

Indicador: El color del indicador cambia de rojo a verde cuando la cámara se está preparando para el disparo.

- Cómo usar detección de sonrisa para grabar cuando el sujeto está **sonriendo (Det. sonrisa)**
- *1.* **Apunte la cámara hacia el sujeto y presione el botón disparador hasta la mitad. Espere hasta que la cámara efectúe automáticamente los ajustes de exposición y enfoque.**
- *2.* **Presione el botón disparador hasta el fondo.** La cámara se pone en el modo de espera y comienza a detectar si el sujeto está sonriendo. La cámara liberará automáticamente el obturador en cuanto determine que el sujeto está sonriendo.
	- "0 Auto" parpadea en la pantalla del monitor mientras se está realizando la detección de sonrisa.

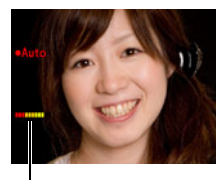

Indicador: El color del indicador cambia de rojo a verde cuando la cámara se está preparando para el disparo.

- Para cambiar la sensibilidad de disparo del obturador automático **(Sensibilidad)**
- *1.* **Utilice [**8**] y [**2**] para seleccionar "Sensibilidad" y, a continuación, presione [**6**].**
- *2.* **Utilice [**4**] y [**6**] para seleccionar el ajuste de sensibilidad que desea y, a continuación, presione [SET].**
	- Puede seleccionar cualquiera de los tres niveles de sensibilidad, desde  $\square \blacksquare$  $(mínimo)$  a  $\equiv$  (máximo).
	- Con el ajuste  $\equiv$  (máximo), el obturador automático se activa con mayor facilidad. La liberación del obturador automático con el ajuste  $\square$  (mínimo) se hace más difícil, pero las imágenes grabadas saldrán menos borrosas. Realice pruebas con los diversos ajustes de sensibilidad del obturador automático hasta encontrar el que más le convenga.

#### ■ Uso del obturador automático en combinación con el disparo **continuo**

A continuación se explica cómo funciona el obturador automático cuando se utiliza en combinación con el disparo continuo (página [63\)](#page-62-0).

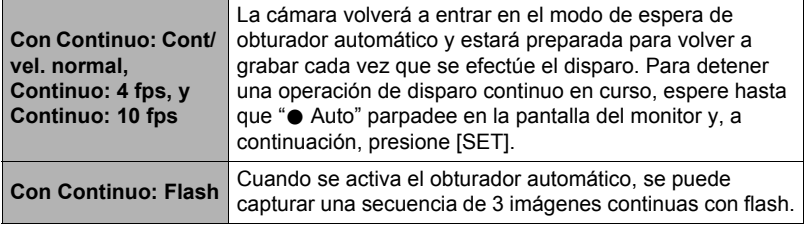

#### **Consejos para obtener mejores instantáneas con el obturador automático**

- El uso del obturador automático en combinación con antisacudida (página [70\)](#page-69-0) reduce aún más la posibilidad de que la imagen salga borrosa.
- Mientras graba con detección de borrosidad o detección de sonrisa, procure mantener la cámara inmóvil hasta que se termine de grabar.

#### **IMPORTANTE! !**

- Si la cámara permanece en espera de obturador automático sin que se libere el obturador, puede grabar una imagen volviendo a presionar el botón disparador hasta el fondo.
- La detección de borrosidad y la detección de panoramización pueden no causar el efecto deseado cuando se requiera una velocidad de obturación lenta debido a la iluminación débil, o cuando el objeto se mueve rápidamente.
- Debido a que las expresiones faciales difieren de una persona a otra, pueden presentarse problemas en el momento de realizar el disparo con la detección de sonrisa activada. Si esto sucede, cambie el ajuste de sensibilidad de disparo.
- El tiempo de activación para el apagado automático (página [146\)](#page-145-0) está fijado en cinco minutos mientras la cámara se encuentra en el modo de espera de obturador automático. El modo inactivo (página [145](#page-144-0)) se inhabilita durante el uso del obturador automático.
- Para cancelar una grabación con obturador automático mientras se está utilizando el obturador automático (que se indica mediante " $\bullet$  Auto" parpadeando en la pantalla del monitor), presione [SET].
- El ajuste "**DE** Seguimiento" para el área AF no se puede usar mientras se encuentra seleccionada la detección de borrosidad o la detección de panoramización para el ajuste de obturador automático (página [40](#page-39-0))
- Siempre asegúrese de haber seleccionado "**DE** Puntual" para el área AF cuando se utiliza el ajuste detectar sonrisa para el obturador automático (página [40](#page-39-0)).
- El obturador automático no se puede usar en combinación con cualquiera de las siguientes funciones.
	- Premium Automático
	- Algunas escenas BEST SHOT
- La siguiente función se deshabilita cuando se graba con obturador automático.
	- Disparador automático triple

### **Grabación con detección facial (Detec. facial)**

#### **Procedimiento**

#### **[**r**] (REC)** \* **[MENU]** \* **Pestaña REC** \* **Detec. facial**

Para obtener mayor información, vea el procedimiento del panel de control en la página [44](#page-43-0).

<span id="page-69-0"></span>**Procedimiento**

### **[**r**] (REC)** \* **[MENU]** \* **Pestaña REC** \* **Antisacudida**

Usted puede activar la función Antisacudida de la cámara para reducir la borrosidad de la imagen producida por el movimiento de la cámara o del objeto cuando se graba un objeto en movimiento con telefoto, un objeto moviéndose rápidamente, o en condiciones de poca iluminación.

Su cámara digital está equipada con una función de corrección de sacudidas de la cámara del tipo "CCD shift" y una función de alta sensibilidad que evita la borrosidad de las imágenes. Estas dos características funcionan juntas para reducir los afectos de los movimientos de la mano y del objeto.

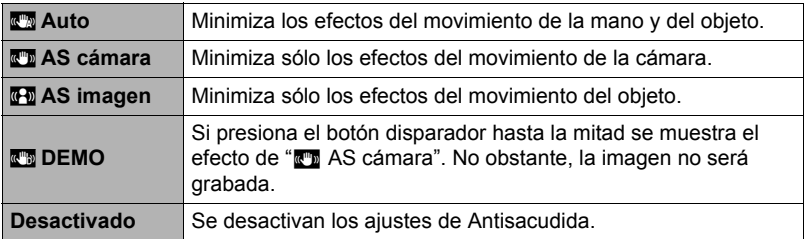

### $\blacksquare$  NOTA  $\blacksquare$

- Solamente se puede usar el estabilizador de cámaras durante la grabación de películas.
- La sensibilidad ISO, apertura y velocidad de obturación no aparecen en la pantalla del monitor al presionar el botón disparador hasta la mitad cuando se encuentra seleccionado " $\mathbb{Z}^m$  Auto" o " $\mathbb{Z}^m$  AS imagen". No obstante, estos valores aparecerán brevemente en la imagen de vista previa que aparece inmediatamente después de grabar una instantánea.
- El ajuste de sensibilidad ISO (página [42](#page-41-0)) debe de ser "AUTO" para que funcione "<sup>"</sup>N AS imagen".
- La grabación mientras está seleccionado "<sub>2020</sub> Auto" o "<sub>4</sub>020 AS imagen" puede hacer que la imagen aparezca algo más granulosa que lo normal, y causar asimismo un ligero deterioro en la resolución de la imagen.
- Es posible que Antisacudida no consiga eliminar los efectos del movimiento de la cámara o del objeto cuando el movimiento sea considerable.
- " $\mathbb{F}$  AS cámara" puede no funcionar correctamente cuando la cámara está montada en un trípode. Desactive Antisacudida o bien seleccione "<sub>S</sub> AS imagen".

### **Especificación del área de enfoque automático (Área AF)**

**Procedimiento**

### **[**r**] (REC)** \* **[MENU]** \* **Pestaña REC** \* **Área AF**

Para obtener mayor información, vea el procedimiento del panel de control en la página [40](#page-39-0).

### **Uso de la luz de asistencia de enfoque automático (Luz AF)**

#### **Procedimiento**

#### **[**r**] (REC)** \* **[MENU]** \* **Pestaña REC** \* **Luz AF**

La media presión del botón disparador mientras está seleccionado este ajuste hace que la lámpara se encienda para poder enfocar en áreas de iluminación escasa. Se recomienda desactivar esta función cuando grabe retratos a distancias cortas, etc.

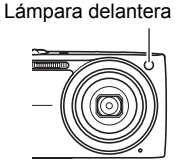

#### **IMPORTANTE! !**

• Nunca mire directamente hacia la lámpara delantera mientras está encendida.

### **Cambio de la forma del cuadro de enfoque (Cuadro enf.)**

**Procedimiento**

### **[**r**] (REC)** \* **[MENU]** \* **Pestaña REC** \* **Cuadro enf.**

Puede usar este procedimiento para seleccionar entre cinco formas diferentes para el cuadro de enfoque, incluyendo uno en forma de corazón.

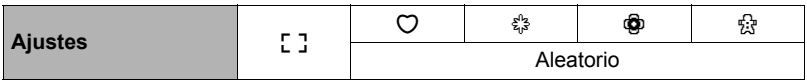

#### **NOTA**

• Una media presión sobre el botón disparador hace que el cuadro de enfoque cambie a una de las formas mostradas a continuación.

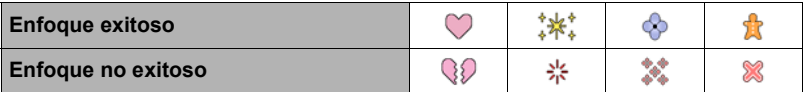

- Mientras está seleccionado "Aleatorio", se seleccionará aleatoriamente uno de los cuatro cuadros de enfoque cada vez que encienda la cámara.
- Cuando se graba con la detección facial, la forma del cuadro es [7].
- La cuadrícula en pantalla no aparecerá cuando se selecciona " **EMULTE COMO EN EMULTE E LA COMO EN EMULTE E LA COMO EN EMULTE E LA COMO EN EMULTE E LA COMO EN EMULTE E LA COMO EN EMULTE E LA COMO EN EMULTE E LA COMO EN** área AF (página [40](#page-39-0)) mientras esté seleccionado, mediante este ajuste, cualquier cuadro de enfoque que no sea [ ].

### **Activación o desactivación del zoom digital (Zoom digital)**

**Procedimiento**

### **[**r**] (REC)** \* **[MENU]** \* **Pestaña REC** \* **Zoom digital**

Puede usar este ajuste para activar o desactivar el zoom digital. Cuando está desactivado el zoom digital, solamente se podrá efectuar el zoom óptico en la imagen mediante la operación del controlador de zoom.
**Procedimiento**

# **[**r**] (REC)** \* **[MENU]** \* **Pestaña REC** \* **Obt. Rápido**

Cuando se activa el obturador rápido, puede presionar el botón disparador a fondo sin esperar a que se realice el enfoque automático. Esto hace que la imagen se grabe mediante una operación de enfoque a alta velocidad, mucho más rápida que el enfoque automático.

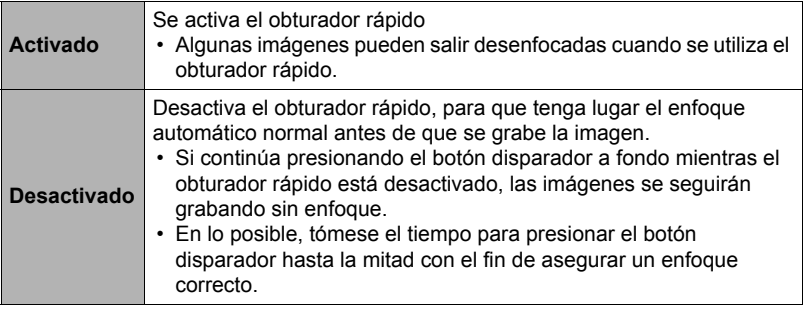

# **NOTA**

• El obturador rápido se deshabilita cuando el factor de zoom es muy grande. En este caso, la grabación se realiza con el enfoque automático.

# **Visualización de la cuadrícula en pantalla (Cuadrícula)**

**Procedimiento**

# **[**r**] (REC)** \* **[MENU]** \* **Pestaña REC** \* **Cuadrícula**

La cuadrícula en pantalla se puede visualizar en la pantalla del monitor en el modo REC para facilitar la alineación horizontal y vertical cuando se componen las imágenes.

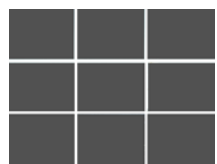

# **Activación de la revisión de imágenes (Revisar)**

**Procedimiento**

### **[**r**] (REC)** \* **[MENU]** \* **Pestaña REC** \* **Revisar**

Mientras se encuentra activada la función Revisar, la cámara visualizará una imagen durante aproximadamente un segundo luego de presionar el botón disparador para grabarla.

# **Uso de la ayuda de iconos (Ayuda icono)**

**Procedimiento**

### **[**r**] (REC)** \* **[MENU]** \* **Pestaña REC** \* **Ayuda icono**

Mientras está activada la función Ayuda de icono, se muestra un texto de guía en la pantalla sobre ciertos iconos cuando usted cambia entre las funciones REC.

#### **Funciones que cuentan con Ayuda icono**

• Modo REC, flash, modo de medición, equilibrio de blanco, disparador automático, cambio EV

# **Configuraciones predeterminadas de ajustes de encendido (Memoria)**

**Procedimiento**

### **[**r**] (REC)** \* **[MENU]** \* **Pestaña REC** \* **Memoria**

Cuando usted apaga la cámara, se retienen los ajustes actuales de todas las opciones de la memoria habilitadas, para que se restablezcan cuando vuelva a encender la cámara. Cualquier opción de la memoria que esté deshabilitada vuelve a su ajuste inicial predeterminado al apagar la cámara.

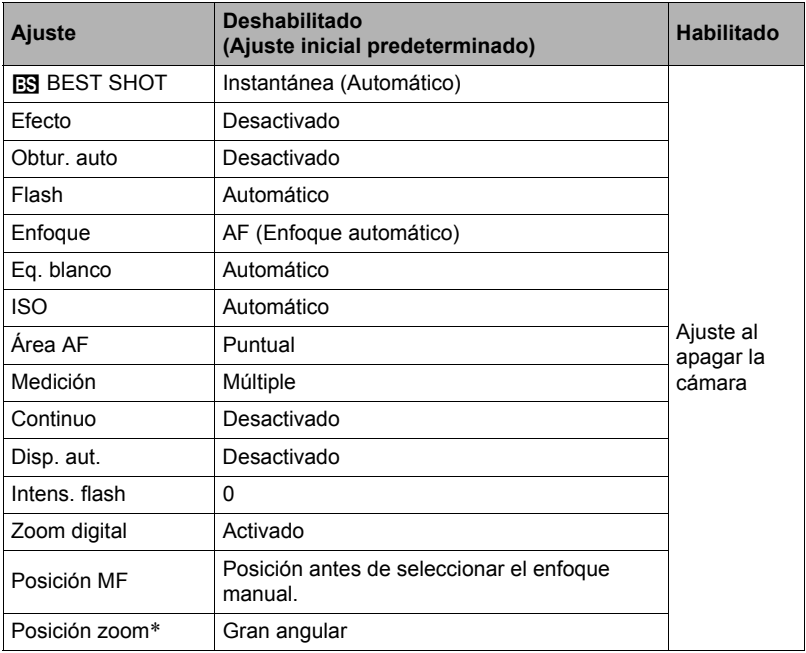

\* Ajuste de zoom óptico solamente.

• Si usted apaga la cámara y la enciende otra vez mientras está habilitada la opción memorizada BEST SHOT, todas las demás opciones memorizadas (excepto para la posición del zoom) se inicializan de acuerdo con la configuración de escena de muestra BEST SHOT actualmente seleccionada, independientemente del estado habilitado/inhabilitado de las otras opciones memorizadas.

# **Ajustes de calidad de imagen (Calidad)**

# **Especificación del tamaño de la instantánea (Tamaño)**

### **Procedimiento**

# **[**r**] (REC)** \* **[MENU]** \* **Pestaña Calidad** \* **Tamaño**

Para obtener mayor información, vea el procedimiento del panel de control en la página [34](#page-33-0).

# **Especificación de la calidad de imagen de la instantánea (Calidad (Instantáneas))**

**Procedimiento**

### **[n]** (REC) → [MENU] → Pestaña Calidad → □ Calidad (Instantáneas)

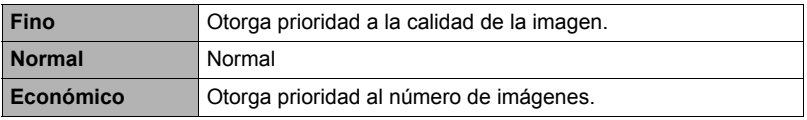

- El ajuste "Fino" le ayuda a realzar los detalles cuando se toma una foto de la naturaleza con detalles finos, como por ejemplo, las ramas o las hojas de un follaje denso, o una imagen con un patrón complejo.
- La capacidad de la memoria (número de imágenes que se puede grabar) será afectada por los ajustes de calidad configurados por usted (página [174\)](#page-173-0).

# **Especificación de la calidad de imagen de la película (Calidad (Película))**

**Procedimiento**

# **[**r**] (REC)** \* **[MENU]** \* **Pestaña Calidad** \* » **Calidad (Película)**

La calidad de imagen de la película es un estándar que determina los detalles, la suavidad y la claridad de la película durante la reproducción. La grabación con el ajuste de alta calidad (HD) permite obtener mejor calidad de imagen, pero el tiempo de grabación posible disminuye.

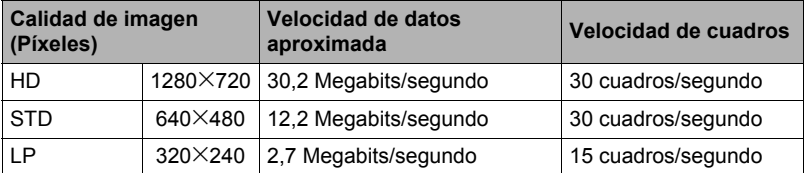

• La relación de aspecto de 16:9 se encuentra disponible solamente cuando se ha seleccionado "HD" para la calidad de imagen.

• La capacidad de la memoria (tiempo de grabación de película que se puede grabar) será afectada por los ajustes de calidad configurados por usted (página [175\)](#page-174-0).

# **Grabación de hermosas imágenes de personas y paisajes (Efecto)**

**Procedimiento**

### **[**r**] (REC)** \* **[MENU]** \* **Pestaña Calidad** \* **Efecto**

Cuando se selecciona cualquiera de los modos descritos a continuación, la cámara realizará automáticamente el retoque de personas y paisajes para que pueda obtener siempre imágenes hermosas.

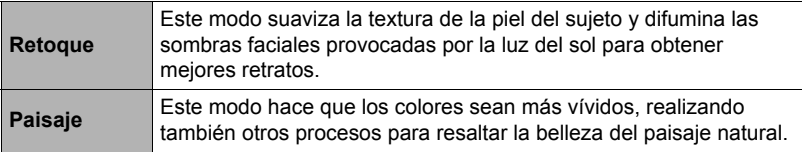

# . **Grabación con el modo retoque (Retoque)**

#### *1.* **Ingrese en el modo retoque.**

- Al ingresar en el modo retoque, aparecerá el icono ± en el panel de control.
- *2.* **Presione [SET].**

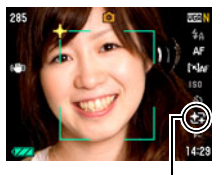

Icono de retoque

*3.* **Utilice [**4**] y [**6**] para seleccionar "Nivel retoque" (séptima icono desde arriba en el panel de control) y, a continuación, presione [SET].**

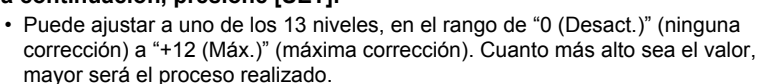

- *4.* **Apunte la cámara hacia el(los) objeto(s).** La cámara detectará las caras y aparecerá un marco alrededor de cada una de ellas.
- *5.* **Presione el botón disparador hasta la mitad.** La cámara enfocará la cara, y el cuadro que la enmarca cambiará a verde.
- *6.* **Cuando esté listo para la toma, presione el botón disparador hasta el fondo.**

# **■ Para capturar hermosas imágenes de paisajes (Paisaje)**

#### *1.* **Ingrese en el modo Paisaje**

- Al ingresar en el modo Paisaje, aparecerá el icono **En** en el panel de control.
- *2.* **Presione [SET].**

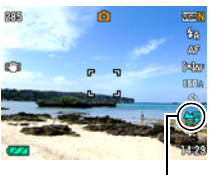

Icono de paisaje

#### *3.* **Utilice [**4**] y [**6**] para seleccionar el ajuste del modo Paisaje (séptimo icono desde arriba en el panel de control) y, a continuación, presione [SET].**

 $+2$ Psie vivido: +2

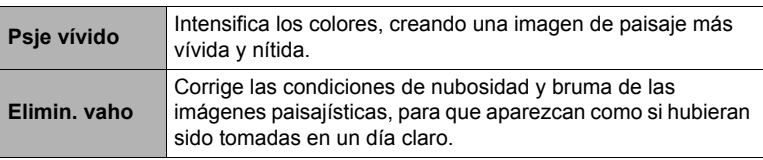

• Los niveles de ajustes disponibles son "+1" (débil) y "+2" (fuerte).

#### *4.* **Apunte la cámara hacia el paisaje que desea grabar.**

### *5.* **Presione el botón disparador para capturar la imagen.**

# **NOTA**

- Las siguientes funciones no se pueden usar junto con el modo retoque: Disparo continuo, Disparador automático triple, Detección facial, modo Paisaje, algunas escenas BEST SHOT
- Las siguientes funciones se deshabilitan mientras la cámara está en el modo paisaje:

Disparador continuo, Disparador automático triple, modo Retoque, Detección facial, Iluminación, Filtro de color, Nitidez, Saturación, Contraste, algunas escenas BEST SHOT

• Si cambia de "Automático" a "Premium Automático" (página [23\)](#page-22-0), se aplicarán automáticamente las funciones del modo Retoque y/o Paisaje. Por tal motivo, no podrá ingresar en el modo Retoque o Paisaje mientras está utilizando Premium Automático.

# **Corrección del brillo de la imagen (Cambio EV)**

**Procedimiento**

### **[**r**] (REC)** \* **[MENU]** \* **Pestaña Calidad** \* **Cambio EV**

Para obtener mayor información, vea el procedimiento del panel de control en la página [45](#page-44-0).

<span id="page-79-0"></span>**Procedimiento**

# **[**r**] (REC)** \* **[MENU]** \* **Pestaña Calidad** \* **Eq. blanco**

El equilibrio del blanco se puede ajustar para que corresponda con la fuente de luz disponible en el lugar de grabación a fin de evitar el matiz azulado que resulta de grabar en exteriores en un día nublado, o el matiz verdoso que resulta de grabar bajo luz fluorescente.

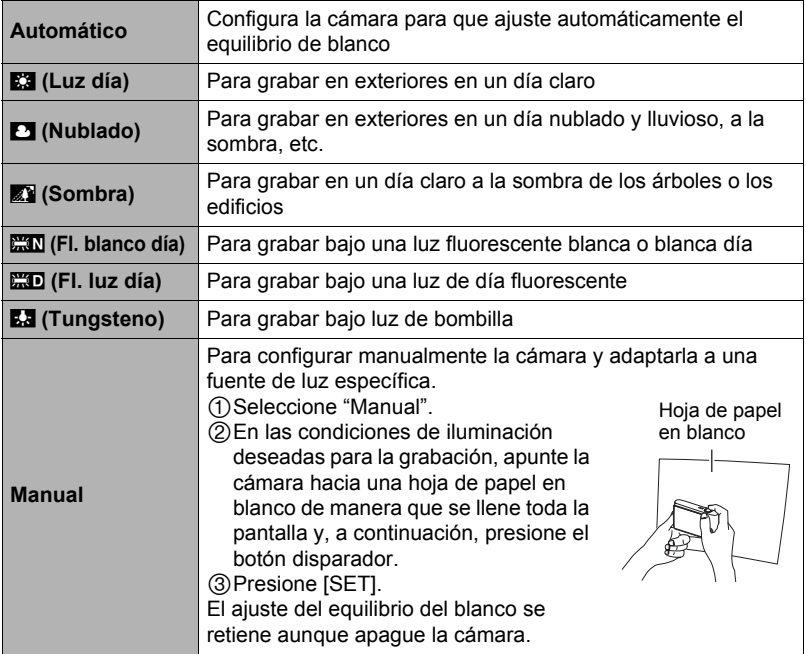

• Cuando se selecciona "Automático" para el ajuste del equilibrio de blanco, la cámara determina automáticamente el punto blanco del objeto. Ciertos colores del objeto y condiciones de la fuente de luz pueden causar problemas cuando la cámara intenta determinar el punto blanco, haciendo imposible un ajuste apropiado del equilibrio de blanco. En este caso, utilice el ajuste del equilibrio de blanco que corresponda a las condiciones de grabación (Luz día, Nublado, etc.).

# **Especificación de la sensibilidad ISO (ISO)**

**Procedimiento**

# **[**r**] (REC)** \* **[MENU]** \* **Pestaña Calidad** \* **ISO**

Para obtener mayor información, vea el procedimiento del panel de control en la página [42](#page-41-0).

# **Especificación del modo de medición (Medición)**

**Procedimiento**

### **[**r**] (REC)** \* **[MENU]** \* **Pestaña Calidad** \* **Medición**

El modo de medición determina qué parte del objeto se va a medir para la exposición.

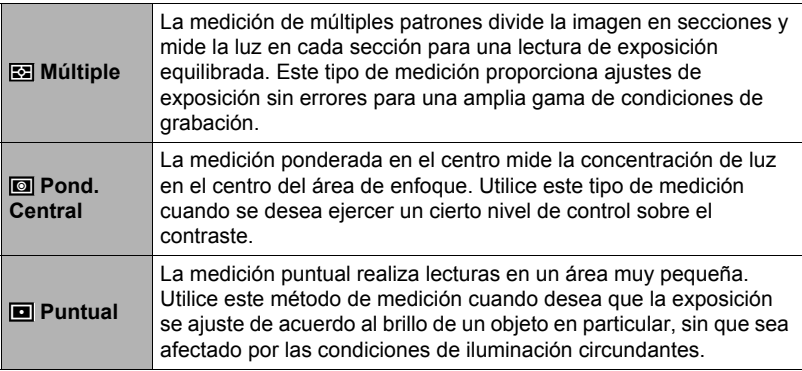

• El modo de medición actualmente seleccionado se indica mediante un icono en la pantalla de instantánea. No se visualiza ningún icono cuando se selecciona "**EE** Múltiple" para el modo de medición.

# <span id="page-81-0"></span>**Optimización del brillo de la imagen (Iluminación)**

**Procedimiento**

# **[**r**] (REC)** \* **[MENU]** \* **Pestaña Calidad** \* **Iluminación**

Cuando graba las imágenes, puede utilizar este ajuste para optimizar el equilibrio entre las zonas brillantes y oscuras.

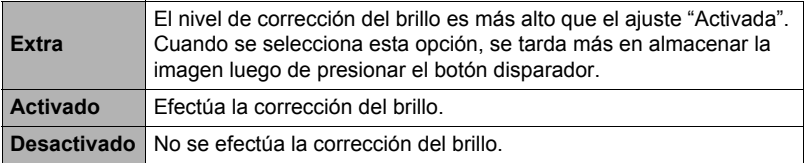

• También puede optimizar el equilibrio entre las zonas brillantes y oscuras en las imágenes existentes (página [98\)](#page-97-0).

# **Uso de los filtros de color incorporados (Filtro de color)**

**Procedimiento**

### **[**r**] (REC)** \* **[MENU]** \* **Pestaña Calidad** \* **Filtro de color**

Ajustes: Desactivado, B/N, Sepia, Rojo, Verde, Azul, Amarillo, Rosado y Púrpura

# **Control de nitidez de la imagen (Nitidez)**

**Procedimiento**

### **[**r**] (REC)** \* **[MENU]** \* **Pestaña Calidad** \* **Nitidez**

Puede seleccionar uno de los cinco ajustes de nitidez, entre +2 (más nítido) a –2 (menos nítido).

# **Control de saturación de color (Saturación)**

**Procedimiento**

# **[**r**] (REC)** \* **[MENU]** \* **Pestaña Calidad** \* **Saturación**

Puede especificar uno de los cinco ajustes de saturación +2 (saturación máxima) a –2 (saturación mínima).

# **Ajuste del contraste de la imagen (Contraste)**

**Procedimiento**

### **[**r**] (REC)** \* **[MENU]** \* **Pestaña Calidad** \* **Contraste**

Puede especificar uno de los cinco ajustes de contraste, desde +2 (máximo contraste entre claro y oscuro) a –2 (mínimo contraste entre claro y oscuro).

# **Especificación de la intensidad del flash (Intens. flash)**

**Procedimiento**

### **[**r**] (REC)** \* **[MENU]** \* **Pestaña Calidad** \* **Intens. flash**

Puede especificar uno de los cinco ajustes de intensidad de flash, desde –2 (más débil) a +2 (más fuerte).

• La intensidad del flash puede no cambiar cuando el objeto se encuentra demasiado lejos o demasiado cerca.

# **Cómo ver instantáneas y películas**

# **Visualización de instantáneas**

Para ver las instantáneas, vea el procedimiento descrito en la página [27.](#page-26-0)

# **Cómo ver una película**

- *1.* **Presione [**p**] (PLAY) y luego utilice [**4**] y [**6**] para que se visualice la película que desea ver.**
- *2.* **Presione [SET] para iniciar la reproducción.**

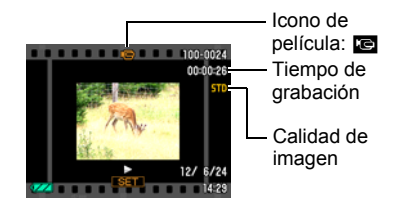

#### **Controles para reproducción de película**

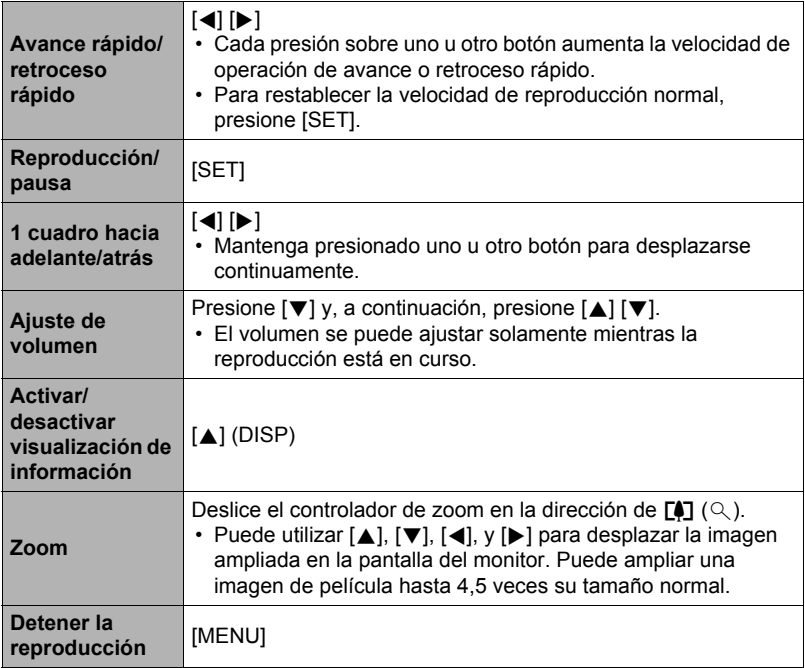

• Puede suceder que no se puedan reproducir películas que no han sido grabadas con esta cámara.

# **Visualización de imágenes de disparo continuo**

Cada vez que realiza una operación de disparo continuo (ráfaga), la cámara crea un grupo de disparo continuo en la que se incluyen todas las imágenes para esa sesión específica de disparo continuo. Puede utilizar el siguiente procedimiento para reproducir las imágenes en un grupo de disparo continuo específico.

### *1.* **Presione [**p**] (PLAY) y luego utilice [**4**] y [**6**] para que se visualice el grupo de disparo continuo cuyas imágenes desea ver.**

Número de archivos de imágenes en el grupo

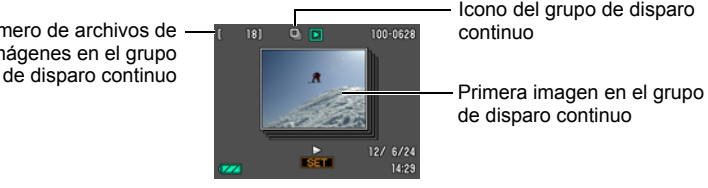

Icono del grupo de disparo continuo

de disparo continuo

### *2.* **Presione [SET] para iniciar la reproducción de las imágenes en el grupo de disparo continuo.**

Esto hace que se reproduzcan las imágenes en el grupo de disparo continuo seleccionado por usted.

Número de imagen actual/número de imágenes en el grupo

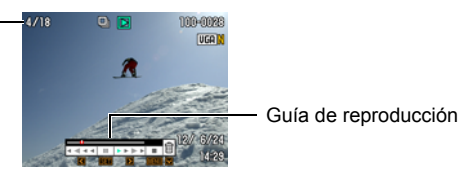

### **Controles de reproducción**

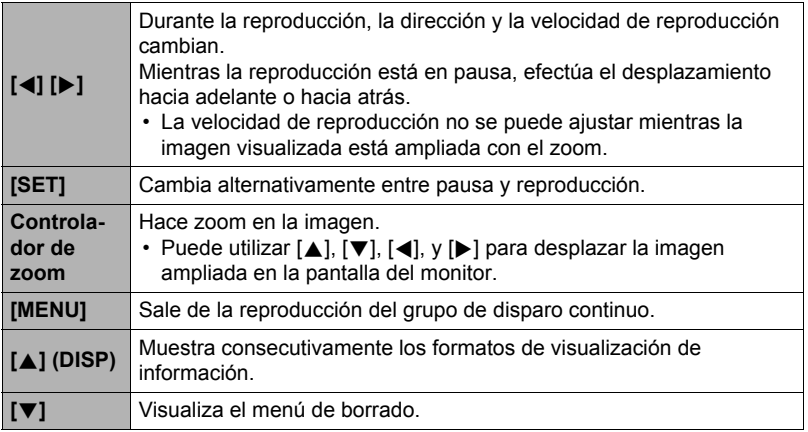

# **NOTA**

• Las imágenes múltiples grabadas con "Continuo: Cont/vel. normal" se guardan individualmente, y no en grupo. Esto significa que pueden visualizarse individualmente (página [27](#page-26-0)), pero no como un grupo de disparo continuo.

# **Borrado de imágenes de disparo continuo**

Puede borrar imágenes de disparo continuo (1 imagen del grupo de disparo continuo, imágenes seleccionadas del grupo de disparo continuo, 1 grupo de disparo continuo) durante el curso de la reproducción o mientras está en pausa.

- *1.* **Presione [**2**] mientras la reproducción de imágenes de disparo continuo está en proceso o en pausa.**
- *2.* **A continuación, realice las mismas operaciones que para el borrado de imágenes normales (que no sean de disparo continuo) (página [28](#page-27-0)).**

# **División de un grupo de disparo continuo**

Proceda de la siguiente manera para dividir un grupo de disparo continuo en imágenes individuales.

- División de un grupo de disparo continuo específico
- *1.* **Presione [MENU] mientras se está visualizando un grupo de disparo continuo.**
- *2.* **Utilice [**4**] y [**6**] para seleccionar la pestaña "PLAY".**
- *3.* **Utilice [**8**] y [**2**] para seleccionar "Dividir grupo" y, a continuación, presione [**6**].**
- *4.* **Utilice [**4**] y [**6**] para visualizar el grupo de disparo continuo que desea dividir.**
- *5.* **Utilice [**8**] y [**2**] para seleccionar "Dividir" y, a continuación, presione [SET].**

• Para dividir otros archivos del grupo de disparo continuo, repita los pasos 4 y 5.

- . **División de todos los grupos de disparo continuo**
- *1.* **Presione [MENU] mientras se está visualizando un grupo de disparo continuo.**
- *2.* **Utilice [**4**] y [**6**] para seleccionar la pestaña "PLAY".**
- *3.* **Utilice [**8**] y [**2**] para seleccionar "Dividir grupo" y, a continuación, presione [**6**].**
- *4.* **Utilice [**8**] y [**2**] para seleccionar "Div todos/grup" y, a continuación, presione [SET].**
- *5.* **Utilice [**8**] y [**2**] para seleccionar "Sí" y, a continuación, presione [SET].**
	- Una vez que divida un grupo de disparo continuo, no podrá volver a agruparlo.

# **Zoom sobre la imagen en pantalla**

- *1.* **En el modo PLAY, utilice [**4**] y [**6**] para desplazar las imágenes hasta que se visualice la imagen que desea.**
- **2.** Deslice el controlador de zoom hacia  $[\triangle]$   $(\triangle)$ **para hacer el zoom.**

Puede utilizar [▲], [▼], [◀], y [▶] para desplazar la imagen ampliada en la pantalla del monitor. Deslice el controlador de zoom hacia **w** para cancelar el zoom en la imagen.

- Cuando se activa el contenido de la pantalla del monitor, el gráfico de la esquina inferior derecha de la pantalla muestra cuál parte de la imagen ampliada con el zoom se está visualizando.
- Para salir de la pantalla de zoom, presione [MENU] o [BS].
- Área de imagen Factor de zoom

Área de visualización actual

- Si bien el factor máximo de zoom de imagen es 8X, ciertos tamaños de imágenes podrían no admitir el zoom total hasta 8X.
- Si presiona [SET], se bloqueará el factor de zoom actual para la imagen en pantalla. Entonces podrá usar [<] y [>] para desplazarse entre las imágenes, utilizando el mismo factor de zoom. Si presiona [SET], se desbloqueará el factor de zoom y entonces podrá usar  $[\triangle]$ ,  $[\blacktriangledown]$ ,  $[\triangle]$  y  $[\blacktriangleright]$  para desplazarse a través de las imágenes visualizadas en este momento.

# **Visualización del menú de imágenes**

*1.* **En el modo PLAY, deslice el controlador de zoom hacia** w **(**]**).**

Utilice  $[\triangle]$ ,  $[\blacktriangledown]$ ,  $[\triangle]$  y  $[\blacktriangleright]$  para mover el marco de selección por el menú de imágenes.

Para ver una imagen específica, utilice [A], [V], [4], o [6] para mover el marco de selección hasta la imagen que desea ver y, a continuación, presione [SET].

# <span id="page-87-0"></span>**Visualización de imágenes en la pantalla de calendario**

# *1.* **En el modo PLAY, deslice dos veces el controlador de zoom hacia** w **(**]**).**

Esto hace que se visualice la pantalla de calendario que muestra la primera imagen grabada cada día.

Para visualizar la primera imagen grabada en un determinado día, utilice  $[A]$ ,  $[\overline{\blacktriangledown}]$ ,  $[\overline{\blacktriangle}]$  y  $[\blacktriangleright]$  para mover el marco de selección hasta el día que desea y, a continuación, presione [SET].

Para salir de la pantalla de calendario, presione [MENU] o [BS].

- Wed Thu 26 27 28 - 29
- Si guarda una imagen utilizando una de las

siguientes funciones, la imagen aparecerá en el calendario en la fecha en que fue guardada por última vez.

Iluminación, Equilibrio del blanco, Brillo, Corrección de distorsión trapezoidal, Restauración de color, Cambio de tamaño, Recorte, Copia, Imprimir layout, MOTION PRINT

Aunque edite la fecha y la hora de una imagen, la misma continuará apareciendo en la fecha en que fue grabada originalmente.

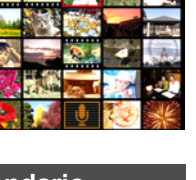

Marco

*1.* **Utilice el cable AV que viene con la cámara para conectarla a un televisor.**

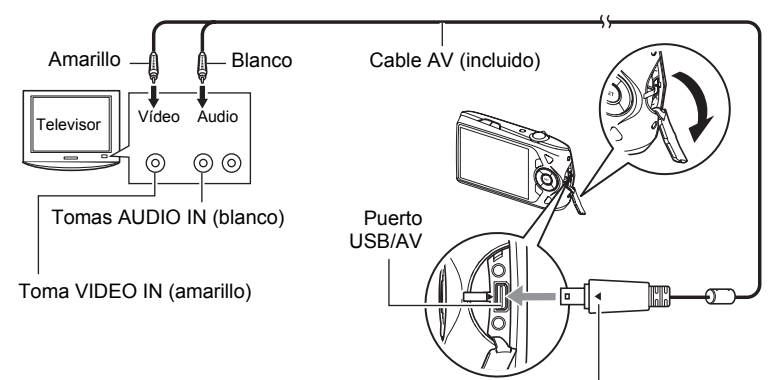

Compruebe que la marca ► de la cámara esté alineada con la marca ◀ del conector del cable AV, y luego conecte el cable a la cámara.

• Asegúrese de introducir el conector del cable en el puerto USB/AV hasta que encaje firmemente con un chasquido audible. Si el conector no está introducido a fondo, se podría producir una comunicación defectuosa o un mal funcionamiento.

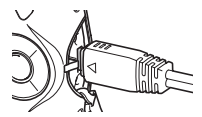

• Tenga en cuenta que aunque el conector esté introducido a fondo, podrá ver la parte metálica del mismo, tal como se muestra en la ilustración.

### *2.* **Encienda el televisor y seleccione el modo de entrada de vídeo.**

Si el televisor tiene más de una entrada de vídeo, seleccione la entrada en la que está conectada la cámara.

### *3.* **Presione [**p**] (PLAY) para encender la cámara.**

Aparece una imagen en la pantalla del televisor, sin que aparezca nada en la pantalla del monitor de la cámara.

- La cámara no se enciende aunque presione [ON/OFF] o [O] (REC) mientras esté conectado el cable AV.
- También puede cambiar la relación de aspecto de la pantalla y el sistema de salida de vídeo (página [147](#page-146-0)).

### *4.* **Ahora puede visualizar imágenes y reproducir películas tal como lo hace normalmente.**

### **IMPORTANTE! !**

- Cuando conecte la cámara a un televisor para visualizar las imágenes, asegúrese de configurar los botones [r] (REC) y [p] (PLAY) de la cámara en "Encender" o "Encender/apagar" (página [146\)](#page-145-0).
- El audio será emitido inicialmente por la cámara a un volumen máximo. Cuando empiece a visualizar las imágenes por primera vez, ajuste el control de volumen del televisor a un nivel relativamente bajo y posteriormente ajústelo al nivel deseado.

# **NOTA**

- El sonido es monoaural.
- Las imágenes podrían aparecer recortadas en ciertos televisores.
- Todos los iconos e indicadores que aparecen en la pantalla del monitor también aparecen en la pantalla del televisor. Puede usar [A] (DISP) para cambiar los contenidos visualizados.

### **Cómo grabar imágenes de la cámara en un grabador DVD o una platina de vídeo**

Utilice uno de los siguientes métodos para conectar la cámara al dispositivo de grabación mediante el cable AV incluido.

- Grabador DVD o platina de vídeo: Conecte a los terminales VIDEO IN y AUDIO IN.
- Cámara: Puerto USB/AV

También puede reproducir una presentación de diapositivas de las instantáneas y películas de la cámara y grabarla en un DVD o una cinta de vídeo. Puede grabar películas seleccionando "**E** Solamente" para el ajuste "Imágenes" de la presentación de dispositivas (página [91\)](#page-90-0). Cuando grabe las imágenes en un dispositivo externo, utilice [8] (DISP) para borrar todos los indicadores de la pantalla del monitor (página [149](#page-148-0)).

Para obtener información sobre cómo conectar un monitor a un dispositivo de grabación y cómo grabar, consulte la documentación del usuario entregada con el dispositivo de grabación que está utilizando.

# **Otras funciones de reproducción (PLAY)**

Esta sección explica opciones de menú que puede utilizar para configurar los ajustes y realizar otras operaciones de reproducción.

Para más información acerca de las operaciones de menú, vea la página [61.](#page-60-0)

# <span id="page-90-0"></span>**Cómo ver una presentación de diapositivas en la cámara (Diapositivas)**

**Procedimiento**

# **[**p**] (PLAY)** \* **[MENU]** \* **Pestaña PLAY** \* **Diapositivas**

#### **Inicio**

Se inicia la presentación de diapositivas.

#### **Imágenes**

Especifica el tipo de imágenes a incluir en la presentación de diapositivas Todo: Grabaciones de instantáneas, películas y audio

 $\Box$  Solamente: Solamente instantáneas e instantáneas con audio

**E** Solamente: Películas solamente

Una imagen: Una sola imagen seleccionada (seleccionada mediante [4] y [ $\blacktriangleright$ ])

#### **Tiempo**

Tiempo desde el inicio hasta el fin de la presentación de diapositivas 1 a 5 minutos, 10 minutos, 15 minutos, 30 minutos, 60 minutos

#### **Intervalo**

Tiempo en que permanece visualizada cada imagen Utilice [◀] y [▶] para seleccionar un valor entre 1 a 30 segundos, o "MÁX.". Si usted especifica un valor entre 1 a 30 segundos, las imágenes cambiarán a los intervalos especificados, pero la parte de audio de las películas e instantáneas con audio continuará reproduciéndose hasta el final. Cuando la presentación de diapositivas llega a un archivo de película mientras está seleccionado "MÁX.", solamente se visualizará el primer cuadro de la película. Los archivos de grabación de voz no se reproducen cuando se selecciona "MÁX.".

#### **Efecto**

Selecciona el efecto que desea.

- Patrón 1 a 5: Reproduce la música de fondo y aplica un efecto de cambio en la imagen.
- Los patrones 1 a 4 tienen diferente música de fondo, pero utilizan el mismo efecto de cambio de la imagen.
- El patrón 5 se puede utilizar solamente para la reproducción de instantáneas, y el ajuste "Intervalo" será ignorado.
- El ajuste del efecto de cambio de imagen actualmente seleccionado se deshabilita automáticamente en los casos siguientes.
	- Cuando se muestra una presentación de diapositivas que tenga seleccionado "**Es** Solamente" o "Una imagen" para el ajuste "Imágenes"
	- Cuando el ajuste de intervalo es "MÁX.", 1 segundo o 2 segundos.
	- Antes o después de reproducir una película un archivo de grabación de voz

Desactivado: Ningún efecto de cambio de imagen o sin música de fondo

- Para detener la presentación de diapositivas, presione [SET]. Si presiona [MENU] en lugar de [SET], la presentación de diapositivas se detiene y se vuelve a la pantalla de menú.
- Ajuste el volumen de audio presionando  $\blacktriangledown$  y luego presione  $\blacktriangleright$  o  $\blacktriangledown$  durante la reproducción.
- Las operaciones de todos los botones estarán deshabilitadas mientras se cambia de una imagen a otra durante la presentación de diapositivas.
- El tiempo requerido para cambiar de una imagen a otra puede ser mayor en el caso de imágenes no grabadas con esta cámara.

# **Cómo guardar música de su ordenador en la memoria de la cámara**

Puede cambiar la música de fondo de una presentación de diapositivas incorporada por otra música de su ordenador.

### **Tipos de archivos compatibles:**

- Archivos WAV en formato PCM (16-bits, monoaural)
- Frecuencias de muestreo: 11,025 kHz/22,05 kHz/44,1 kHz

### **Número de archivos: 9**

# **Nombres de los archivos: SSBGM001.WAV a SSBGM009.WAV**

- Cree los archivos de música en su ordenador, utilizando los nombres mencionados arriba.
- Independientemente del patrón de efecto seleccionado, los archivos BGM guardados por usted en la memoria de la cámara se reproducen en la secuencia numérica.

# *1.* **Conecte la cámara a su ordenador (páginas [122](#page-121-0), [131\)](#page-130-0).**

Si desea guardar archivos de música en la tarjeta de memoria de la cámara, asegúrese de que la tarjeta de memoria esté instalada en la cámara.

#### *2.* **Realice una de las siguientes operaciones para abrir la tarjeta de memoria o la memoria interna.**

Esto permite que la cámara sea reconocida por su ordenador como disco extraíble (Drive).

- Windows
	- $(1)$  Windows 7 / Windows Vista: Inicio  $\rightarrow$  Equipo Windows XP: Inicio  $\rightarrow$  Mi PC

Windows 2000: Haga doble clic en "Mi PC".

- 2Haga doble clic en "Disco extraíble".
- Macintosh 1Haga doble clic en el icono del drive de la cámara.
- 

# *3.* **Cree una carpeta con el nombre "SSBGM".**

- *4.* **Haga doble clic en la carpeta "SSBGM" que ha creado y copie el archivo de música de fondo en la misma.**
	- Si desea obtener información sobre cómo mover, copiar y borrar archivos, consulte la documentación del usuario que viene con su ordenador.
	- Si tanto la tarjeta de memoria cargada en la cámara como la memoria interna de la misma contienen archivos de música de fondo, tendrán prioridad los archivos de la tarjeta de memoria.
	- Vea la página [138](#page-137-0) para obtener información sobre las carpetas de la cámara.

# *5.* **Desconecte la cámara del ordenador (páginas [124,](#page-123-0) [133](#page-132-0)).**

# **Fotomontaje de instantáneas con Imprimir Layout (Imprimir Layout)**

**Procedimiento**

### **[** $\blacktriangleright$ ] (PLAY)  $\rightarrow$  Pantalla de instantánea  $\rightarrow$  [MENU]  $\rightarrow$  Pestaña PLAY  $\rightarrow$ **Imprimir Layout**

Puede usar el siguiente procedimiento para insertar instantáneas en los cuadros de una composición y generar una imagen nueva que contenga múltiples instantáneas.

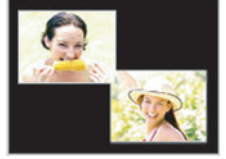

Patrón de composición (2 imágenes)

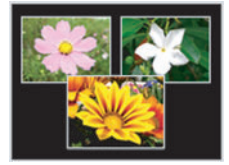

Patrón de composición (3 imágenes)

- *1.* **Utilice [**4**] y [**6**] para seleccionar el patrón de composición que desea y, a continuación, presione [SET].**
- *2.* **Utilice [**4**] y [**6**] para seleccionar el color de fondo que desea y, a continuación, presione [SET].**
- *3.* **Utilice [**4**] y [**6**] para seleccionar las imágenes que desea incluir en la composición y, a continuación, presione [SET].**
- *4.* **Presione [SET] y repita el paso 3 para los cuadros restantes de la composición.**

La imagen final será guardada después de que se inserte la última instantánea.

# **NOTA**

- La imagen nueva no se podrá guardar a menos que se haya incluido una instantánea en todos los cuadros de la composición.
- Las imágenes 3:2 y 16:9 no se pueden incluir en una imagen de Imprimir Layout.
- La fecha de grabación de la imagen Imprimir Layout resultante será la fecha de grabación de la imagen colocada en el último cuadro, no la fecha de creación de la imagen Imprimir Layout.
- $\cdot$  La imagen Imprimir Layout se guarda en tamaño 7M (3072 $\times$ 2304 píxeles).

# **Creación de una instantánea de cuadros de una película (MOTION PRINT)**

#### **Procedimiento**

**[** $\blacktriangleright$ ] (PLAY)  $\rightarrow$  Pantalla de la película que desea usar  $\rightarrow$  [MENU]  $\rightarrow$ **Pestaña PLAY**  $\rightarrow$  **MOTION PRINT** 

*1.* **Utilice [**4**] y [**6**] para desplazarse a través de los cuadros de película y visualice el que desea usar para la imagen de MOTION PRINT.**

> Mantenga presionado [4] o [6] para desplazarse a alta velocidad.

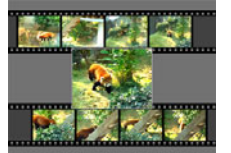

9 cuadros 1 cuadro

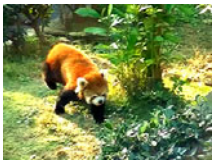

- *2.* **Utilice [**8**] y [**2**] para seleccionar "9 cuadros" o "1 cuadro" y, a continuación, presione [SET].**
	- Cuando se selecciona "9 cuadros", el cuadro seleccionado por usted en el paso 1 quedará en el centro de la imagen MOTION PRINT.
	- Solamente los cuadros de película grabados con esta cámara se pueden usar en la imagen MOTION PRINT.

# **Edición de una película en la cámara (Editar película)**

#### **Procedimiento**

#### **[** $\blacktriangleright$ ] (PLAY)  $\rightarrow$  Pantalla de película de la película que desea editar  $\rightarrow$ **[MENU]** \* **Pestaña PLAY** \* **Editar película**

La función Editar película le permite editar una parte específica de una película utilizando uno de los siguientes procedimientos.

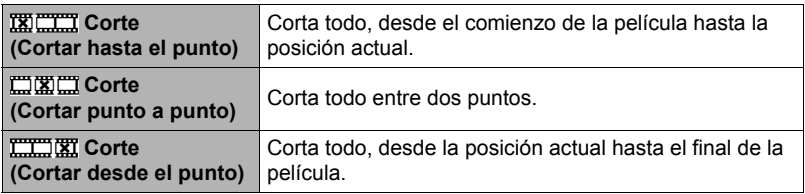

- *1.* **Utilice [**8**] y [**2**] para seleccionar el método de edición que desea usar y, a continuación, presione [SET].**
- *2.* **Utilice [**4**] y [**6**] para desplazarse a través de la película y efectuar la búsqueda del cuadro (punto) desde/hasta el cual desea cortar la película (punto de corte).**
	- También puede efectuar la búsqueda del punto de corte reproduciendo la película y presionando [SET] para hacer una pausa. Durante la reproducción, puede presionar [4] o [D] para realizar el avance rápido o retroceso rápido.

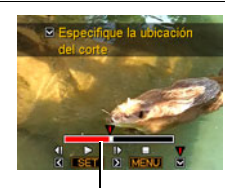

Rango de corte (rojo)

### *3.* **Cuando aparezca el cuadro que desea usar como punto de corte, presione [**2**].**

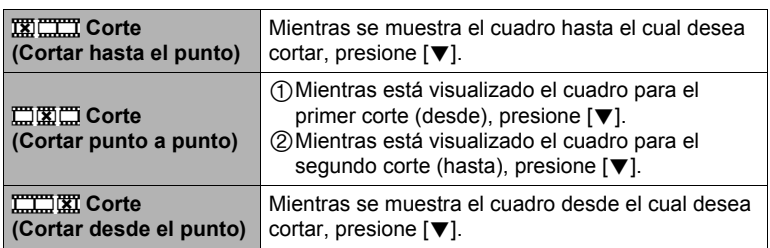

### *4.* **Utilice [**8**] y [**2**] para seleccionar "Sí" y, a continuación, presione [SET].**

La operación de corte seleccionada toma un tiempo considerable en finalizar. No intente realizar ninguna operación de la cámara hasta que el mensaje "Ocupado... Espere..." desaparezca de la pantalla del monitor. Tenga en cuenta que una operación de corte puede tardar tiempo si la película editada es larga.

### **IMPORTANTE! !**

• Cuando se edita una película, sólo se almacena el resultado. También se conserva la película original. La operación de edición no es reversible.

# **NOTA**

- No se puede editar una película de menos de cinco segundos.
- No se pueden editar películas grabadas con un tipo de cámara diferente.
- No podrá llevar a cabo la edición de una película cuando el espacio de memoria disponible sea menor que el tamaño del archivo de película que desea editar. Si no se dispone de memoria suficiente, elimine los archivos que no necesite para crear espacio en la memoria.
- No se puede realizar la unión de dos películas diferentes en una sola película o el corte de una película en dos.
- También puede iniciar una operación de edición de película mientras se está reproduciendo la película. Presione [SET] para poner la reproducción en pausa y luego presione [2] para visualizar el menú de opciones de edición. Realice la edición utilizando los procedimientos descritos anteriormente.

# <span id="page-97-0"></span>**Optimización del brillo de la imagen (Iluminación)**

#### **Procedimiento**

#### **[D**] (PLAY) → Pantalla de instantánea → [MENU] → Pestaña PLAY → **Iluminación**

Puede utilizar este ajuste para optimizar el equilibrio entre las zonas brillantes y oscuras en las imágenes existentes.

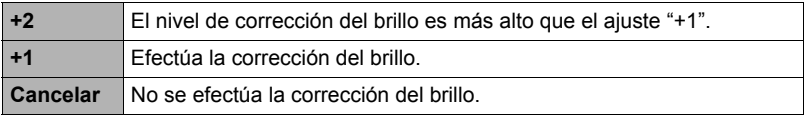

# $\blacksquare$  nota  $\blacksquare$

- La corrección de la iluminación durante la grabación produce mejores resultados (página [82](#page-81-0)).
- Si se altera la iluminación de una imagen, la imagen original y la versión nueva (alterada) se almacenarán como archivos separados.
- Al visualizar una imagen alterada en la pantalla del monitor de la cámara, la fecha y hora corresponden a la fecha de grabación original de la imagen, no a la de alteración.

# **Uso de la corrección de ojos rojos (Ojos rojos)**

#### **Procedimiento**

### **[** $\blacktriangleright$ ] (PLAY)  $\rightarrow$  Pantalla de instantánea  $\rightarrow$  [MENU]  $\rightarrow$  Pestaña PLAY  $\rightarrow$ **Ojos rojos**

El uso del flash de noche o en una habitación con poca luz puede producir puntos rojos dentro de los ojos de las personas fotografiadas. Esto es causado por la reflexión de la luz del flash en la retina de los ojos. La corrección de ojos rojos corrige los colores de los ojos de los sujetos para que aparezcan con sus colores normales cuando se produce el efecto de ojos rojos mientras se utiliza el flash.

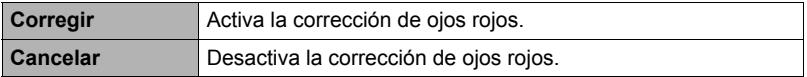

# **NOTA**

- La instantánea original queda guardada en la memoria y no será borrada.
- Es posible que la corrección de ojos rojos no se pueda llevar a cabo cuando se tratan de perfiles o rostros pequeños.
- Ciertas condiciones pueden conducir a que la corrección de ojos rojos no produzca el efecto deseado.

# **Ajuste del equilibrio de blanco (Eq. blanco)**

#### **Procedimiento**

#### **[▶**] (PLAY) → Pantalla de instantánea → [MENU] → Pestaña PLAY → **Eq. blanco**

El ajuste del equilibrio del blanco se puede utilizar para seleccionar el tipo de fuente de luz para una imagen grabada, lo cual afecta a los colores de la imagen.

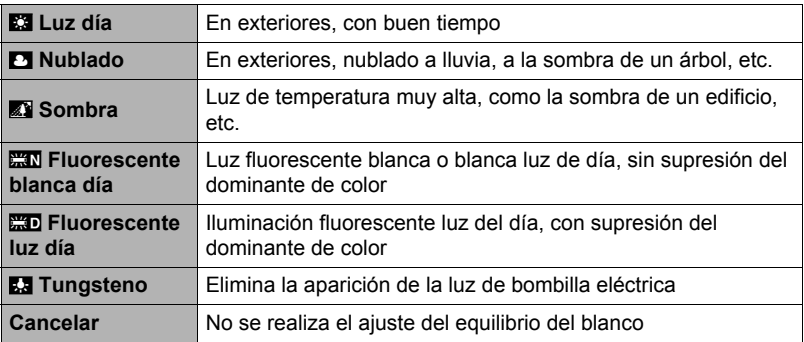

# **NOTA**

• También puede corregir el equilibrio del blanco cuando se graban las imágenes (página [80](#page-79-0)).

- La instantánea original queda guardada en la memoria y no será borrada.
- Al visualizar una imagen alterada en la pantalla del monitor de la cámara, la fecha y hora corresponden a la fecha de grabación original de la imagen, no a la de alteración.

# **Ajuste del brillo de una instantánea existente (Brillo)**

#### **Procedimiento**

#### **[▶**] (PLAY) → Pantalla de instantánea → [MENU] → Pestaña PLAY → **Brillo**

Puede seleccionar uno de los cinco ajustes de nitidez, entre +2 (más brillante) a –2 (menos brillante).

# **NOTA**

- La instantánea original queda guardada en la memoria y no será borrada.
- Al visualizar una imagen alterada en la pantalla del monitor de la cámara, la fecha y hora corresponden a la fecha de grabación original de la imagen, no a la de alteración.

# **Corrección trapezoidal (Dist. trapez.)**

#### **Procedimiento**

#### **[** $\blacktriangleright$ ] (PLAY)  $\rightarrow$  Pantalla de instantánea  $\rightarrow$  [MENU]  $\rightarrow$  Pestaña PLAY  $\rightarrow$ **Dist. trapez.**

La corrección trapezoidal permite corregir la forma de los objetos rectangulares y cuadrados que no aparecen de la manera normal cuando se toma la foto en ángulo. La imagen corregida se guarda en tamaño 2M (1600×1200 píxeles).

- *1.* **Utilice [**4**] y [**6**] para seleccionar la forma en que desea corregir en la instantánea.**
- *2.* **Utilice [**8**] y [**2**] para seleccionar "Corregir" y, a continuación, presione [SET].**

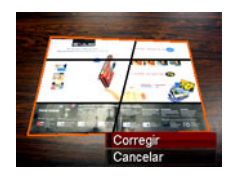

# $\blacksquare$  NOTA  $\blacksquare$

- Si la imagen original tiene un tamaño inferior a 2M, la imagen nueva (corregida) será del mismo tamaño que la original.
- La instantánea original queda guardada en la memoria y no será borrada.
- Al visualizar una imagen alterada en la pantalla del monitor de la cámara, la fecha y hora corresponden a la fecha de grabación original de la imagen, no a la de alteración.

# **Empleo de la corrección de color para corregir el color de una foto antigua (Correc. color)**

#### **Procedimiento**

### **[** $\blacktriangleright$ ] (PLAY)  $\rightarrow$  Pantalla de instantánea  $\rightarrow$  [MENU]  $\rightarrow$  Pestaña PLAY  $\rightarrow$ **Correc. color**

La corrección de color le permite corregir el color de una foto antigua. La imagen corregida se guarda en tamaño 2M (1600 $\times$ 1200 píxeles).

#### *1.* **Realice la operación anterior.**

- En la pantalla del monitor aparecerá una imagen de la foto que está restaurando encuadrada mediante un marco rojo. Si aparece un marco negro, significa que la cámara ha detectado más de un área rectangular en la imagen. Utilice  $\left[ \blacktriangleleft \right]$  y  $\left[ \blacktriangleright \right]$  para mover el marco y seleccione el área de la fotografía.
- *2.* **Utilice [**8**] y [**2**] para seleccionar "Recortar" y, a continuación, presione [SET].**

Se visualiza un marco de selección para recorte en la imagen en pantalla.

- *3.* **Deslice el controlador de zoom para cambiar el tamaño del marco de selección y especifique el tamaño de imagen que desea.**
- *4.* **Utilice [**8**], [**2**], [**4**], y [**6**] para mover el marco de selección para que el área de la imagen que desea recortar quede encuadrada y, a continuación, presione [SET].**

# **NOTA**

- Si la imagen original tiene un tamaño inferior a 2M, la imagen nueva (corregida) será del mismo tamaño que la original.
- La instantánea original queda guardada en la memoria y no será borrada.
- Si no desea que aparezca un marco alrededor de la imagen resultante, seleccione un área de menor tamaño que la imagen original.
- Al visualizar una imagen cuyo color fue corregido en la pantalla del monitor de la cámara, la fecha y hora corresponden a la grabación original de la imagen, no a la de corrección de color.

# **Selección de imágenes para la impresión (Impresión DPOF)**

**Procedimiento**

#### **[]** (PLAY) → Pantalla de instantánea → [MENU] → Pestaña PLAY → **Impr. DPOF**

Si desea más información, vea la página [117.](#page-116-0)

# **Protección de archivos contra el borrado (Proteger)**

**Procedimiento**

### **[**p**] (PLAY)** \* **[MENU]** \* **Pestaña PLAY** \* **Proteger**

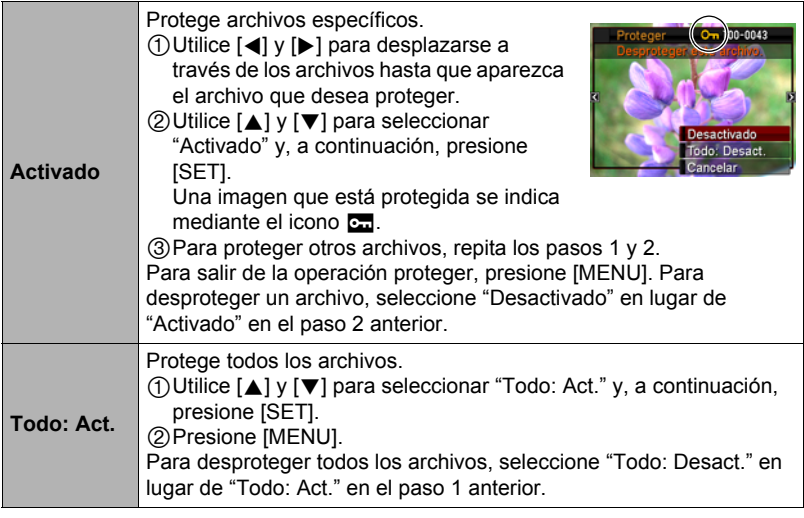

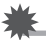

#### **IMPORTANTE! !**

• Tenga en cuenta que aunque el archivo esté protegido, se borrará en el caso de realizar el formateo (página [148\)](#page-147-0).

# **Edición de la fecha y hora de una imagen (Fecha/Hora)**

#### **Procedimiento**

#### **[▶**] (PLAY) → Pantalla de instantánea → [MENU] → Pestaña PLAY → **Fecha/Hora**

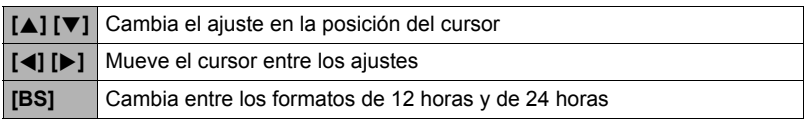

Una vez que realice los ajustes de fecha y hora que desea, presione [SET] para aplicarlos.

# **NOTA**

- No es posible editar la fecha y hora impresas en una imagen mediante la función de estampado de fecha (página [143\)](#page-142-0).
- No es posible editar la fecha y la hora de una imagen protegida.
- Es posible introducir cualquier fecha entre 1980 y 2049.

# **Rotación de una imagen (Rotación)**

#### **Procedimiento**

### **[PLAY**)  $\rightarrow$  Pantalla de instantánea o película  $\rightarrow$  [MENU]  $\rightarrow$ **Pestaña PLAY** \* **Rotación**

*1.* **Utilice [**8**] y [**2**] para seleccionar "Rotación" y, a continuación, presione [SET].**

Cada vez que presiona [SET], la imagen visualizada girará 90 grados hacia la izquierda.

#### *2.* **Cuando la imagen visualizada esté orientada tal como lo desea, presione [MENU].**

# **NOTA**

- Tenga en cuenta que este procedimiento no cambia realmente los datos de la imagen. Simplemente altera la manera en que se visualiza la imagen en la pantalla del monitor de la cámara.
- No es posible girar una imagen protegida o ampliada.
- La versión original (sin girar) de la imagen se visualizará en la pantalla del menú de imágenes y en la pantalla de calendario.

# **Redimensionado de una instantánea (Camb. tamaño)**

#### **Procedimiento**

#### **[▶**] (PLAY) → Pantalla de instantánea → [MENU] → Pestaña PLAY → **Camb. tamaño**

Usted puede reducir el tamaño de una imagen y guardarla como una instantánea separada. También se conserva la instantánea original. El tamaño de una instantánea se puede cambiar a cualquiera de los tamaños siguientes: 10M, 6M, VGA.

- Una instantánea redimensionada a 3:2 ó 16:9 creará una imagen con una relación de aspecto de 4:3, con ambos laterales recortados.
- La fecha de grabación de la versión redimensionada será la misma que la fecha de grabación de la instantánea original.

# **Recorte de una instantánea (Recorte)**

#### **Procedimiento**

#### **[** $\blacktriangleright$ ] (PLAY)  $\rightarrow$  Pantalla de instantánea  $\rightarrow$  [MENU]  $\rightarrow$  Pestaña PLAY  $\rightarrow$ **Recorte**

Podrá recortar una instantánea para eliminar partes que no necesita, y guardar el resultado en un archivo separado. También se conserva la instantánea original.

Utilice el controlador de zoom para ampliar la imagen al tamaño que desea, utilice  $[\triangle]$ ,  $[\blacktriangledown]$ ,  $[\triangle]$  y  $[\blacktriangleright]$  para visualizar la parte de la imagen que desea cortar y, a continuación, presione [SET].

- La imagen obtenida recortando una imagen de 3:2 ó 16:9 tendrá una relación de aspecto de 4:3.
- La fecha de grabación de la imagen recortada será la misma que la fecha de grabación de la instantánea original.

Factor de zoom

Representa el área de la instantánea

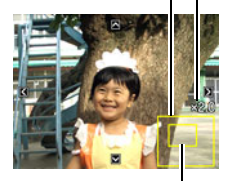

Parte de la imagen actualmente visualizada

# **Adición de audio a una instantánea (Duplicado)**

#### **Procedimiento**

#### **[D**] (PLAY) → Pantalla de instantánea → [MENU] → Pestaña PLAY → **Duplicado**

Puede añadir audio a una instantánea después de grabarla. Puede volver a grabar el audio de una instantánea cuando sea necesario. Puede grabar hasta un máximo de 30 segundos de audio para una sola instantánea.

- *1.* **Presione [SET] para iniciar la grabación de audio.** Tiempo de grabación restante
- *2.* **Presione [SET] otra vez para detener la grabación de audio.**
	- Tenga la precaución de no tapar el micrófono de la cámara con sus dedos mientras está grabando.
	- No se pueden obtener buenas grabaciones cuando la cámara está muy lejos del motivo que desea grabar.
	- Su cámara es compatible con los siguientes formatos de datos de audio.
		- Formato de audio: WAVE/IMA-ADPCM (extensión WAV)
	- No se podrá agregar audio (duplicado) a los siguientes tipos de imágenes.
		- Imágenes creadas utilizando MOTION PRINT
		- Imágenes protegidas
	- Para borrar el audio, realice la siguiente operación: Duplicado  $\rightarrow$  Borrar  $\rightarrow$  [SET]  $\rightarrow$  [MENU].

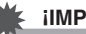

# **IMPORTANTE! !**

• Tenga en cuenta que el audio original no se puede restaurar una vez que borre o vuelva a grabar el audio de una instantánea con audio.

# **Para reproducir el audio de una instantánea**

*1.* **En el modo PLAY, utilice [**4**] y [**6**] para desplazar las imágenes hasta que se visualice la instantánea con audio que desea.**

Una instantánea con audio lleva el icono **D**.

*2.* **Presione [SET] para iniciar la reproducción.**

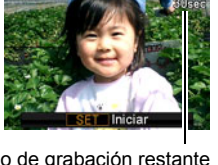

Micrófono

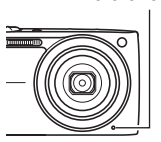

### **Controles de reproducción para grabación de voz**

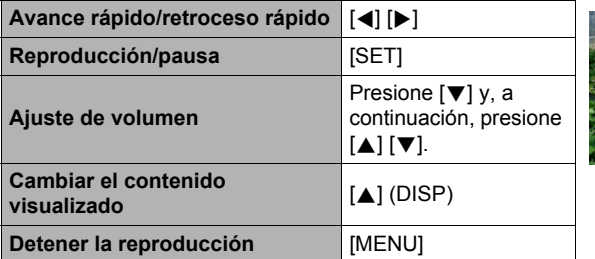

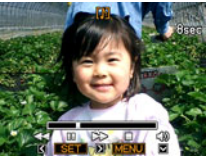

• El sonido de una instantánea con audio también se puede reproducir en un ordenador con Windows Media Player o QuickTime.

# **Copia de archivos (Copia)**

#### **Procedimiento**

### **[** $\blacktriangleright$ ] (PLAY)  $\rightarrow$  Pantalla de instantánea  $\rightarrow$  [MENU]  $\rightarrow$  Pestaña PLAY  $\rightarrow$ **Copia**

Es posible copiar archivos de la memoria interna de la cámara en una tarjeta de memoria, o de una tarjeta de memoria en la memoria interna.

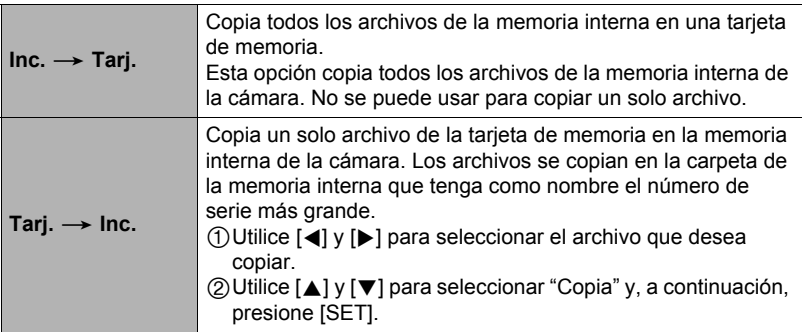

# $\blacksquare$  NOTA  $\blacksquare$

- Usted puede copiar archivos de instantáneas, películas, instantáneas con audio o grabación de voz grabados con esta cámara.
- Cuando una imagen copiada aparece en la pantalla de calendario de mes completo, se visualiza en la fecha en que fue copiada (página [88](#page-87-0)).

# **Foto dinámica**

Puede utilizar los procedimientos de esta sección para recortar un objeto en movimiento o bien un objeto estático de una instantánea, para insertarla luego en otra instantánea o película.

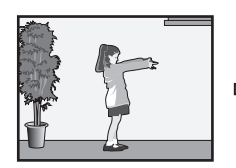

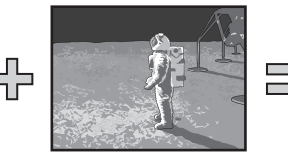

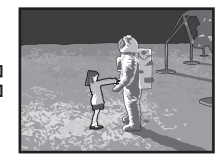

Objeto en movimiento **Otra imagen** Imagen de Foto dinámica

# **Para crear una imagen del objeto que se va a insertar (Foto dinámica)**

- *1.* **Presione [BS] y luego seleccione la escena "Foto dinámica".**
- *2.* **Presione [SET], utilice [**8**] y [**2**] para especificar "Tipo objeto" y, a continuación, presione [SET].**
- *3.* **Utilice [**8**] y [**2**] para especificar el tipo de objeto y, a continuación, presione [SET].**

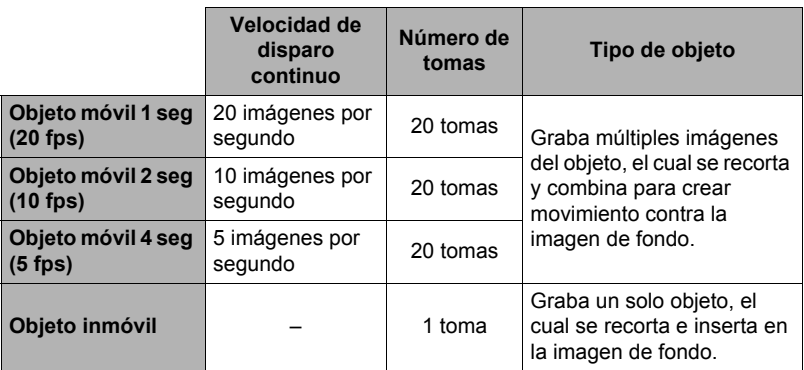

• Para crear un objeto inmóvil, seleccione "Objeto inmóvil".

- *4.* **Presione [SET], utilice [**8**] y [**2**] para especificar "Núm. tomas" y, a continuación, presione [SET].**
- *5.* **Utilice [**8**] y [**2**] para seleccionar "1" o "2" y, a continuación, presione [SET].**

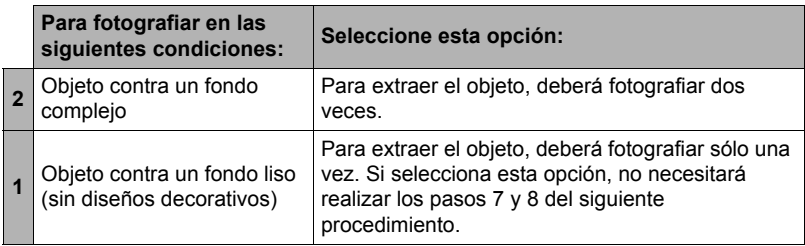

#### *6.* **En primer lugar, grabe una imagen que incluya al objeto que desea extraer.**

• Grabe una imagen en la cual el objeto sea lo más grande posible. Si seleccionó "2" en el ajuste "Núm. tomas", las imágenes deberían incluir un punto de referencia fácilmente identificable que podría utilizar posteriormente para la alineación en el paso 7, debajo.

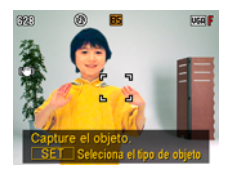

- Si selecciona "Objeto móvil", la cámara grabará imágenes con múltiples objetos. No mueva la cámara hasta finalizar la grabación.
- Si seleccionó "1" en el ajuste "Núm. tomas" este procedimiento finaliza en este paso. La cámara extraerá el objeto y lo visualizará en la pantalla del monitor. Si seleccionó "Objeto móvil", en el paso 3, la imagen del objeto aparecerá moviéndose en la pantalla.
- Aunque seleccione "1" en el ajuste "Núm. tomas", algunas condiciones pueden hacer que el ajuste cambie automáticamente a "2".
- En este momento, el flash se desactivará automáticamente.
*7.* **A continuación, vuelva a componer la imagen, esta vez sin el objeto que desea extraer. Preste atención para que la composición de la imagen en este punto sea lo más similar posible a la composición del paso 6. Esta segunda imagen permitirá a la cámara saber cuál parte de la imagen del paso 3 se debe recortar.**

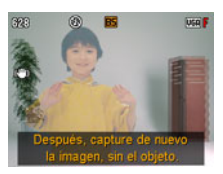

• Una vista semitransparente de la imagen grabada en el paso 3 (que incluye al objeto) estará visible en la pantalla del monitor para ayudarle a componer correctamente la imagen de fondo.

#### *8.* **Presione el botón disparador para grabar solamente la imagen de fondo.**

La cámara compara las imágenes capturadas en los pasos 6 y 8 y extrae el objeto. La imagen del objeto extraído aparecerá en la pantalla del monitor. Si seleccionó "Objeto móvil", la imagen del objeto aparecerá moviéndose en la pantalla.

• El proceso de extracción del objeto en curso (pasos 6 a 8) puede interrumpirse en cualquier momento presionando [MENU] o [BS].

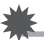

## **IMPORTANTE! !**

- Cuando grabe la imagen del objeto, hágalo contra una pared blanca o alguna otra superficie con un color diferente del objeto. La cámara no podrá recortar correctamente la imagen del objeto si es de un color igual o similar a la del fondo.
- Es posible que la cámara no pueda recortar perfectamente un objeto que no está claramente definido en la pantalla del monitor debido a contraluz, sombras, ligeros borrones, iluminación insuficiente, etc. Cuando grabe el objeto, asegúrese de que esté claramente definido y delineado en la pantalla del monitor.
- La imagen de fondo grabada en el paso 5 del procedimiento anterior no será guardada. Se guarda solamente la imagen recortada del objeto.

# **Extracción del texto de una imagen**

Puede escribir texto sobre una hoja de papel en blanco, grabar una imagen del texto y luego extraerlo para insertarlo en otra imagen.

- *1.* **Presione [BS] y luego seleccione la escena "Foto dinámica".**
- *2.* **Presione [SET], utilice [**8**] y [**2**] para especificar "Núm. tomas" y, a continuación, presione [SET].**
- *3.* **Utilice [**8**] y [**2**] para seleccionar "Texto" y, a continuación, presione [SET].**
- *4.* **Presione el botón disparador para grabar lo que escribió en el papel.**

#### **IMPORTANTE! !**

• Al grabar el texto, asegúrese de que sólo el papel en el que está escrito llene completamente toda la pantalla. No permita que los bordes del papel se incluyan en la imagen del texto.

## **Inserción de un objeto en una instantáneo o película (Foto dinámica)**

Utilice el siguiente procedimiento para insertar la imagen de un objeto en una instantánea o película.

**Procedimiento**

## **[**p**] (PLAY)** \* **[MENU]** \* **Pestaña PLAY** \* **Foto dinámica**

- *1.* **Utilice [**4**] y [**6**] para seleccionar la imagen de fondo que desea y, a continuación, presione [SET].**
	- Sólo las imágenes que satisfagan las siguientes condiciones podrán utilizarse como imagen de fondo.
		- Una instantánea o película grabada con esta cámara o una instantánea transferida a la memoria de esta cámara mediante Photo Transport (página [128\)](#page-127-0)
		- Una instantánea con una relación de aspecto de 4:3
- *2.* **Utilice [**4**] y [**6**] para seleccionar la imagen del objeto que desea insertar y, a continuación, presione [SET].**
- *3.* **Si está insertando un objeto en una película, aparecerá una imagen en la pantalla del monitor mostrando la ubicación aproximada en la que se insertará el objeto en la película. Utilice [**4**] y [**6**] para cambiar la ubicación a la posición que desea. Una vez que termine, presione [SET].**

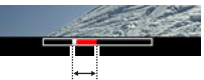

Insertar la ubicación

- Cuando se inserta un objeto en una película, las partes de la película anterior y posterior a la posición de inserción se recortan. Sólo la parte de la película que incluye la posición de inserción queda guardada como Foto dinámica final.
- Si está insertando un objeto en una instantánea, vaya directamente al paso 4.
- *4.* **Utilice el controlador de zoom para ajustar el tamaño del objeto y ajuste su posición mediante [**8**], [**2**], [**4**], y [**6**].**
- *5.* **Una vez realizados los ajustes que correspondan, presione [SET].** El objeto será insertado en otra imagen y se creará una Foto dinámica.
	- Si inserta un objeto animado en una instantánea se guardará una Foto dinámica compuesta de 20 imágenes fijas de tamaño 2M o menos.
	- Si inserta un objeto fijo en una instantánea se guardará una sola imagen fija de tamaño 6M o menos.
	- Si inserta un objeto en una película, la Foto dinámica se guardará como un archivo de película.

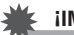

#### **IMPORTANTE! !**

• Si reproduce una Foto dinámica creada con un fondo de película, se repetirá tres veces en sucesión.

# **NOTA** \_

- La cámara cuenta, en su memoria incorporada, con una cantidad de objetos de muestra extraídos que si lo desea puede utilizar para crear fotos dinámicas.
- Si realiza una operación de borrado o formateo se borrarán los objetos de muestra de la memoria incorporada. Si llegara a borrar los objetos de muestra, puede descargarlos del sitio especial de Foto dinámica (http://dp.exilim.com/) y restaurarlos en la memoria incorporada de la cámara.
- Puede copiar los objetos de muestra a una tarjeta de memoria, por medio de la operación de copia "Inc.  $\rightarrow$  Tarj." (página [106](#page-105-0)).

# **Para ver una foto dinámica (Archivo de Foto dinámica)**

#### *1.* **Presione [**p**] (PLAY) y luego utilice [**4**] y [**6**] para que se visualice la foto dinámica que desea ver.**

*2.* **Si desea ver el objeto en la película de Foto dinámica, presione [SET].** La Foto dinámica se repite una y otra vez.

## **Conversión de una imagen fija de Foto dinámica a Película (Conv. películas)**

Una foto dinámica con una imagen fija de fondo y un objeto en movimiento se guarda como una serie de 20 imágenes fijas. Puede utilizar el siguiente procedimiento para convertir las 20 imágenes que componen una foto dinámica en una película.

#### **Procedimiento**

#### **[p**]] (PLAY)  $\rightarrow$  Pantalla de foto dinámica  $\rightarrow$  [MENU]  $\rightarrow$ **Pestaña PLAY** \* **Conv. películas**

- El formato de la película final es Motion JPEG.
- $\cdot$  El tamaño de imagen de la película final es de 640 $\times$ 480 píxeles.

#### **IMPORTANTE! !**

• Después de la conversión, la película será reproducida tres veces.

# **Impresión de instantáneas**

#### **Servicio de impresión profesional**

Puede llevar la tarjeta de memoria que contiene las imágenes que desea imprimir a un servicio de impresión profesional para que le hagan las impresiones.

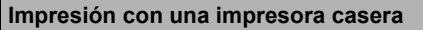

#### **Impresión de imágenes en una impresora con ranura para tarjeta de memoria**

Para imprimir directamente las imágenes de una tarjeta de memoria, puede usar una impresora equipada con ranura para tarieta de memoria. Para más información, consulte la documentación entregada con su impresora.

#### **Conexión directa a una impresora compatible con PictBridge**

Puede imprimir con una impresora compatible con PictBridge (página [115](#page-114-0)).

#### **Impresión con un ordenador**

Después de transferir las imágenes a su ordenador, utilice un software disponible comercialmente para imprimir.

• Antes de imprimir, puede especificar las imágenes que desea imprimir, el número de copias, y la marca de fecha antes de imprimir (página [117](#page-116-0)).

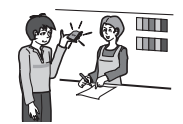

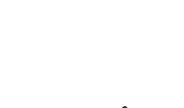

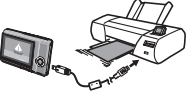

# <span id="page-114-0"></span>**Conexión directa a una impresora compatible con PictBridge**

Usted puede conectar la cámara directamente a una impresora compatible con PictBridge e imprimir las imágenes sin necesidad de hacerlo a través de un ordenador.

#### ■ Cómo configurar la cámara antes de conectarla a una impresora

- *1.* **Encienda la cámara y presione [MENU].**
- *2.* **En la pestaña "Config.", seleccione "USB" y, a continuación, presione [**6**].**
- *3.* **Utilice [**8**] y [**2**] para seleccionar "PTP (PictBridge)" y, a continuación, presione [SET].**

#### . **Conexión de la cámara a una impresora**

Utilice el cable USB incluido con la cámara para conectar la cámara al puerto USB de su impresora.

- La cámara no se alimenta a través del cable USB. Antes de conectar, asegúrese de que la pila de la cámara esté suficientemente cargada.
- Asegúrese de introducir el conector del cable en el puerto USB/AV hasta que encaje firmemente con un chasquido audible. Si el conector no está introducido a fondo, se podría producir una

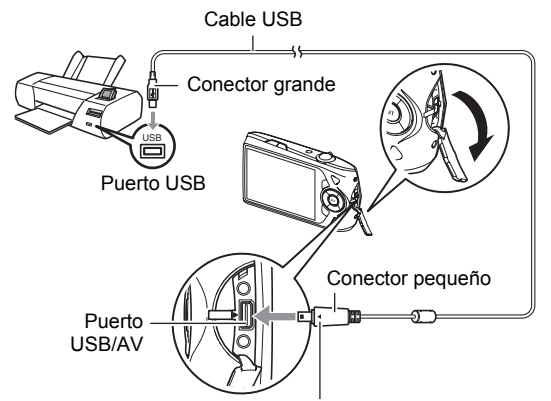

Compruebe que la marca  $\blacktriangleright$  de la cámara esté alineada con la marca 4 del conector del cable USB, y luego conecte el cable a la cámara.

comunicación defectuosa o un mal funcionamiento.

- Tenga en cuenta que aunque el conector esté introducido a fondo, podrá ver la parte metálica del mismo, tal como se muestra en la ilustración.
- Al conectar el cable USB al puerto USB, asegúrese de alinear correctamente el conector con el puerto.

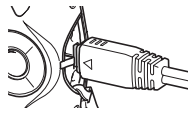

# . **Para imprimir**

- *1.* **Encienda la impresora y cargue el papel.**
- *2.* **Encender la cámara.**

Se visualizará la pantalla del menú de impresión.

- *3.* **Utilice [**8**] y [**2**] para seleccionar "Tamaño papel" y, a continuación, presione [**6**].**
- *4.* **Utilice [**8**] y [**2**] para seleccionar un tamaño de papel y, a continuación, presione [SET].**
	- A continuación se indican los tamaños de papel disponibles.  $3.5"X5"$ ,  $5"X7"$ ,  $4"X6"$ , A4,  $8.5"X11"$ . Por impresora
	- Si selecciona "Por impresora", se imprimirá en el tamaño de papel seleccionado en la impresora.
	- Si desea información sobre los ajustes de papel, consulte la documentación entregada con su impresora.

# *5.* **Utilice [**8**] y [**2**] para seleccionar la opción de impresión que desea.**

- 1 imagen : Imprime una imagen. Seleccione y luego presione [SET]. A continuación, utilice  $\left[\right]\left[\right]$  y  $\left[\right]$  para seleccionar la imagen que desea imprimir.
- Impr. DPOF : Imprime múltiples imágenes. Seleccione y luego presione [SET]. Con esta opción, las imágenes se imprimen de acuerdo con los ajustes DPOF (página [117\)](#page-116-0).
- Para cambiar entre activación y desactivación del estampado de la fecha, presione [BS]. La marca de fecha se imprime cuando se indica "On" en la pantalla del monitor.

#### *6.* **Utilice [**8**] y [**2**] para seleccionar "Imprimir" y, a continuación, presione [SET].**

La impresión se inicia y el mensaje "Ocupado... Espere..." aparece en la pantalla del monitor. El mensaje desaparecerá después de unos instantes, aunque la impresión no haya finalizado. El estado de impresión volverá a aparecer al presionar cualquier botón de la cámara. Al finalizar la impresión, volverá a aparecer la pantalla del menú de impresión.

• Si seleccionó "1 imagen", puede repetir el procedimiento desde el paso 5, según se desee.

#### *7.* **Tras finalizar la impresión, apague la cámara y desconecte el cable USB de la impresora y la cámara.**

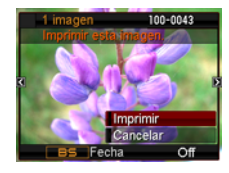

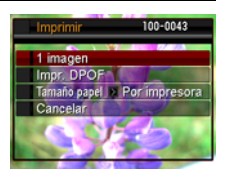

## <span id="page-116-0"></span>**Cómo usar DPOF para especificar las imágenes y el número de copias a imprimir**

## . **Formato de orden de impresión digital (DPOF)**

DPOF es una norma que permite especificar, en la tarjeta de memoria con imágenes, información sobre el tipo de imagen, número de copias y activación/desactivación del estampado de fecha. Luego de configurar los ajustes, puede usar la tarjeta de memoria para imprimir en una impresora casera que sea compatible con DPOF, o llevar la tarjeta de memoria a un servicio de impresión profesional.

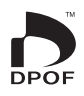

- La disponibilidad de los ajustes DPOF para la impresión depende de la impresora en uso.
- Algunos servicios de impresión profesional pueden no admitir datos DPOF.

#### . **Configuración individual de los ajustes DPOF para cada imagen**

#### **Procedimiento**

**[p**] (PLAY) → Pantalla Instantánea → [MENU] → Pestaña PLAY → **Impr. DPOF** \* **Sel. imag.**

*1.* **Utilice [**4**] y [**6**] para desplazarse a través de los archivos hasta que aparezca la imagen que desea imprimir.**

# *2.* **Utilice [**8**] y [**2**] para especificar el número de copias.**

Puede especificar un valor máximo de hasta 99. Especifique 00 si no desea imprimir la imagen.

- Si desea incluir la fecha en las imágenes, presione [BS] para que aparezca "On" para el estampado de la fecha.
- Si lo desea, repita los pasos 1 y 2 para configurar los ajustes para otras imágenes.

## *3.* **Presione [SET].**

#### ■ Configuración de los mismos ajustes DPOF para todas las **imágenes**

**Procedimiento**

#### **[▶**] (PLAY) → Pantalla de instantánea → [MENU] → Pestaña PLAY → **Impr. DPOF** \* **Todo**

#### *1.* **Utilice [**8**] y [**2**] para especificar el número de copias.**

Puede especificar un valor máximo de hasta 99. Especifique 00 si no desea imprimir la imagen.

• Si desea incluir la fecha en las imágenes, presione [BS] para que aparezca "On" para el estampado de la fecha.

## *2.* **Presione [SET].**

#### **Los ajustes DPOF no se cancelan automáticamente después de finalizar la impresión.**

La siguiente operación de impresión DPOF se ejecutará con los últimos ajustes DPOF configurados por usted. Para cancelar los ajustes DPOF, especifique "00" para el número de copias de todas las imágenes.

#### **¡No olvide de comunicar sus ajustes DPOF al servicio de impresión!**

Si lleva una tarjeta de memoria a un servicio de impresión profesional, asegúrese de informarles que se han especificado los ajustes DPOF para las imágenes y el número de impresión. De lo contrario, puede suceder que el servicio de impresión haga las copias sin tener en cuenta los ajustes DPOF, o hacerlas sin los ajustes del estampado de la fecha.

# <span id="page-118-0"></span>. **Estampado de fecha**

Puede usar uno de los tres métodos siguientes para incluir la fecha de grabación en las copias de impresión.

#### **Configuración de los ajustes de la cámara**

Configure los ajustes DPOF (página [117\)](#page-116-0).

El estampado de la fecha se puede activar y desactivar cada vez que realiza una impresión. Puede configurar los ajustes para que algunas imágenes lleven la fecha de impresión y otras no.

Configure el ajuste de estampado de la fecha en la cámara (página [143](#page-142-0)).

- El ajuste de estampado de fecha de la cámara imprime la fecha en una instantánea cuando la graba, de manera que la fecha siempre sea incluida en las impresiones. No puede borrarse.
- No active el estampado de fecha DPOF para una imagen que tenga la fecha estampada mediante la función de estampado de fecha de la cámara. Si lo hiciese, las dos fechas podrían aparecer superpuestas.

#### **Configuración de los ajustes del ordenador**

Puede utilizar un software de gestión de imágenes disponible comercialmente para las imágenes con estampado de fecha.

#### **Servicio de impresión profesional**

Solicite el estampado de fecha en las impresiones al servicio de impresión profesional.

## ■ Normas compatibles con la cámara

• PictBridge

Esta es una norma de Camera and Imaging Products Association (CIPA).

• PRINT Image Matching III

El uso de un software de edición de imágenes y de una impresora compatible con la función PRINT Image Matching III, permite utilizar la información sobre las condiciones de captura de imágenes grabadas con la imagen y reproducir con exactitud el tipo de imagen deseado. PRINT Image Matching y PRINT Image Matching III son marcas comerciales de Seiko Epson Corporation.

• Exif Print

Las impresoras compatibles con Exif Print (Exif 2.2) utilizan la información sobre las condiciones de captura de imágenes grabadas con la imagen para mejorar la calidad de impresión.

Para obtener más información acerca de la variedad de modelos compatibles con Exif Print, actualizaciones de impresoras, etc., póngase en contacto con el fabricante de su impresora.

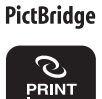

Matchino

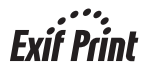

# **Qué puede hacer con un ordenador...**

Mientras la cámara está conectada a un ordenador, puede realizar las operaciones descritas a continuación.

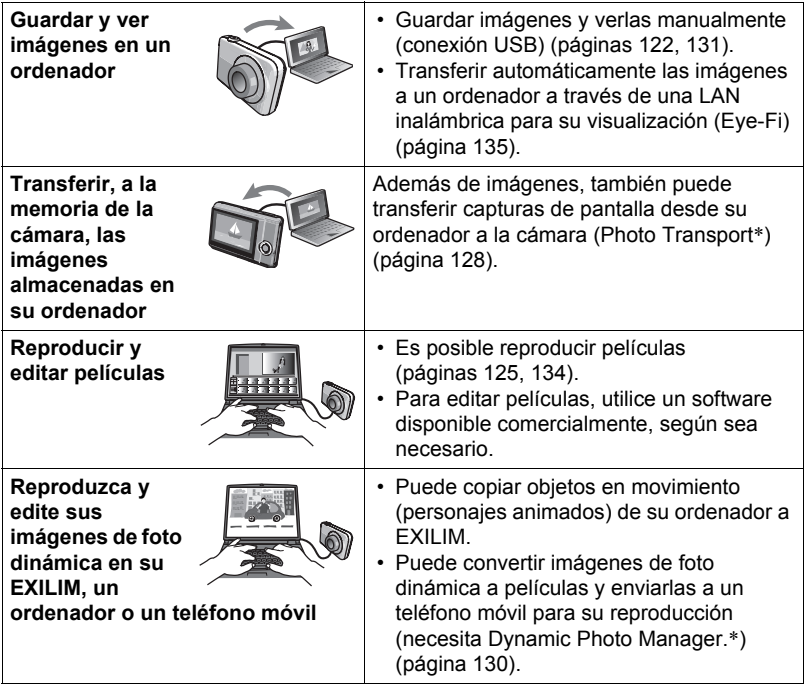

\* Windows solamente

Los procedimientos a realizar cuando se utiliza la cámara con su ordenador y cuando se utiliza el software entregado son diferentes entre Windows y Macintosh.

- Los usuarios de Windows deben consultar "[Empleo de la cámara con un](#page-120-0)  [ordenador Windows"](#page-120-0) en la página [121.](#page-120-0)
- Los usuarios de Macintosh deben consultar "[Empleo de la cámara con un](#page-130-1)  [Macintosh](#page-130-1)" en la página [131](#page-130-1).

# <span id="page-120-0"></span>**Empleo de la cámara con un ordenador Windows**

Instale el software requerido de acuerdo con la versión de Windows que está ejecutando y con lo que desea hacer.

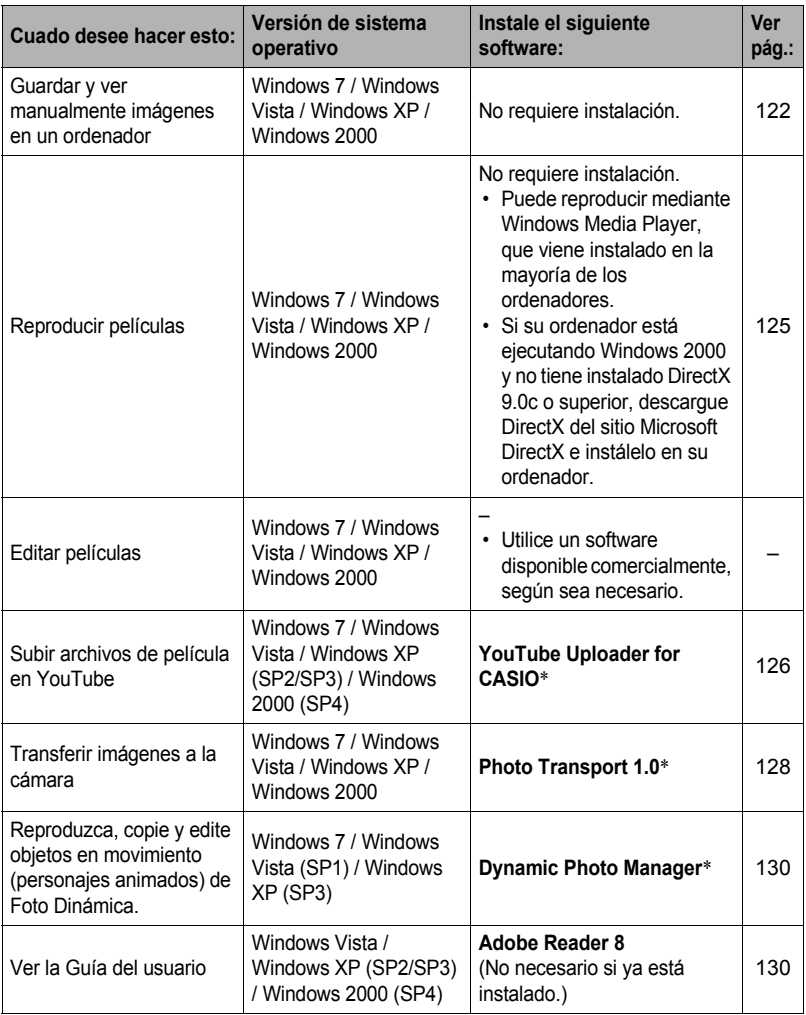

\* YouTube Uploader for CASIO, Photo Transport, y Dynamic Photo Manager no se pueden ejecutar bajo versión de 64 bits del sistema operativo Windows.

# . **Requisitos del sistema de ordenador para el software incluido**

Los requisitos del sistema de ordenador difieren según las distintas aplicaciones. Si desea más información, consulte el archivo "Léame" entregado con cada aplicación. Puede encontrar información sobre los requisitos del sistema de ordenador en "[Requisitos del sistema de ordenador para el software incluido \(CD-ROM](#page-161-0)  [suministrado\)](#page-161-0)" en la página [162](#page-161-0) de este manual.

#### . **Precauciones para usuarios de Windows**

- Excepto Adobe Reader, el software incluido requiere privilegios de administrador para poderlo ejecutar.
- No se admite la operación en ordenadores de fabricación casera.
- La operación puede no ser posible en ciertos entornos de ordenador.

# <span id="page-121-0"></span>**Cómo ver y guardar imágenes en un ordenador**

Puede conectar la cámara a un ordenador para poder ver y guardar imágenes (archivos de instantáneas y películas).

■ Para conectar la cámara a su ordenador y guardar los archivos

- *1.* **Encienda la cámara y presione [MENU].**
- *2.* **En la pestaña "Config.", seleccione "USB" y, a continuación, presione [**6**].**
- *3.* **Utilice [**8**] y [**2**] para seleccionar "Mass Storage" y, a continuación, presione [SET].**

#### *4.* **Apague la cámara y luego conecte la cámara al ordenador mediante el cable USB incluido con la misma.**

- La cámara no se alimenta a través del cable USB. Antes de conectar, asegúrese de que la pila de la cámara esté suficientemente cargada.
- Asegúrese de introducir el conector del cable en el puerto USB/AV hasta que encaje firmemente con un chasquido audible. Si el conector no está introducido a

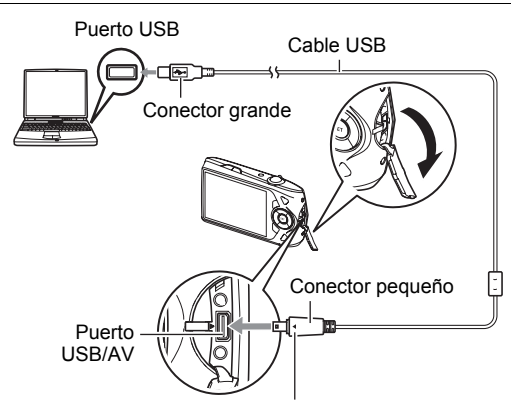

Compruebe que la marca  $\blacktriangleright$  de la cámara esté alineada con la marca 4 del conector del cable USB, y conecte el cable a la cámara.

fondo, se podría producir una comunicación defectuosa o un mal funcionamiento.

- Tenga en cuenta que aunque el conector esté introducido a fondo, podrá ver la parte metálica del mismo, tal como se muestra en la ilustración.
- Al conectar el cable USB al puerto USB, asegúrese de alinear correctamente el conector con el puerto.

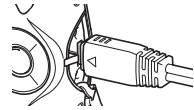

• Es posible que su ordenador no pueda reconocer la cámara si efectúa la conexión a través de un hub USB. Siempre conecte directamente al puerto USB del ordenador.

#### *5.* **Encienda la cámara.**

*6.* **Usuarios de Windows 7 / Windows Vista: Haga clic en "Inicio" y luego en "Computadora".**

**Usuarios de Windows XP: Haga clic en "Inicio" y luego en "Mi PC". Usuarios de Windows 2000: Haga doble clic en "Mi PC".**

- *7.* **Haga doble clic en "Disco extraíble".**
	- Su ordenador reconoce la tarjeta de memoria cargada en la cámara (o la memoria integrada si no hay tarjeta) como un disco extraíble.
- *8.* **Haga clic derecho en la carpeta "DCIM".**
- *9.* **En el menú de atajo que aparece, haga clic en "Copiar".**
- *10.* **Usuarios de Windows 7 / Windows Vista: Haga clic en "Inicio" y luego en "Documentos".**

**Usuarios de Windows XP: Haga clic en "Inicio" y luego en "Mis documentos".**

**Usuarios de Windows 2000: Haga doble clic en "Mis documentos" para abrirlo.**

- Si ya tiene una carpeta "DCIM" en "Documentos" (Windows 7 / Windows Vista) o "Mis documentos" (Windows XP / Windows 2000), será sobrescrita en el siguiente paso. Si desea guardar la carpeta "DCIM" existente, deberá cambiar su nombre o moverla a una ubicación diferente antes de realizar el siguiente paso.
- *11.* **Usuarios de Windows 7: En el menú "Organizar" de "Documentos", seleccione "Pegar".**

**Usuarios de Windows Vista: En el menú "Edición" de "Documentos", seleccione "Pegar".**

**Usuarios de Windows XP / Windows 2000: En el menú "Edición" de "Mis documentos", seleccione "Pegar".**

Esto pegará la carpeta "DCIM" (y todos los archivos de imágenes que contiene) en su carpeta "Documentos" (Windows 7 / Windows Vista) o "Mis documentos" (Windows XP / Windows 2000). Ahora tiene en su ordenador, una copia de los archivos existentes en la memoria de la cámara.

## *12.* **Una vez que termine de copiar las imágenes, desconecte la cámara del ordenador.**

#### **Windows 7, Windows Vista, Windows XP**

En la cámara, presione [ON/OFF] (Encender/apagar) para apagarla. Desconecte la cámara del ordenador después de comprobar que la lámpara trasera está apagada.

#### **Windows 2000**

Haga clic en los servicios de tarjeta de la bandeja de tareas en la pantalla de su ordenador, y deshabilite el número de unidad asignado a la cámara. Seguidamente, tras comprobar que la lámpara trasera está apagada, apague la cámara presionando el botón [ON/OFF] (Encender/apagar) y, a continuación, desconecte la cámara del ordenador.

## . **Para ver las imágenes copiadas en su ordenador**

*1.* **Haga doble clic en la carpeta "DCIM" copiada y ábrala.**

*2.* **Haga doble clic en la carpeta que contiene las imágenes que desea ver.**

## *3.* **Haga doble clic en el archivo de imagen que desea ver.**

- Para obtener información acerca de los nombres de archivos, vea "[Estructura](#page-137-0)  [de carpetas en la memoria](#page-137-0)" en la página [138.](#page-137-0)
- La imagen girada en la cámara se visualizará en la pantalla de su ordenador en su orientación original (sin girar).

#### **No utilice nunca su ordenador para modificar, borrar, mover o cambiar el nombre de los archivos de imágenes almacenados en la memoria interna de la cámara o en su tarjeta de memoria.**

Si lo hiciese, se podrían producir problemas con los datos de gestión de imágenes de la cámara haciendo imposible su reproducción, y se alteraría

considerablemente la capacidad restante de la memoria. Cada vez que desee modificar, borrar, mover o cambiar el nombre de la imagen, hágalo solamente en las imágenes almacenadas en su ordenador.

## **IMPORTANTE! !**

• No desenchufe nunca el cable USB, ni opere la cámara mientras se están viendo o guardando las imágenes. Si lo hiciese, se podrían alterar los datos.

# <span id="page-124-0"></span>**Reproducción de películas**

Puede reproducir películas mediante Windows Media Player, que viene instalado en la mayoría de los ordenadores. Para reproducir una película, primero cópiela en su ordenador y luego haga doble clic en el archivo de película.

#### ■ Requisitos mínimos de sistema de ordenador para reproducción de **películas**

Los requisitos mínimos de sistema descritos a continuación son necesarios para reproducir, en un ordenador, las películas grabadas con esta cámara.

Sistema operativo: Windows 7 / Windows Vista / Windows XP / Windows 2000 CPU : Calidad de imagen "HD": Pentium 4 3,2 GHz o superior Calidad de imagen "STD" o "LP": Pentium M 1,0 GHz o superior Pentium 4 2,0 GHz o superior Software : Windows Media Player, DirectX 9.0c o superior

- requerido
- Los datos anteriores corresponden a los entornos de sistema recomendados. La configuración de uno de estos entornos no garantiza que se pueda realizar una operación apropiada.
- Ciertos ajustes y software instalados pueden obstaculizar la reproducción correcta de las películas.

# . **Precauciones sobre la reproducción de películas**

- Asegúrese de pasar los datos de película al disco duro de su ordenador, antes de intentar su reproducción. Puede suceder que la reproducción de películas no sea posible en el caso de datos accedidos a través de una red, de una tarjeta de memoria, etc.
- Es posible que algunos ordenadores no puedan reproducir correctamente las películas. Si tiene problemas, intente lo siguiente.
	- Intente grabar películas con un ajuste de calidad "STD" o "LP".
	- Intente actualizar Windows Media Player a la versión más reciente.
	- Salga de cualesquier otras aplicaciones que se estén ejecutando, y detenga las aplicaciones residentes.

Incluso si la reproducción correcta no es posible en el ordenador, puede usar el cable AV que viene con la cámara para conectar al terminal de entrada de vídeo del televisor u ordenador, y reproducir las películas de ese modo.

# <span id="page-125-0"></span>**Cómo subir a YouTube los archivos de película**

Para subir fácilmente los archivos de película grabados por usted con la escena BEST SHOT "For YouTube", instale YouTube Uploader for CASIO desde el CD-ROM entregado con la cámara.

# . **¿Qué es YouTube?**

YouTube es un sitio para compartir películas administrado por YouTube, LLC, donde usted puede subir películas y ver películas subidas por otros.

## ■ Para instalar YouTube Uploader for CASIO

- *1.* **En la pantalla de menú del CD-ROM, seleccione "YouTube Uploader for CASIO".**
- *2.* **Lea la información acerca de las condiciones de instalación y de los requisitos del sistema para instalar en el archivo "Léame" y luego instale YouTube Uploader for CASIO.**

## ■ Para subir un archivo de película en YouTube

- Antes de poder usar YouTube Uploader for CASIO, deberá acceder al sitio web de YouTube (http://www.youtube.com/) y registrarse como usuario.
- No suba ningún vídeo que esté protegido por los derechos de autor (incluyendo derechos conexos), a menos que usted sea el titular del derecho de autor o que haya obtenido el permiso del(los) titular(es) del derecho de autor.
- El tamaño máximo de archivo por cada subida es 1.024 MB.
- *1.* **Grabe la película que desea subir usando la escena de película BEST SHOT "For YouTube".**

## *2.* **Conecte su ordenador a Internet, si aún no está conectado.**

#### *3.* **Conecte la cámara a su ordenador (página [122](#page-121-0)).**

#### *4.* **Encienda la cámara.**

YouTube Uploader for CASIO se iniciará automáticamente.

- Si está usando la aplicación por primera vez, configure el ID de usuario de YouTube y los ajustes del entorno de red y, a continuación, haga clic en el botón [Aceptar].
- *5.* **Sobre el lado izquierdo de la pantalla hay una zona para ingresar el título, la categoría y cualquier otra información requerida para subir en YouTube. Ingrese la información requerida.**
- *6.* **Sobre el lado derecho de la pantalla se muestra una lista de los archivos de película contenidos en la memoria de la cámara. Seleccione la casilla de verificación que aparece junto al archivo de película que desea subir.**
- *7.* **Cuando esté todo preparado, haga clic en el botón [Subir].** Esto permite subir el(los) archivo(s) de película(s) a YouTube.
	- Cuando termine de subir, haga clic en el botón [Salir] para salir de la aplicación.

## **Transferencia de imágenes de su ordenador a la memoria de la cámara**

Si desea transferir imágenes de su ordenador a la cámara, instale Photo Transport en su ordenador desde el CD-ROM que viene con la cámara.

#### <span id="page-127-0"></span>■ Para instalar Photo Transport

- *1.* **En la pantalla de menú del CD-ROM, seleccione "Photo Transport".**
- *2.* **Lea la información acerca de las condiciones de instalación y de los requisitos del sistema para instalar en el archivo "Léame" y luego instale Photo Transport.**
- <span id="page-127-1"></span>. **Para transferir imágenes a la cámara.**
- *1.* **Conecte la cámara a su ordenador (página [122](#page-121-0)).**
- 2. En su ordenador, haga clic en lo siguiente: Inicio  $\rightarrow$ **Todos los programas** \* **CASIO** \* **Photo Transport.** Esto hace que se inicie Photo Transport.
- *3.* **Arrastre el(los) archivo(s) que desea transferir al botón [Transferir].**
- *4.* **Para completar la transferencia, siga las instrucciones que aparecen en la pantalla de su ordenador.**
	- Los detalles de las instrucciones que aparecen en la pantalla y las imágenes transferidas dependen de su configuración para Photo Transport. Si desea más información, haga clic en el botón [Ajustes] o [Ayuda] y compruebe la configuración.

#### **Datos de transferencia**

• Solamente se pueden transferir a la cámara, archivos de imagen que tengan las siguientes extensiones:

jpg, jpeg, jpe, bmp (las imágenes bmp se convierten automáticamente a imágenes jpeg cuando se transfieren).

- Es posible que no se puedan transferir ciertos tipos de imágenes.
- No se pueden transferir películas a la cámara.

#### . **Para transferir capturas de pantalla del ordenador a la cámara**

- *1.* **Conecte la cámara a su ordenador (página [122](#page-121-0)).**
- 2. En su ordenador, haga clic en lo siguiente: Inicio  $\rightarrow$ **Todos los programas** \* **CASIO** \* **Photo Transport.** Esto hace que se inicie Photo Transport.

#### *3.* **Visualice la pantalla cuya captura de pantalla desea transferir.**

## *4.* **Haga clic en el botón [Capturar].**

#### *5.* **Trace un marco alrededor del área que desea capturar.**

Sitúe el puntero del ratón en la esquina izquierda superior del área que desea capturar y luego mantenga presionado el botón del ratón. Manteniendo presionado el botón del ratón, arrastre el puntero hasta la esquina derecha inferior del área y luego suelte el botón del ratón.

#### *6.* **Siga las instrucciones que aparecen en la pantalla.**

Esto envía a la cámara una imagen del área seleccionada.

- La operación de transferencia convierte las capturas de pantalla a formato JPEG.
- Las instrucciones que aparecen en la pantalla y los detalles acerca de las imágenes transferidas dependen de su configuración para Photo Transport. Si desea más información, haga clic en el botón [Ajustes] o [Ayuda] y compruebe la configuración.

## . **Acerca de los ajustes y la ayuda**

Haga clic en [Ajustes] cuando desee cambiar la configuración de Photo Transport. Para consultar la ayuda sobre los procedimientos operacionales y la localización de problemas, haga clic en Photo Transport [Ayuda].

## <span id="page-129-0"></span>**Reproduzca imágenes de foto dinámica en su EXILIM, un ordenador o un teléfono móvil**

Puede copiar objetos en movimiento (personajes animados) de su ordenador a EXILIM. También puede convertir imágenes de foto dinámica a películas y enviarlas a un teléfono móvil para su reproducción. Para realizar dichas funciones, necesita instalar Dynamic Photo Manager en su ordenador, desde el CD-ROM que viene con su EXILIM.

Si desea más información, consulte la guía del usuario de Dynamic Photo Manager, que viene con su EXILIM.

# <span id="page-129-1"></span>**Cómo ver la documentación del usuario (archivos PDF)**

*1.* **Inicie su ordenador, y coloque el CD-ROM suministrado en la unidad de CD-ROM.**

Normalmente, esto debería hacer que aparezca automáticamente la pantalla de menú. Si en su ordenador no aparece automáticamente la pantalla de menú, acceda al CD-ROM de su ordenador y, a continuación, haga doble clic en el archivo "AutoMenu.exe".

- *2.* **En la pantalla de menú, haga clic en el botón flecha abajo "Language" y seleccione el idioma que desea.**
- *3.* **Haga clic en "Manual" para seleccionarlo y luego haga clic en "Cámara digital".**

#### **IMPORTANTE! !**

• Usted debe tener Adobe Reader o Adobe Acrobat Reader instalado en su ordenador para poder leer un archivo PDF. Si aún no tiene instalado Adobe Reader o Adobe Acrobat Reader, instale Adobe Reader desde el CD-ROM suministrado.

# **Registro de usuario**

El registro de usuario se puede efectuar a través de Internet. Para ello, usted deberá poder conectarse a Internet con su ordenador.

#### *1.* **En la pantalla de menú del CD-ROM, haga clic en el botón "Registro".**

• El navegador Web se inicia y se accede al sitio web de registro del usuario. Para registrarse, siga las instrucciones que aparecen en la pantalla de su ordenador.

# <span id="page-130-1"></span>**Empleo de la cámara con un Macintosh**

Instale el software requerido de acuerdo con la versión de sistema operativo Macintosh en ejecución y con lo que desea hacer.

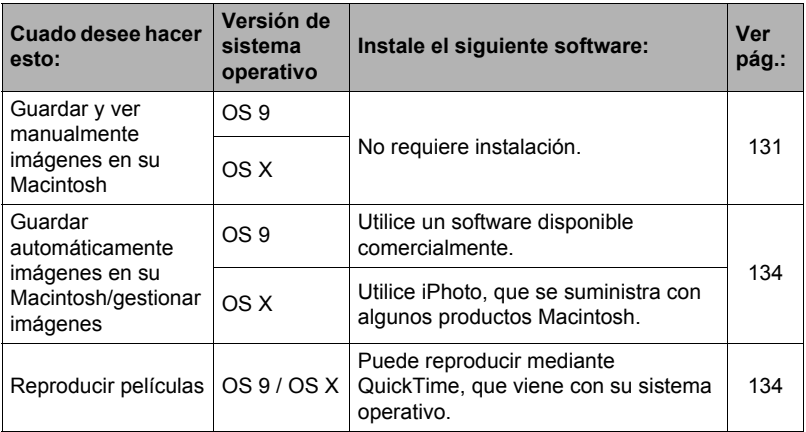

# <span id="page-130-0"></span>**Conexión de la cámara a su ordenador y almacenamiento de archivos**

#### **IMPORTANTE! !**

• La cámara no puede funcionar con Mac OS 8.6 o anterior, o Mac OS X 10.0. La operación es posible con Mac OS 9, X (10.1, 10.2, 10.3, 10.4, 10.5, 10.6) solamente. Utilice el controlador USB estándar suministrado con el sistema operativo compatible.

## ■ Para conectar la cámara a su ordenador y guardar los archivos

- *1.* **Encienda la cámara y presione [MENU].**
- *2.* **En la pestaña "Config.", seleccione "USB" y, a continuación, presione [**6**].**
- *3.* **Utilice [**8**] y [**2**] para seleccionar "Mass Storage" y, a continuación, presione [SET].**
- *4.* **Apague la cámara y luego conecte la cámara a su Macintosh mediante el cable USB incluido con la misma.**
	- La cámara no se alimenta a través del cable USB. Antes de conectar, asegúrese de que la pila de la cámara esté suficientemente cargada.
	- Asegúrese de introducir el conector del cable en el puerto USB/AV hasta que encaje firmemente con un chasquido audible. Si el conector no está introducido a

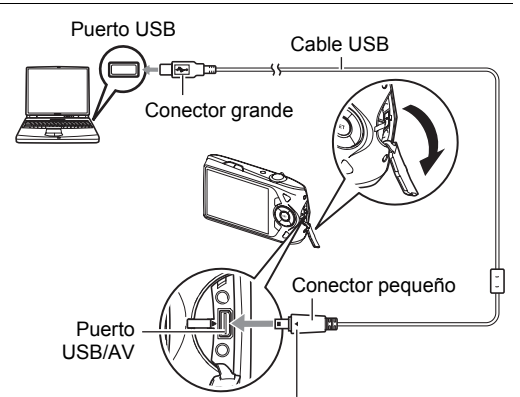

Compruebe que la marca  $\blacktriangleright$  de la cámara esté alineada con la marca 4 del conector del cable USB, y conecte el cable a la cámara.

fondo, se podría producir una comunicación defectuosa o un mal funcionamiento.

- Tenga en cuenta que aunque el conector esté introducido a fondo, podrá ver la parte metálica del mismo, tal como se muestra en la ilustración.
- Al conectar el cable USB al puerto USB, asegúrese de alinear correctamente el conector con el puerto.

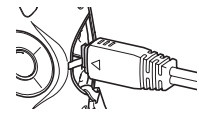

• Es posible que su ordenador no pueda reconocer la cámara si efectúa la conexión a través de un hub USB. Siempre conecte directamente al puerto USB del ordenador.

## *5.* **Encienda la cámara.**

En este momento, la lámpara trasera de la cámara se enciende en verde. En este modo, su Macintosh reconoce la tarjeta de memoria cargada en la cámara (o la memoria incluida de la cámara si no se ha cargado la tarjeta de memoria) como una unidad drive. La apariencia del icono del drive depende de la versión Mac OS en uso.

- *6.* **Haga doble clic en el icono del drive de la cámara.**
- *7.* **Arrastre la carpeta "DCIM" hasta la carpeta en que desea copiarla.**
- *8.* **Luego de finalizar la operación de copia, arrastre el icono de drive a la papelera.**
- *9.* **En la cámara, presione [ON/OFF] (Encender/apagar) para apagarla. Desconecte la cámara del ordenador después de comprobar que la lámpara trasera verde está apagada.**
- Para ver las imágenes copiadas
- *1.* **Haga doble clic en el icono del drive de la cámara.**
- *2.* **Haga doble clic en la carpeta "DCIM" y ábrala.**
- *3.* **Haga doble clic en la carpeta que contiene las imágenes que desea ver.**
- *4.* **Haga doble clic en el archivo de imagen que desea ver.**
	- Para obtener información acerca de los nombres de archivos, vea "[Estructura](#page-137-0)  [de carpetas en la memoria](#page-137-0)" en la página [138.](#page-137-0)
	- La imagen girada en la cámara se visualizará en la pantalla de su Macintosh en su orientación original (sin girar).

**No utilice nunca su ordenador para modificar, borrar, mover o cambiar el nombre de los archivos de imágenes almacenados en la memoria interna de la cámara o en su tarjeta de memoria.**

Si lo hiciese, se podrían producir problemas con los datos de gestión de imágenes de la cámara haciendo imposible su reproducción, y se alteraría considerablemente la capacidad restante de la memoria. Cada vez que desee modificar, borrar, mover o cambiar el nombre de la imagen, hágalo solamente en las imágenes almacenadas en su ordenador.

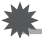

#### **IMPORTANTE! !**

• No desenchufe nunca el cable USB, ni opere la cámara mientras se están viendo o guardando las imágenes. Si lo hiciese, se podrían alterar los datos.

## <span id="page-133-1"></span>**Transferencia automática de imágenes y gestión de imágenes en su Macintosh**

Si está ejecutando Mac OS X, puede trabajar con instantáneas usando iPhoto, que se suministra con algunos productos Macintosh. Si está ejecutando Mac OS 9, deberá usar el software disponible comercialmente.

# <span id="page-133-0"></span>**Reproducción de películas**

Para reproducir las películas en un Macintosh, puede usar QuickTime, que se suministra junto con su sistema operativo. Para reproducir una película, primero cópiela a su Macintosh y luego haga doble clic en el archivo de película.

#### ■ Requisitos mínimos de sistema de ordenador para reproducción de **películas**

Los requisitos mínimos de sistema descritos a continuación son necesarios para reproducir, en un ordenador, las películas grabadas con esta cámara.

Sistema operativo : Mac OS X 10.3.9 o superior

Software requerido : QuickTime 7 o superior

- Los datos anteriores corresponden a los entornos de sistema recomendados. La configuración de uno de estos entornos no garantiza que se pueda realizar una operación apropiada.
- Ciertos ajustes y software instalados pueden obstaculizar la reproducción correcta de las películas.

## . **Precauciones sobre la reproducción de películas**

La reproducción correcta de las películas puede no ser posible en algunos modelos Macintosh. Si tiene problemas, intente lo siguiente.

- Cambie el ajuste de calidad de imagen de la película a "STD" o "LP".
- Actualice QuickTime a la versión más reciente.
- Apague otras aplicaciones que se estén ejecutando.

Incluso si la reproducción correcta no es posible en su Macintosh, puede usar el cable AV que viene con la cámara para conectarla al terminal de entrada de vídeo de un televisor y reproducir las películas de ese manera.

## **IMPORTANTE! !**

• Asegúrese de pasar los datos de película al disco duro de su Macintosh, antes de intentar su reproducción. Puede suceder que la reproducción de películas no sea posible en el caso de datos accedidos a través de una red, de una tarjeta de memoria, etc.

# **Cómo ver la documentación del usuario (archivos PDF)**

Usted debe tener Adobe Reader o Adobe Acrobat Reader instalado en su ordenador para poder leer un archivo PDF. Si no lo tiene, visite el sitio web de Adobe Systems Incorporated e instale Acrobat Reader.

- *1.* **En el CD-ROM, abra la carpeta "Manual".**
- *2.* **Abra la carpeta "Digital Camera" y luego abra la carpeta para el idioma de la guía del usuario que desea ver.**

#### *3.* **Abra la carpeta denominada "camera\_xx.pdf".**

• "xx" es el código de idioma (Ejemplo: camera\_e.pdf es para el inglés).

# **Registro de usuario**

Sólo es posible el registro por Internet. Para el registro, visite el siguiente sitio web de CASIO:

http://world.casio.com/qv/register/

## <span id="page-134-0"></span>**Uso de una tarjeta de memoria SD inalámbrica Eye-Fi para transferir imágenes (Eye-Fi)**

La grabación con una tarjeta de memoria SD inalámbrica Eye-Fi insertada en la cámara permite transferir automáticamente datos de imágenes a un ordenador, a través de la LAN inalámbrica.

- *1.* **Configure el punto de acceso LAN, el destino de la transferencia y otros ajustes para la tarjeta Eye-Fi, de acuerdo con las instrucciones entregadas con la misma.**
- *2.* **Después de configurar los ajustes, coloque la tarjeta Eye-Fi en la cámara y grabe.**

Las imágenes grabadas se envían a través de la LAN inalámbrica a su ordenador, etc.

- Para mayor información, consulte la documentación entregada con la tarjeta Eye-Fi.
- Antes de formatear una tarjeta Eye-Fi nueva para utilizarla por primera vez, copie los archivos de instalación Eye-Fi Manager en su ordenador. Haga esto antes de formatear la tarjeta.

#### **IMPORTANTE! !**

- Las imágenes grabadas se transfieren a través de una LAN inalámbrica. No utilice la tarjeta Eye-Fi o bien desconecte la comunicación de la tarjeta Eye-Fi (página [140\)](#page-139-0) cuando se encuentra en un avión o en cualquier otro lugar donde la comunicación inalámbrica está limitada o prohibida.
- La inserción de una tarjeta Eye-Fi hace que aparezca el indicador de Eye-Fi Eye-fi en la pantalla del monitor. Su aspecto transparente o no transparente indica el estado de comunicación, tal como se muestra a continuación.

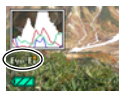

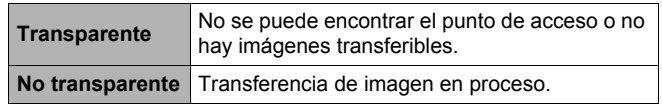

- Un icono de comunicación **aparece en la pantalla del monitor mientras se** está efectuando la transferencia de datos de imagen.
- La función de apagado automático de la cámara (página [146](#page-145-0)) se deshabilita mientras se está efectuando la transferencia de datos de imagen.
- Aparecerá un mensaje de confirmación en la pantalla del monitor cuando intente apagar la cámara durante la transferencia de datos de imagen. Siga las instrucciones de los mensajes (página [171\)](#page-170-0).
- La transferencia de un gran número de imágenes puede tardar algún tiempo en finalizar.
- Las imágenes originales permanecen en la tarjeta Eye-Fi después de la transferencia de datos de imagen.
- Si graba una película en una tarjeta Eye-Fi, podría suceder que algunos cuadros de película sean descartados.
- Según los ajustes de la cámara, nivel de la pila, u otras condiciones de funcionamiento, puede suceder que no se obtenga una comunicación de datos correcta mediante una tarjeta Eye-Fi.

# <span id="page-136-0"></span>**Archivos y carpetas**

La cámara crea un archivo y lo guarda cada vez que usted captura una instantánea, graba una película, o realiza cualquier otra operación para guardar los datos. Los archivos se agrupan guardándolas en carpetas. Cada archivo y carpeta tiene su propio nombre.

• Para la información acerca de cómo están organizadas las carpetas en la memoria, vea "[Estructura de carpetas en la memoria](#page-137-0)" (página [138](#page-137-0)).

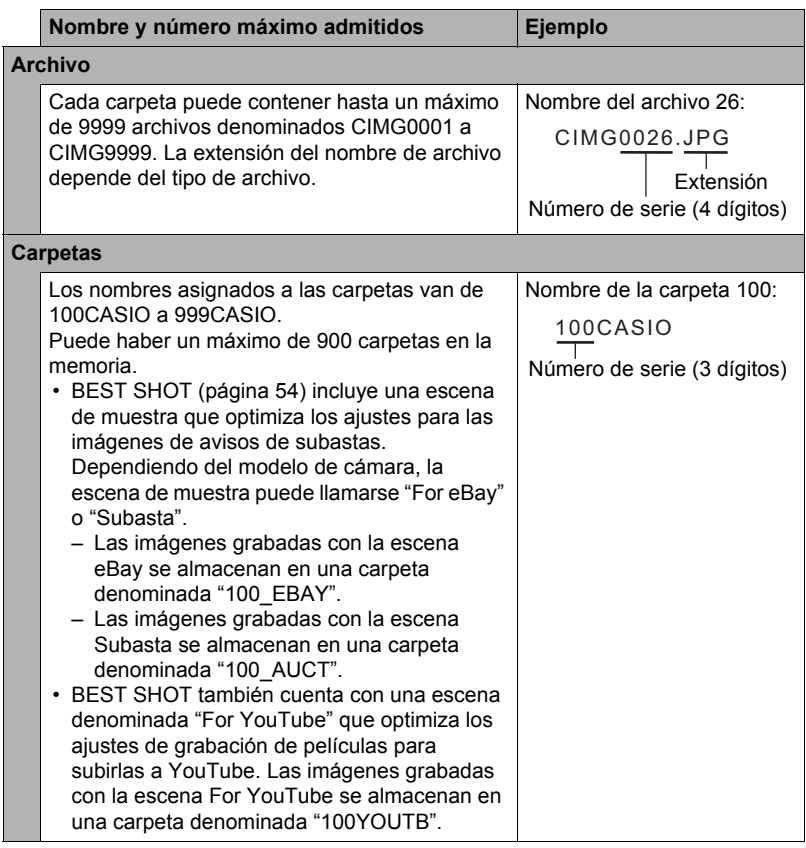

- Puede ver los nombres de las carpetas y archivos en su ordenador. Para más información sobre cómo se visualizan los nombres de archivos en la pantalla del monitor de la cámara, vea la página [11.](#page-10-0)
- El número total de carpetas y archivos admitidos depende del tamaño y de la calidad de imagen, y de la capacidad de la tarjeta de memoria utilizada para el almacenamiento.

# **Datos de la tarjeta de memoria**

La cámara almacena las imágenes grabadas por usted según la Regla de diseño para sistema de archivos de cámara (DCF).

# ■ Acerca de DCF

DCF es una norma que permite ver e imprimir imágenes grabadas con otra cámara del fabricante o con otros dispositivos compatibles con DCF de otras marcas. Puede transferir a esta cámara, imágenes compatibles con DCF grabadas con otra cámara y verlas en la pantalla del monitor de esta cámara.

#### <span id="page-137-0"></span>. **Estructura de carpetas en la memoria**

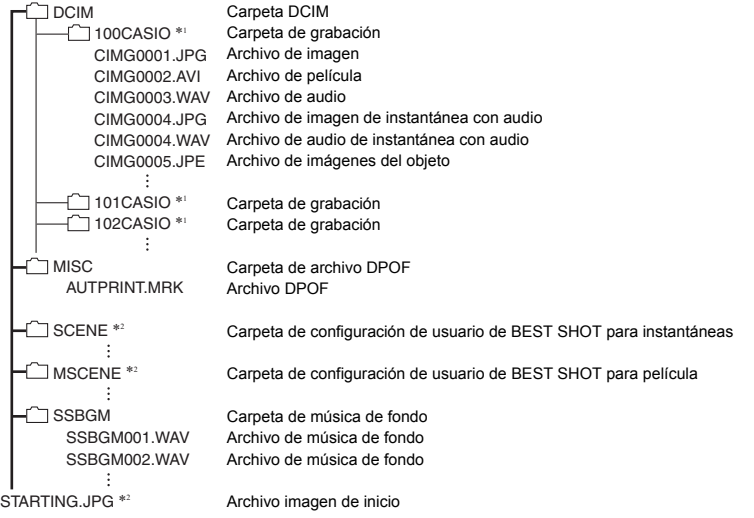

- \*1 Otras carpetas se crean cuando se utilizan las siguientes escenas BEST SHOT para la grabación: "For eBay" o "Subasta" (el nombre de la escena depende del modelo de cámara) o "For YouTube". A continuación se muestra el nombre de la carpeta creada para cada escena.
	- Escena eBay: 100\_EBAY
	- Escena Subasta: 100\_AUCT
	- Escena YouTube: 100YOUTB

\*2 Esta carpeta o archivo se puede crear solamente en la memoria incluida.

# . **Archivos de imágenes compatibles**

- Archivos de imágenes capturadas con esta cámara
- Archivos de imágenes compatibles con DCF

Es posible que esta cámara no pueda visualizar una imagen, aún cuando sea compatible con DCF. Cuando se visualice una imagen grabada con otra cámara, puede tardar bastante en aparecer en la pantalla del monitor de esta cámara.

#### ■ Precauciones sobre el manejo de los datos de la memoria interna y **de la tarjeta de memoria**

- Cada vez que copie el contenido de la memoria en su ordenador, debe copiar la carpeta DCIM y todo su contenido. Para poder simplificar el control de múltiples copias DCIM de las carpetas DCIM, se recomienda cambiar su nombre por una fecha o similar luego de copiarla al ordenador. Sin embargo, si posteriormente decide volver a poner la carpeta en la cámara, asegúrese de volver a cambiar su nombre a DCIM. La cámara está diseñada para reconocer solamente un archivo raíz que lleve el nombre DCIM. Tenga en cuenta que la cámara no podrá reconocer carpetas contenidas en la carpeta DCIM a menos que lleven los nombres que tenían originalmente, al copiarlas de la cámara a su ordenador.
- Las carpetas y archivos se deben almacenar de acuerdo con "[Estructura de](#page-137-0)  [carpetas en la memoria](#page-137-0)" que figura en la página [138](#page-137-0) para que la cámara pueda reconocerlas correctamente.
- También puede utilizar un adaptador para tarjetas PC o un lector/escritor de tarjetas de memoria para acceder a los archivos de cámara, directamente desde la tarieta de memoria de la cámara.
- Un archivo de imagen del objeto (CIMG\*\*\*\*.JPE) contiene datos de imagen especiales. Nunca edite un archivo de imagen del objeto en su ordenador y vuelva a transferirlo a la cámara. Si lo hiciese, podría resultar en una operación anormal de la cámara.

# **Otros ajustes (Config.)**

Esta sección explica opciones de menú que puede utilizar para configurar los ajustes y realizar otras operaciones en ambos modos, REC y PLAY.

Para más información acerca de las operaciones de menú, vea la página [61.](#page-60-0)

# **Ajuste del brillo de la pantalla del monitor (Pantalla)**

**Procedimiento**

#### **[MENU]** \* **Pestaña Config.** \* **Pantalla**

Puede cambiar el brillo de la pantalla del monitor.

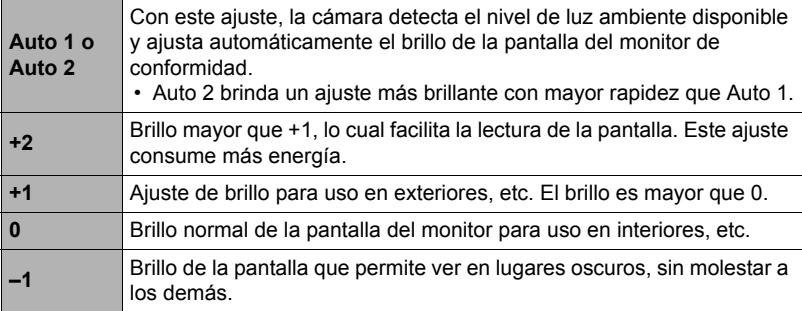

# <span id="page-139-0"></span>**Desactivación de la comunicación de la tarjeta Eye-Fi (Eye-Fi)**

**Procedimiento**

#### **[MENU]** \* **Pestaña Config.** \* **Eye-Fi**

Seleccione "Desactivado" para deshabilitar la comunicación de la tarjeta Eye-Fi (página [135](#page-134-0)).

## **Configuración de los ajustes de sonido de la cámara (Sonidos)**

**Procedimiento**

#### **[MENU]** \* **Pestaña Config.** \* **Sonidos**

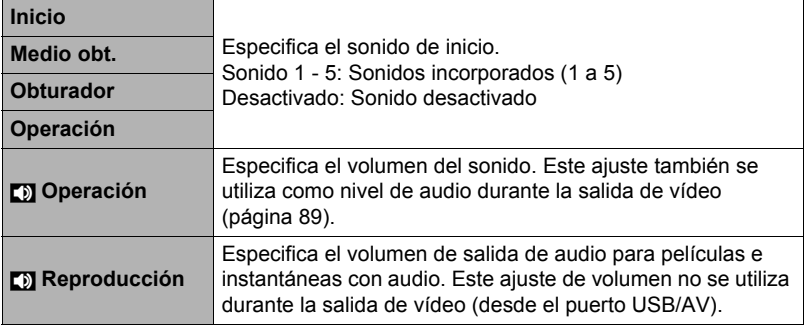

• La salida se enmudece al ajustar el nivel de volumen a 0.

# **Configuración de una imagen de inicio (Inicio)**

#### **Procedimiento**

#### **[MENU]** \* **Pestaña Config.** \* **Inicio**

Visualice la imagen que desea usar como imagen de inicio y luego seleccione "Activado".

- La imagen de inicio no aparece cuando usted enciende la cámara presionando  $[$  $\blacktriangleright$  $]$  $(PLAY)$ .
- Puede especificar, como imagen inicial, una instantánea grabada por usted, o utilizar la imagen de inicio especial incluida en la memoria interna de la cámara.
- Si selecciona una instantánea con audio como imagen de inicio, el audio no será reproducido durante el inicio.
- El ajuste de la imagen de inicio actual se borrará si formatea la memoria interna (página [148\)](#page-147-0).

**Especificación del método de generación del número de serie de los nombres de archivos (Nº archivo)**

**Procedimiento**

#### **[MENU]** \* **Pestaña Config.** \* **Nº archivo**

Utilice el siguiente procedimiento para especificar el método de generación de los números de serie utilizados en los nombres de archivos (página [137\)](#page-136-0).

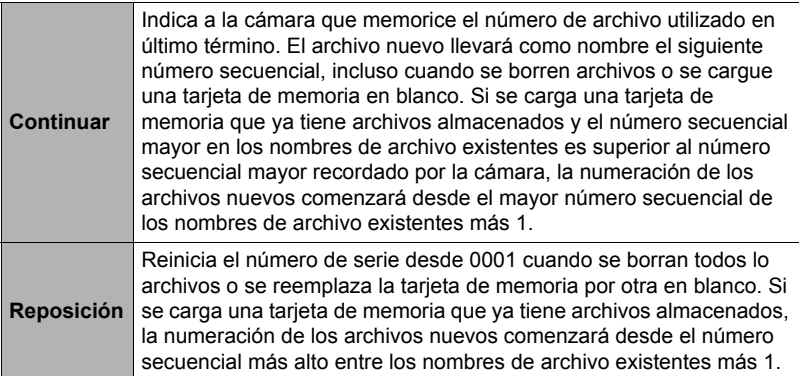

# <span id="page-141-0"></span>**Configuración de los ajustes de la hora mundial (Hora mundial)**

#### **Procedimiento**

#### **[MENU]** \* **Pestaña Config.** \* **Hora mundial**

Puede utilizar la pantalla de hora mundial para ver la hora actual en una zona diferente de su ciudad local cuando usted viaja, etc. La hora mundial muestra la hora actual de 162 ciudades en 32 zonas horarias del mundo.

- *1.* **Utilice [**8**] y [**2**] para seleccionar "Mundial" y, a continuación, presione [**6**].**
	- Para cambiar la zona geográfica y la ciudad a la hora donde utiliza normalmente la cámara, seleccione "Local".

## *2.* **Utilice [**8**] y [**2**] para seleccionar "Ciudad" y, a continuación, presione [**6**].**

• Para cambiar el ajuste "Mundial" al horario de verano, utilice [A] y [V] para seleccionar "H. verano" y, a continuación, seleccione "Activado". El horario de verano se utiliza en algunas zonas geográficas y consiste en adelantar una hora el reloj durante los meses de verano.

- *3.* **Utilice [**8**], [**2**], [**4**] y [**6**] para seleccionar la zona geográfica que desea y, a continuación, presione [SET].**
- *4.* **Utilice [**8**] y [**2**] para seleccionar la ciudad que desea y, a continuación, presione [SET].**

# *5.* **Presione [SET].**

## **IMPORTANTE! !**

• Antes de configurar los ajustes de la hora mundial, asegúrese de que el ajuste de la ciudad local corresponde con el lugar donde usted vive o utiliza normalmente la cámara. Si no corresponde, seleccione "Local" en la pantalla del paso 1 y configure los ajustes de ciudad local, fecha y hora, según se requiera (página [144\)](#page-143-0).

# <span id="page-142-0"></span>**Instantáneas con estampado de fecha (Mca. tiempo)**

#### **Procedimiento**

#### **[MENU]** \* **Pestaña Config.** \* **Mca. tiempo**

Usted puede configurar la cámara para que se indique solamente la fecha de grabación, o bien la fecha y hora en la esquina derecha inferior de cada instantánea.

• Una vez que se grabe la información de fecha y hora en una instantánea, no se podrá editar ni borrar.

Ejemplo: 10 de julio de 2012, 1:25 p.m.

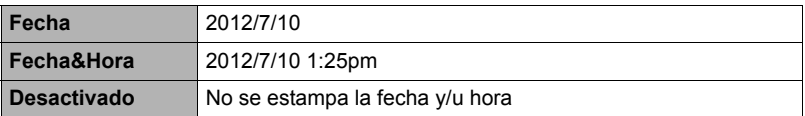

- Aunque no se estampe la fecha y/u hora con Mca. tiempo, puede hacerlo posteriormente utilizando la función DPOF o alguna aplicación de impresión (página [119\)](#page-118-0).
- El zoom digital se inhabilita mientras está activado el estampado de la fecha.
- El estampado de fecha se inhabilita durante el uso de algunas escenas BEST **SHOT.**

<span id="page-143-0"></span>**Procedimiento**

## **[MENU]** \* **Pestaña Config.** \* **Ajustar**

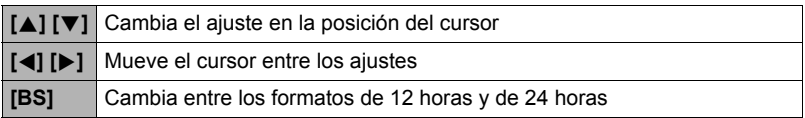

Una vez que realice los ajustes de fecha y hora que desea, presione [SET] para aplicarlos.

- Puede especificar una fecha comprendida entre 2001 y 2049.
- Asegúrese de seleccionar su ciudad local (página [142\)](#page-141-0) antes de efectuar el ajuste de hora y fecha. Si ajusta la hora y fecha con una ciudad incorrecta seleccionada para su ciudad local, las horas y fechas de todas las ciudades de la hora mundial (página [142\)](#page-141-0) serán incorrectas.

# **Especificación del estilo de fecha (Estilo fecha)**

**Procedimiento**

#### **[MENU]** \* **Pestaña Config.** \* **Estilo fecha**

Puede seleccionar entre tres estilos diferentes para la fecha. Ejemplo: 10 de julio de 2012

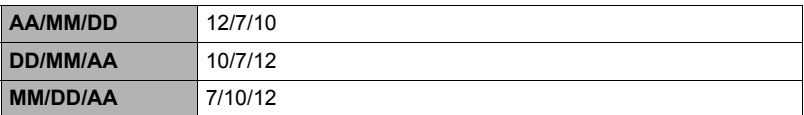

• Este ajuste también afecta al formato de fecha del panel de control, tal como se muestra debajo (página [31\)](#page-30-0). AA/MM/DD o MM/DD/AA: MM/DD DD/MM/AA: DD/MM
# <span id="page-144-0"></span>**Especificación del idioma de visualización (Language)**

**Procedimiento**

## **[MENU]** \* **Pestaña Config.** \* **Language**

#### ■ Seleccione el idioma de visualización **que desea.**

- 1Seleccione la pestaña de la derecha.
- 2Seleccione "Language".
- 3Seleccione el idioma que desea.
- Algunos modelos de cámara vendidos en ciertas áreas geográficas pueden no ser compatibles con la selección del idioma de visualización.

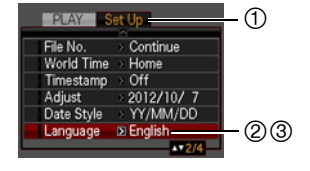

# **Configuración de los ajustes para el estado inactivo (Inactivo)**

#### **Procedimiento**

#### **[MENU]** \* **Pestaña Config.** \* **Inactivo**

Esta función desactiva el monitor cuando no se realiza ninguna operación en la cámara durante un lapso de tiempo predeterminado. Presione cualquier botón para volver a encender la pantalla del monitor.

Ajustes de los tiempos de activación: 30 seg., 1 min., 2 min., Desactivado (Inactivo se deshabilita mientras está seleccionado "Desactivado".)

- El modo inactivo se deshabilita en cualquiera de las siguientes condiciones.
	- En el modo PLAY
	- Mientras la cámara está conectada a un ordenador u otro dispositivo
	- Durante una presentación de diapositivas
	- Durante la espera de obturador automático
	- Durante "Ë Seguimiento"
	- Durante la reproducción o grabación con Grabación de voz
	- Durante la grabación y reproducción de película
- Cuando se encuentran activados el modo inactivo y el apagado automático, tendrá prioridad el apagado automático.

## <span id="page-145-0"></span>**Configuración de los ajustes de apagado automático (Apag. autom.)**

**Procedimiento**

#### **[MENU]** → Pestaña Config. → Apag. autom.

El apagado automático hace que la cámara se apague tras un período de inactividad predeterminado.

Ajustes de los tiempos de activación: 1 min., 2 min., 5 min. (El tiempo de activación siempre es 5 minutos en el modo PLAY.)

- El apagado automático se deshabilita en cualquiera de las siguientes condiciones.
	- Mientras la cámara está conectada a un ordenador u otro dispositivo
	- Durante una presentación de diapositivas
	- $-$  Durante " $\Box$  Seguimiento"
	- Durante la reproducción o grabación con Grabación de voz
	- Durante la grabación y reproducción de película

# **Configuración de los ajustes [**r**] y [**p**] (REC/PLAY)**

**Procedimiento**

#### **[MENU]** \* **Pestaña Config.** \* **REC/PLAY**

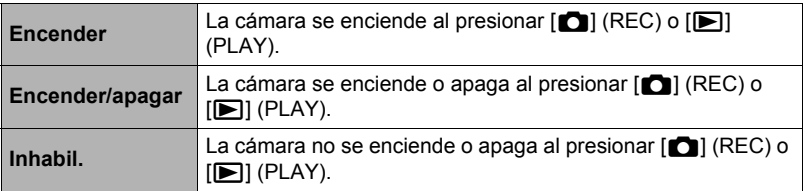

- Si selecciona "Encender/apagar", la cámara se apaga al presionar  $[\bullet]$  (REC) en el modo REC o [D] (PLAY) en el modo PLAY.
- Cambie este ajuste a cualquier otro ajuste distinto de "Inhabil." antes de conectar a un televisor para ver las imágenes.

# <span id="page-145-1"></span>**Inhabilitación de borrado del archivo (**Ü **Inhabilitado)**

**Procedimiento**

#### **[MENU]** \* **Pestaña Config.** \* Ü **Inhabilitado**

La cámara no iniciará la operación de borrado de imagen cuando presione [ $\blacktriangledown$ ] ( $\widehat{m}$   $\boldsymbol{\ell}$ ) mientras está activado " $\widehat{m}$  Inhabilitado".

Para activar la protección contra el borrado accidental de las imágenes, seleccione "Activado" para "mi Inhabilitado".

# **Configuración de los ajustes del protocolo USB (USB)**

#### **Procedimiento**

#### **[MENU]** \* **Pestaña Config.** \* **USB**

Utilice el siguiente procedimiento para seleccionar el protocolo de comunicación USB, que se utiliza para intercambiar datos con un ordenador, impresora, u otro dispositivo externo.

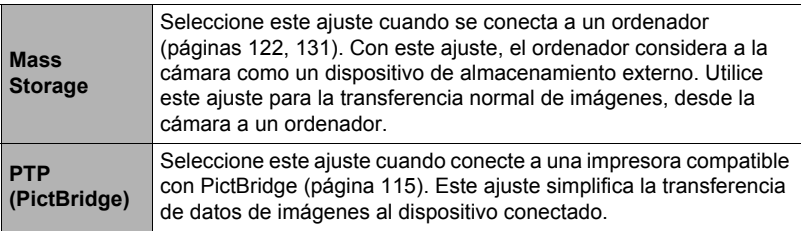

# **Selección de la relación de aspecto de la pantalla y del sistema de salida de vídeo (Salida video)**

#### **Procedimiento**

#### **[MENU]** \* **Pestaña Config.** \* **Salida video**

Puede utilizar el procedimiento de esta sección para seleccionar NTSC o PAL para el sistema de salida de vídeo. También puede especificar una relación de aspecto de 4:3 o 16:9.

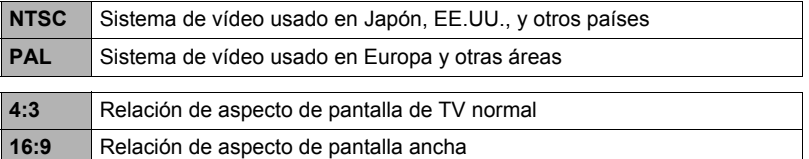

- Seleccione la relación de aspecto (4:3 ó 16:9) que corresponda con el tipo de televisor que desea usar. Las imágenes no se visualizarán correctamente si se selecciona una relación de aspecto incorrecta.
- Las imágenes no se visualizarán correctamente a menos que el ajuste de salida de la señal de vídeo de la cámara corresponda con el sistema de señal de vídeo del televisor o de otro equipo de vídeo.
- Las imágenes no se pueden visualizar correctamente en un televisor o equipo de vídeo que no sea NTSC o PAL.

## <span id="page-147-0"></span>**Formateo de la memoria interna o una tarjeta de memoria (Formato)**

**Procedimiento**

#### **[MENU]** \* **Pestaña Config.** \* **Formato**

Si hay una tarjeta de memoria en la cámara, esta operación formateará la tarjeta de memoria. Si no hay tarjeta de memoria en la cámara, se formateará la memoria interna.

- La operación de formateo borrará todo el contenido de la tarjeta de memoria o la memoria interna. Esta operación no se puede deshacer. Antes de formatear, cerciórese de que está absolutamente seguro de no necesitar ningún dato contenido en la tarjeta o en la memoria interna.
- Al formatear la memoria interna se borrarán los siguientes datos.
	- Imágenes protegidas
	- Configuraciones de usuario para BEST SHOT
	- Pantalla de inicio
- Cuando se formatea una tarjeta de memoria, los datos siguientes se borran. – Imágenes protegidas
- Antes de iniciar una operación de formateo, asegúrese de que la pila de la cámara esté suficientemente cargada. Si apaga la cámara durante el proceso de formateo, éste podría no realizarse correctamente y la cámara dejaría de funcionar de la manera normal.
- No abra nunca la cubierta del compartimiento de la pila mientras se está formateando. Si lo hiciese, la cámara podría dejar de funcionar de la manera normal.

## <span id="page-147-1"></span>**Reposición de la cámara a sus ajustes predeterminados de fábrica (Reposición)**

**Procedimiento**

#### **[MENU]** \* **Pestaña Config.** \* **Reposición**

Si desea información acerca de los ajustes predeterminados de fábrica, vea la página [163.](#page-162-0)

Los ajustes siguientes no se reposicionan.

Ajustes de la hora mundial, ajustes del reloj, estilo de fecha, idioma en pantalla, salida de vídeo

149 Configuración de los ajustes de la pantalla del monitor

• Puede ser que no se logre una configuración del histograma óptima, debido a las limitaciones de la compensación de exposición.

- El uso del flash, así como también ciertas condiciones de grabación, pueden ocasionar que el histograma indique que la exposición es diferente a la exposición real de la imagen, en el momento en que haya sido grabada.
- **NOTA**
- Un histograma centrado no garantiza necesariamente una exposición óptima. La imagen grabada puede estar sobreexpuesta o subexpuesta, aunque su
- 
- 
- histograma se encuentre centrado.

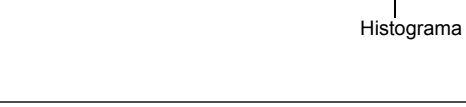

# Visualiza un histograma en la pantalla del monitor para que pueda **Empleo del histograma en pantalla para verificar la exposición**

comprobar la exposición de la imagen antes de capturarla. También puede visualizar el histograma en el modo PLAY para la información

sobre los niveles de exposición de las imágenes.

**Visualización de la información activada** Visualiza información sobre los ajustes de la imagen, etc. **Visualización de la información + Histograma activados** Activa la visualización de los ajustes de la cámara y otros indicadores, junto con un histograma (página [150](#page-149-0)). **Visualización de la información desactivada** Ninguna información visualizada Histograma

# **Configuración de los ajustes de la pantalla del monitor**

La información en pantalla se puede activar y desactivar presionando [ $\triangle$ ] (DISP). Puede configurar ajustes separados para el modo REC y el modo PLAY.

# <span id="page-149-0"></span>**Cómo usar el histograma**

Un histograma es un gráfico que representa la claridad de una imagen en términos de número de píxeles. El eje vertical indica el número de píxeles, mientras el eje horizontal indica la claridad. Si por algún motivo, el histograma aparece demasiado curvado hacia un lado, puede utilizar el cambio EV para moverlo hacia la izquierda o la derecha para lograr un mejor equilibrio. Se puede lograr una exposición óptima mediante el cambio EV, de manera que el gráfico se encuentre tan cerca como sea posible al centro. Para las instantáneas, también podrá visualizar histogramas individuales para R (rojo), G (verde) y B (azul).

#### **Ejemplos de histogramas**

Se obtiene un histograma hacia la izquierda cuando la imagen total sea oscura. Cuando el histograma se encuentra demasiado hacia la izquierda puede resultar en un "ennegrecimiento" de las áreas oscuras de una imagen.

Se obtiene un histograma hacia el lado derecho cuando la imagen total sea clara. Cuando el histograma se encuentra demasiado hacia la derecha puede resultar en un "emblanquecimiento" de las áreas claras de una imagen.

Se obtiene un histograma bien balanceado en su totalidad cuando la imagen completa tiene una luminosidad óptima.

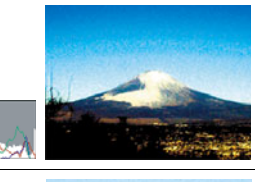

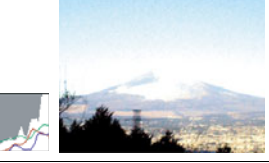

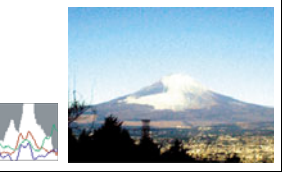

#### **Precauciones de uso**

#### . **Evite usarla mientras se está moviendo**

• No utilice nunca la cámara para grabar o reproducir imágenes mientras maneja un coche o otro vehículo, o mientras camina. Mirar el monitor mientras se está moviendo puede resultar en un accidente serio.

#### ■ No mire directamente al sol o una luz brillante

• Nunca mire al sol ni ninguna otra luz brillante a través del visor de la cámara. Puede correr el riesgo de perder la visión.

#### . **Flash**

- No utilice nunca la unidad de flash en presencia de gases inflamables o explosivos. Tales condiciones pueden crear riesgos de incendio o explosión.
- No dispare nunca el flash hacia una persona que está conduciendo un vehículo. Se podría entorpecer la visión del conductor, con el consecuente riesgo de accidente.
- No dispare nunca el flash muy cerca de los ojos del objeto. Hacerlo puede resultar en pérdida de visión.

#### . **Pantalla del monitor**

- Si se llegara a agrietar la pantalla del monitor, nunca toque el líquido contenido en su interior. Puede correr el riesgo de inflamación de la piel.
- Si el líquido de la pantalla del monitor llegara a entrar en su boca, enjuáguese la boca inmediatamente y póngase en contacto con su médico.
- Si el líquido de la pantalla del monitor llegara a salpicar sus ojos o su piel, enjuague inmediatamente con agua limpia por lo menos durante 15 minutos y póngase en contacto con su médico.

#### . **Conexiones**

• No enchufe jamás en los conectores, ningún dispositivo no especificado para usar con esta cámara. La conexión de un dispositivo no especificado puede crear el riesgo de incendio y descargas eléctricas.

## . **Transporte**

• No utilice nunca la cámara dentro de un avión u otros lugares donde esté prohibido el uso de tales dispositivos. El uso inadecuado puede resultar en un accidente serio.

#### . **Humos, olores anormales, recalentamiento, y otras anormalidades**

- Si continúa utilizando la cámara después de detectar emisión de humo, olores extraños, o recalentamiento, podría provocar fuego o recibir una descarga eléctrica. En caso de detectar cualquiera de estos síntomas, realice inmediatamente los siguientes pasos.
	- 1. Apague la cámara.
	- 2. Saque la pila de la cámara, teniendo la precaución de protegerse contra posibles quemaduras.
	- 3. Póngase en contacto con su concesionario o con el centro de servicio autorizado CASIO más cercano.

## . **Agua e impurezas**

- La entrada de agua, otros líquidos o impurezas (especialmente partículas metálicas) dentro de la cámara crea el riesgo de incendio y descargas eléctricas. En caso de detectar cualquiera de estos síntomas, realice inmediatamente los siguientes pasos. Preste especial atención cuando utilice la cámara en la lluvia o nieve, cerca del mar u otras fuente de agua, o en el cuarto de baño.
	- 1. Apague la cámara.
	- 2. Saque la pila de la cámara.
	- 3. Póngase en contacto con su concesionario o con el centro de servicio autorizado CASIO más cercano.

## ■ Caídas y maltrato

- Si sigue usando la cámara después de haberse dañado debido a una caída o maltrato, podría resultar en incendio y descarga eléctrica. En caso de detectar cualquiera de estos síntomas, realice inmediatamente los siguientes pasos.
	- 1. Apague la cámara.
	- 2. Saque la pila de la cámara.
	- 3. Póngase en contacto con su concesionario o con el centro de servicio autorizado CASIO más cercano.

## . **Mantener alejado del fuego**

• Nunca exponga la cámara al fuego, pues podrá explotar y crear riesgos de incendio y descargas eléctricas.

## . **Desarmado y modificación**

• Nunca intente desarmar la cámara ni modificarla de ninguna manera. Tales acciones crean el riesgo de descargas eléctricas, quemaduras y otras lesiones. Asegúrese de solicitar toda inspección interna, mantenimiento y reparación a su concesionario o centro de servicio autorizado CASIO.

#### . **Lugares que deben evitarse**

- Nunca deje la cámara en los lugares que se enumeran a continuación. Esto puede resultar en incendio o descargas eléctricas.
	- Áreas con alto grado de humedad o acumulación de polvo
	- Áreas de preparación de alimentos u otros lugares en que existan humos aceitosos
	- Cerca de estufas, moquetas térmicas, a la luz directa del sol, en vehículos cerrados aparcados al sol, u otros lugares sometidos a altas temperaturas
- No coloque nunca la cámara sobre una superficie inestable, un estante alto, etc. La cámara podría caer, y provocar lesiones personales.

## ■ Respaldo de los datos importantes

• Mantenga siempre copias de respaldo de los datos importantes contenidos en la memoria de la cámara, transfiriéndolos a un ordenador u otro dispositivo de almacenamiento. Tenga en cuenta que los datos se pueden borrar debido a mal funcionamiento, reparación de la cámara, etc.

## . **Protección de la memoria**

• Siempre que reemplace la pila, asegúrese de seguir al pie de la letra el procedimiento descrito en la documentación entregada con la cámara. El reemplazo incorrecto de la pila puede ocasionar la alteración o la pérdida de los datos contenidos en la memoria de la cámara.

## ■ Pila recargable

- Utilice únicamente la unidad de cargador especificada o el dispositivo especificado para cargar la pila. Si carga la pila mediante un método no autorizado, se crearía el riesgo de recalentamiento de la pila, incendio o explosión.
- Evite exponer o sumergir la pila en agua dulce o agua salada. La pila se podría dañar y causar un deterioro en su rendimiento y una disminución de su vida de servicio.
- La pila es para utilizarse exclusivamente con una cámara digital CASIO. El uso en cualquier otro dispositivo crea el riesgo de daños a la pila, deterioro en su rendimiento y disminución de su vida de servicio.
- La negligencia en la observación de las siguientes precauciones crea el riesgo de recalentamiento de la pila, incendio y explosión.
	- Nunca utilice ni deje la pila cerca de una llama abierta.
	- No exponga la pila al calor o al fuego.
	- Asegúrese de que la pila esté correctamente orientada al conectarla a la unidad de cargador.
	- Nunca lleve ni guarde la pila junto con objetos conductores de electricidad (collares, minas de lápices, etc.).
	- No intente nunca desarmar la pila, perforarla con una aguja, exponerla a un fuerte impacto (golpeándola con un martillo, pisándola, etc.), ni aplicarle soldadura. No coloque nunca la pila dentro de un horno de microondas, calefactor, dispositivo generador de alta presión, etc.
- En caso de percibir fugas, olores extraños, generación de calor, alteración de color, deformación, o cualquier otra condición anormal durante el uso, la carga o el almacenamiento de la pila, retírela inmediatamente de la cámara o de la unidad de cargador, y manténgala alejada de las llamas.
- No utilice ni deje la pila bajo la luz directa del sol, en un vehículo aparcado al sol, u otros lugares sometidos a altas temperaturas. La pila se podría dañar y causar un deterioro en su rendimiento y una disminución de su vida de servicio.
- Si la carga de la pila no finaliza de la manera normal dentro del tiempo de carga especificado, suspenda la carga y póngase en contacto con el centro de servicio autorizado CASIO local. Si continúa con la carga, se crearía el riesgo de recalentamiento de la pila, incendio y explosión.
- El líquido de la pila puede dañar sus ojos. Si el líquido de la pila llegara a entrar accidentalmente en sus ojos, enjuague inmediatamente con agua limpia de grifo y luego consulte con un médico.
- Antes de utilizar o cargar la pila, asegúrese de leer toda la documentación entregada con la cámara y la unidad de cargador especial.
- Si la pila va a ser usada por los niños, asegúrese de que un adulto responsable les haga tomar conciencia de las precauciones e instrucciones de manejo adecuadas, y de que compruebe que han aprendido a manejar correctamente la pila.
- Si el líquido de la pila llegara a salpicar accidentalmente su ropa o su piel, enjuague inmediatamente con agua limpia de grifo. El contacto prolongado con el fluido de la pila puede ocasionar irritación de la piel.

# . **Duración de la pila**

- Los períodos de funcionamiento continuo de la pila indicados en este manual se refieren al tiempo aproximado que transcurre antes de que se apague la cámara debido a insuficiencia de carga, cuando ha estado alimentada mediante la pila especial, bajo condiciones normales de temperatura (23°C). No se garantiza que la pila proporcione el nivel de funcionamiento indicado. La vida útil real de la pila es afectada considerablemente por la temperatura ambiente, las condiciones de almacenamiento, el tiempo que ha permanecido en almacenamiento, etc.
- El dejar la cámara encendida podría causar la descarga de la pila y aparecer la advertencia de pila baja. Apague la cámara cuando no la esté usando.
- La advertencia de pila baja indica que la cámara se está por apagar debido a baja alimentación de la pila. Cargue la pila cuanto antes. El dejar una pila baja o agotada en la cámara puede provocar fugas de electrólito y alteración de los datos.

## . **Precauciones sobre error de datos**

Su cámara digital ha sido fabricada con componentes digitales de alta precisión. Cualquiera de las siguientes condiciones implica riesgos de alteración de datos de la memoria de la cámara.

- Extraer la pila o la tarjeta de memoria mientras la cámara está realizando una operación
- Extraer la pila o la tarjeta de memoria mientras la lámpara de operación está parpadeando en verde luego de apagar la cámara
- Desconectar el cable USB mientras la comunicación está en curso
- Usar una pila baja
- Otras operaciones anormales

Cualquiera de las condiciones anteriores puede causar la visualización de un mensaje de error en la pantalla del monitor (página [171\)](#page-170-0). Realice la acción indicada por el mensaje visualizado.

## ■ Entorno de funcionamiento

- Requerimientos de temperaturas de funcionamiento: 0 a 40°C
- Humedad de funcionamiento: 10 a 85% (sin condensación)
- No deje la cámara en ninguno de los lugares siguientes.
	- En un lugar expuesto a la luz directa del sol, o con alto grado de humedad, polvo o arena
	- Cerca de un acondicionador de aire o en otras áreas sujetas a temperaturas o humedad extremas
	- Dentro de un vehículo en un día caluroso, o en un lugar sujeto a fuertes vibraciones

## . **Condensación**

Los cambios bruscos de temperaturas extremas, como cuando entra con la cámara en un día frío de invierno a un lugar cálido, pueden ocasionar la formación de gotas de agua en el interior y exterior de la cámara, conocido como "condensación", lo cual puede resultar en un mal funcionamiento. Para evitar la condensación, selle la cámara en una bolsa plástica antes de trasladarse a otro lugar. Luego no abra la bolsa hasta que su temperatura interior alcance naturalmente la temperatura ambiente de la nueva habitación. Posteriormente, retire la cámara de la bolsa y deje abierta la cubierta del compartimiento de la pila durante algunas horas.

# <span id="page-154-0"></span>. **Objetivo**

- No aplique una fuerza excesiva al limpiar la superficie del objetivo. Se podría arañar la superficie del objetivo y provocar un fallo de funcionamiento.
- Puede que algunas veces advierta cierta distorsión en determinados tipos de imágenes, haciendo que las líneas rectas aparezcan curvadas. Esto se debe a las características de los objetivos, y no indica un fallo de funcionamiento de la cámara.

## . **Cuidados de su cámara**

- Nunca toque el objetivo o la ventanilla del flash con los dedos. Las huellas de los dedos, la suciedad o cualquier otro tipo de impurezas en la superficie del objetivo pueden interferir en el correcto funcionamiento de la cámara. Utilice un fuelle para objetivos u otros medios para eliminar la suciedad y el polvo del objetivo y la ventanilla de visualización, y limpie suavemente con un lienzo suave y seco.
- Utilice un lienzo suave y seco para limpiar la cámara.

#### ■ Precauciones sobre el manejo de la pila recargable vieja

- Aísle los terminales positivo y negativo con una cinta, etc.
- No retire el revestimiento de la pila.
- No intente desarmar la pila.

#### . **Precauciones de manejo sobre la unidad de cargador**

- $\bullet$  No conecte nunca el cable de alimentación en una toma cuya tensión nominal  $\bigcirc$ sea diferente de la indicada en el mismo. Esto puede resultar en incendio, mal funcionamiento, y descargas eléctricas.
- 0 Tenga la precaución de proteger el cable de alimentación contra daños y roturas. Nunca coloque objetos pesados encima del cable de alimentación, ni lo exponga al calor intenso. Esto puede dañar el cable de alimentación, con el consiguiente riesgo de incendio y descargas eléctricas.
- 0 No intente modificar el cable de alimentación, ni lo someta a dobladura, torsión o esfuerzos de tracción. Esto puede resultar en incendio, mal funcionamiento, y descargas eléctricas.
- 0 Nunca enchufe ni desenchufe el cable de alimentación con las manos mojadas. Esto puede provocar riesgos de descargas eléctricas.
- 0 No enchufe nunca el cable de alimentación en un tomacorriente o cable prolongador compartido con otros dispositivos. Esto puede resultar en incendio, mal funcionamiento, y descargas eléctricas.
- 0 Si se llegara a dañar el cable de alimentación (hasta el punto de quedar expuestos o cortados los alambres interiores), póngase inmediatamente en contacto con su proveedor original o centro de servicio autorizado CASIO para solicitar la reparación. Si continúa usando un cable de alimentación dañado puede provocar riesgo de incendio, mal funcionamiento, y descargas eléctricas.
- La unidad de cargador se calienta ligeramente durante la carga. Esto es normal y no es ningún signo de anomalía.
- Desenchufe el cable de alimentación del tomacorriente cuando no esté usando la unidad de cargador.
- Nunca utilice detergente para limpiar el cable de alimentación (especialmente la clavija).
- Nunca cubra la unidad de cargador con una manta, etc. Esto puede crear riesgo de incendio.

# . **Otras precauciones**

Esta cámara se calienta ligeramente durante el uso. Esto es normal y no es ningún signo de anomalía.

# ■ Derechos de autor

Excepto para fines de disfrute personal, las leyes sobre derechos de autor prohíben el uso no autorizado de las instantáneas o películas de imágenes con derechos pertenecientes a terceros, sin el permiso del correspondiente titular de los derechos. En algunos casos, la toma de fotografías en presentaciones públicas, espectáculos, exhibiciones, etc. puede estar restringida por completo, aún si lo hace para su disfrute personal. Independientemente de cómo haya obtenido estos archivos, sea mediante compra o bien en forma gratuita, la inclusión de los mismos en cualquier sitio web, sitio donde se comparten archivos o cualquier otro sitio de Internet, o su distribución por cualquier otro medio a terceros sin la autorización del titular de los derechos de autor, está estrictamente prohibida por las leyes sobre derechos de autor y los tratados internacionales. Por ejemplo, la subida o distribución por Internet de imágenes de los programas de televisión, conciertos en vivo, vídeos de música, etc. que fueron fotografiadas o grabadas por usted puede suponer la violación de los derechos de terceros. Tenga en cuenta que CASIO COMPUTER CO., LTD. no será responsable por ningún uso de este producto que pueda infringir los derechos de autor de terceros o que suponga la violación de los derechos de autor.

Los siguientes términos, utilizados en este manual, son marcas registradas o marcas comerciales de sus respectivos titulares.

Tenga en cuenta que los símbolos de marca comercial ™ y marca registrada ® no se utilizan en el texto de este manual.

- El logotipo de SDHC es una marca comercial.
- Microsoft, Windows, Internet Explorer, Windows Media, Windows Vista, Windows 7 y DirectX son marcas registradas o bien marcas comerciales de Microsoft Corporation en los Estados Unidos y otros países.
- Macintosh, Mac OS, QuickTime e iPhoto son marcas comerciales de Apple Inc.
- Adobe y Reader son marcas comerciales o marcas registradas de Adobe Systems Incorporated en los Estados Unidos y otros países.
- YouTube, el logotipo de YouTube y "Broadcast Yourself" son marcas registradas o marcas comerciales de YouTube, LLC.
- EXILIM, Photo Transport, Dynamic Photo, Dynamic Photo Manager y YouTube Uploader for CASIO son marcas registradas o marcas comerciales de CASIO COMPUTER CO., LTD.
- Todos los demás nombres de compañías o de productos mencionados en la presente son marcas comerciales registradas o marcas comerciales de las respectivas compañías.

Se prohíbe la copia comercial no autorizada, distribución y copia del software incluido a través de una red.

Este producto contiene PrKERNELv4 Real-time OS de eSOL Co., Ltd. Copyright © 2007 eSOL Co., Ltd. PrKERNELv4 es una marca registrada de eSOL Co., Ltd. en Japón.

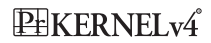

Este producto contiene software de FotoNation, Inc. FotoNation es una marca registrada de FotoNation, Inc. Face Tracker es una marca comercial de FotoNation, Inc.

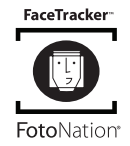

La funcionalidad para subir a YouTube de este producto se incluye bajo licencia de YouTube, LLC. La presencia de la funcionalidad para subir a YouTube en este producto no significa que el mismo cuente con la aprobación o recomendación por parte de YouTube, LLC.

# **Fuente de alimentación**

# **Carga**

#### **Si la lámpara [CHARGE] parpadea en rojo...**

- La carga no se puede efectuar debido a que la temperatura ambiente o la temperatura del cargador es muy alta o baja. Cuando realice la carga, deje la cámara en un sitio cuya temperatura se encuentre dentro del rango admisible. Cuando la cámara vuelve a la temperatura posible de carga, la lámpara [CHARGE] se iluminará en rojo.
- Revise si están sucios los contactos del cargador y de la pila. Si los contactos están sucios, límpielos con un paño suave y seco.

Si los problemas persisten aún después de realizar los pasos anteriores, podría significar que la pila está defectuosa. Póngase en contacto con el centro de servicio autorizado CASIO más cercano.

# **Para reemplazar la pila**

*1.* **Abra la tapa del compartimiento de la pila y extraiga la pila.**

Con el lado de la pantalla del monitor de la cámara dirigido hacia arriba, deslice el tope en la dirección indicada por la flecha en la ilustración. Después que la pila salga parcialmente, extráigala por completo.

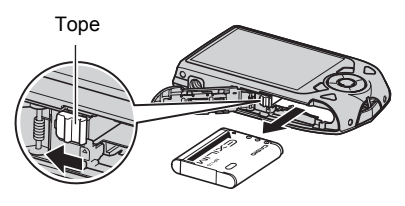

*2.* **Instale una pila nueva.**

# **Precauciones sobre la pila**

#### . **Precauciones de uso**

- El funcionamiento suministrado por una pila a bajas temperaturas es siempre menor que a temperaturas normales. Esto se debe a las características de la pila, y no de la cámara.
- Cargue la pila dentro de una gama de temperaturas ambiente de 5°C a 35°C. Fuera de esta gama de temperaturas, la carga puede tardar más de lo normal o incluso puede fallar.
- No desprenda ni extraiga la etiqueta exterior de la pila.
- Si la autonomía suministrada por la pila es muy limitada después de una carga completa, probablemente denota que la pila está por llegar al final de su vida de servicio. Reemplace la pila por una nueva.

## . **Precauciones de almacenamiento**

- Almacenar la pila cargada durante mucho tiempo puede provocar que se deterioren sus características. Si no tiene la intención de usar la pila durante algún tiempo, descárguela por completo antes de almacenarla.
- Siempre retire la pila de la cámara cuando no la esté utilizando. Si deja una pila en la cámara, podría descargarse hasta quedar totalmente agotada, requiriéndose mayor tiempo de carga cuando necesite usar la cámara.
- Guarde la pila en un lugar fresco y seco (20°C o menos).
- Para prevenir la sobredescarga de una pila sin utilizar, cárguela completamente, luego colóquela en la cámara y agote toda su carga aproximadamente una vez cada seis meses.

# **Uso de la cámara en otro país**

#### . **Precauciones de uso**

- El cargador de pilas incluido ha sido diseñado para funcionar con cualquier fuente de alimentación, en el rango de 100 V a 240 V CA, 50/60 Hz. Sin embargo, tenga en cuenta que la forma de la clavija del cable de alimentación depende de cada país o zona geográfica. Antes de intentar usar la cámara y el cargador en un viaje, asegúrese de solicitar a su agencia de viajes información sobre el suministro de energía eléctrica del lugar(es) de destino(s).
- No conecte el cargador a una fuente de alimentación a través de un convertidor de tensión o dispositivo similar. Podría ocasionar un mal funcionamiento.

#### . **Pilas extra**

• Se recomienda llevar pilas extra completamente cargadas (NP-110) cuando sale de viaje, para no tener que privarse de grabar imágenes debido a la descarga de la pila.

# **Uso de una tarjeta de memoria**

Vea la página [18](#page-17-0) para obtener información acerca de las tarjetas de memoria compatibles y cómo instalarlas.

# **Para cambiar la tarjeta de memoria**

Haga presión sobre la tarjeta de memoria y suéltela. Esto hará que salte ligeramente fuera de la ranura. Extraiga la tarjeta totalmente e inserte otra tarjeta.

• No extraiga nunca la tarjeta de la cámara mientras la lámpara trasera parpadea en verde. La operación de almacenamiento de la imagen puede fallar e incluso se puede dañar la tarjeta de memoria.

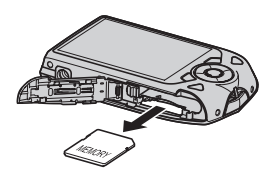

# . **Uso de una tarjeta de memoria**

• Las tarjetas de memoria SD y SDHC disponen de un interruptor de protección contra escritura. Utilice el interruptor cuando desee proteger los datos contra el borrado accidental. Sin embargo, tenga en cuenta que si la tarieta de memoria SD está protegida contra escritura, deberá cancelar la protección antes de poderla grabar, formatear, o borrar algunas imágenes de la tarieta.

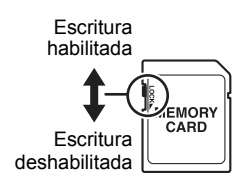

- Si detecta alguna anomalía en la tarjeta de memoria durante la reproducción de imágenes, podrá restaurar el funcionamiento normal volviéndola a formatear (página [148\)](#page-147-0). No obstante, se recomienda llevar varias tarjetas de memoria cuando utilice la cámara lejos del hogar o de la oficina.
- Luego de varias operaciones de grabación y borrado de datos de la tarjeta de memoria, disminuirá su capacidad para retener datos. Por tal motivo, se recomienda reformatear periódicamente la tarjeta de memoria.
- La carga electrostática, los ruidos eléctricos y otros fenómenos pueden provocar la alteración o incluso la pérdida de los datos. Asegúrese de tener siempre una copia de seguridad de los datos importantes en otro medio (disco CD-R, CD-RW, disco duro, etc.).

## . **Precauciones sobre el manejo de la tarjeta de memoria**

Ciertos tipos de tarjetas pueden disminuir las velocidades de procesamiento. Especialmente, puede experimentar problemas cuando guarde películas de alta calidad (HD y STD). El uso de ciertos tipos de tarjetas de memoria aumenta el tiempo requerido para grabar películas, lo cual podría causar la pérdida de algunos cuadros de película. Esta condición se indica mediante el parpadeo de **E** y **DE** y **N** en la pantalla del monitor. Se recomienda utilizar una tarjeta de memoria con una velocidad máxima de transferencia de por lo menos 10 MB por segundo.

## . **Cómo descartar o ceder una tarjeta de memoria o la cámara**

Las funciones de formateo y borrado de la cámara no eliminan realmente los archivos de la tarjeta de memoria. Los datos originales permanecen en la tarjeta. Tenga en cuenta que usted es responsable de los datos contenidos en una tarjeta de memoria. Se recomienda realizar los siguientes procedimientos a la hora de descartar una tarjeta o memoria o la cámara, o cuando desee cederla a otra persona.

- Cuando descarte una tarjeta de memoria, puede destruir físicamente la tarjeta de memoria o utilizar un software de eliminación de datos disponible comercialmente para borrar completamente los datos de la tarjeta.
- Cuando ceda una tarjeta de memoria a otra persona, elimine los datos contenidos en la misma mediante un software de eliminación de datos disponible comercialmente.
- Utilice la función de formateo (página [148](#page-147-0)) para eliminar completamente los datos de la memoria interna antes de descartar o ceder la cámara a otra persona.

## **Requisitos del sistema de ordenador para el software incluido (CD-ROM suministrado)**

Los requisitos del sistema de ordenador difieren según las distintas aplicaciones. Asegúrese de verificar los requisitos para la aplicación específica que desea utilizar. Tenga en cuenta que los valores indicados en la presente son los requisitos mínimos para ejecutar cada aplicación. Los requisitos reales son mayores, y dependen del número de imágenes y del tamaño de las imágenes procesadas.

#### 0**Windows**

#### **YouTube Uploader for CASIO**

Sistema operativo: Windows 7 / Windows Vista / Windows XP (SP2/SP3) / Windows 2000 (SP4)

- Memoria suficiente para ejecutar el sistema operativo
- Configuración de ordenador que permite la reproducción de películas en el sitio YouTube
- Configuración de ordenador que permite subir películas al sitio YouTube

#### **Photo Transport 1.0**

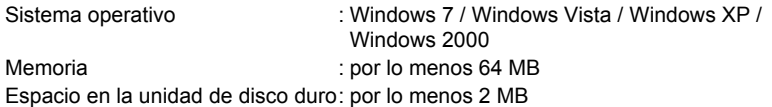

#### **Dynamic Photo Manager**

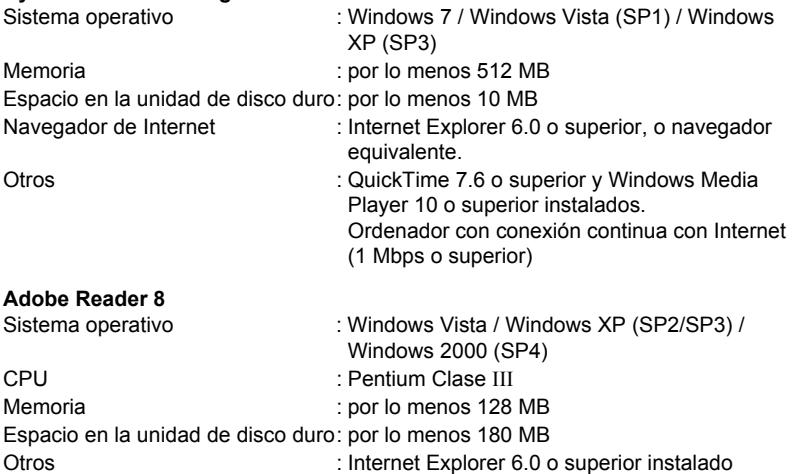

Para mayor información acerca de los requisitos mínimos del sistema para cada aplicación de software, vea los archivos "Léame" en el Digital Camera Software CD-ROM incluido con la cámara.

# <span id="page-162-0"></span>**Reposición a los ajustes iniciales predeterminados**

Las tablas de esta sección muestran los ajustes iniciales predeterminados, configurados para las opciones de menú (que se visualiza al presionar [MENU]) luego de reposicionar la cámara (página [148](#page-147-1)). Las opciones de menú dependen del modo en que está la cámara, modo REC o modo PLAY.

• Un guión (–) indica una opción cuyo ajuste no se reposiciona o una opción para el cual no hay ajuste de reposición.

#### **IMPORTANTE! !**

• Al cambiar de "Automático" a "Premium Automático" (página [23\)](#page-22-0) algunos elementos del menú quedarán inhabilitados.

## . **Modo REC**

#### **Pestaña "REC"**

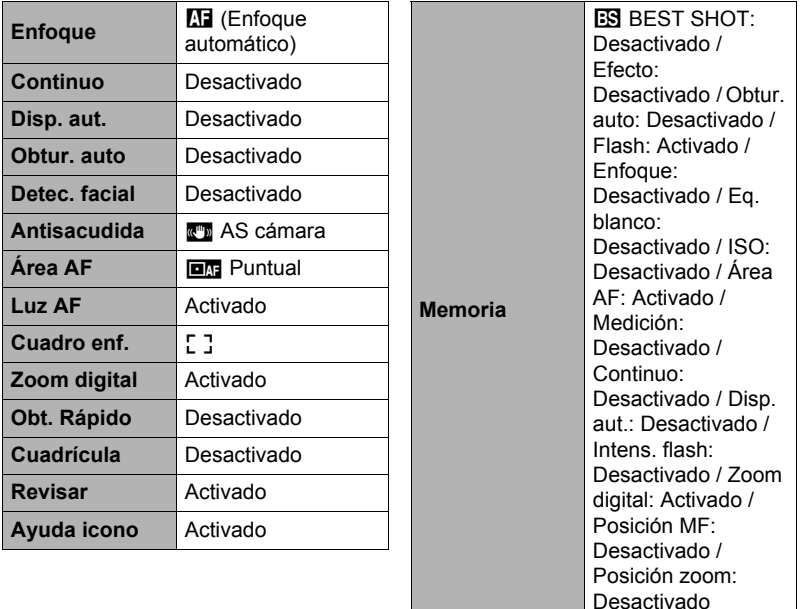

# **Pestaña "Calidad"**

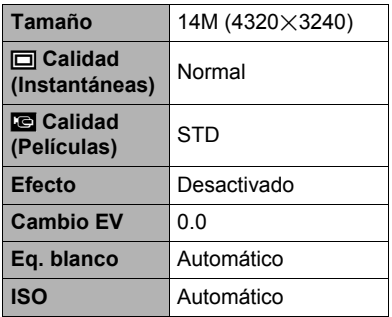

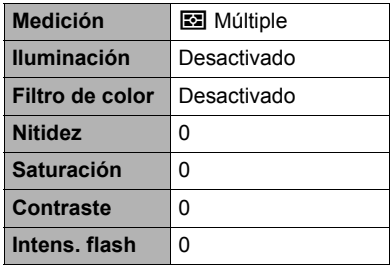

# **Pestaña "Config."**

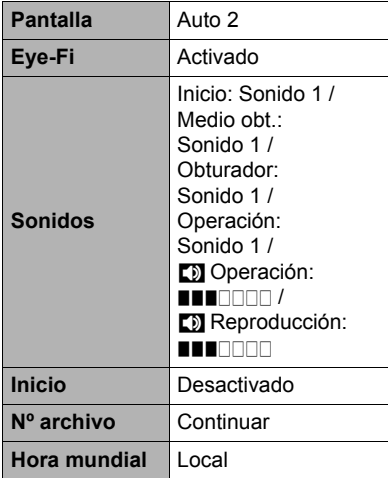

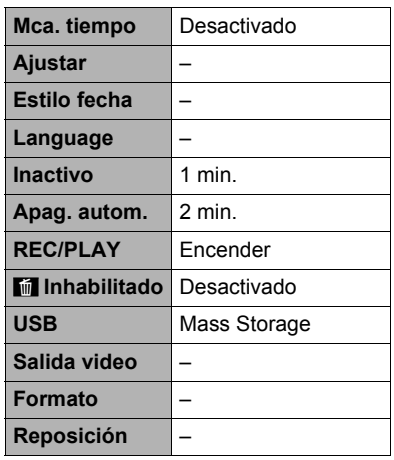

# . **Modo PLAY**

## **Pestaña "PLAY"**

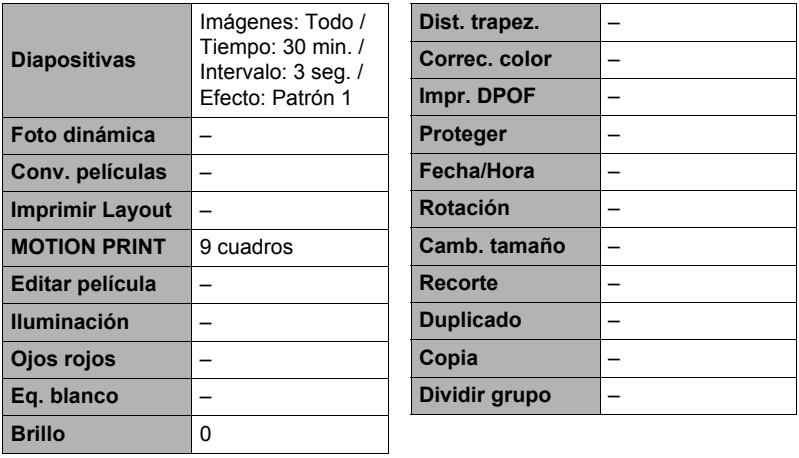

## **Pestaña "Config."**

• Los contenidos de la pestaña "Config." son los mismos en ambos modos, REC y PLAY.

# **Localización y solución de problemas**

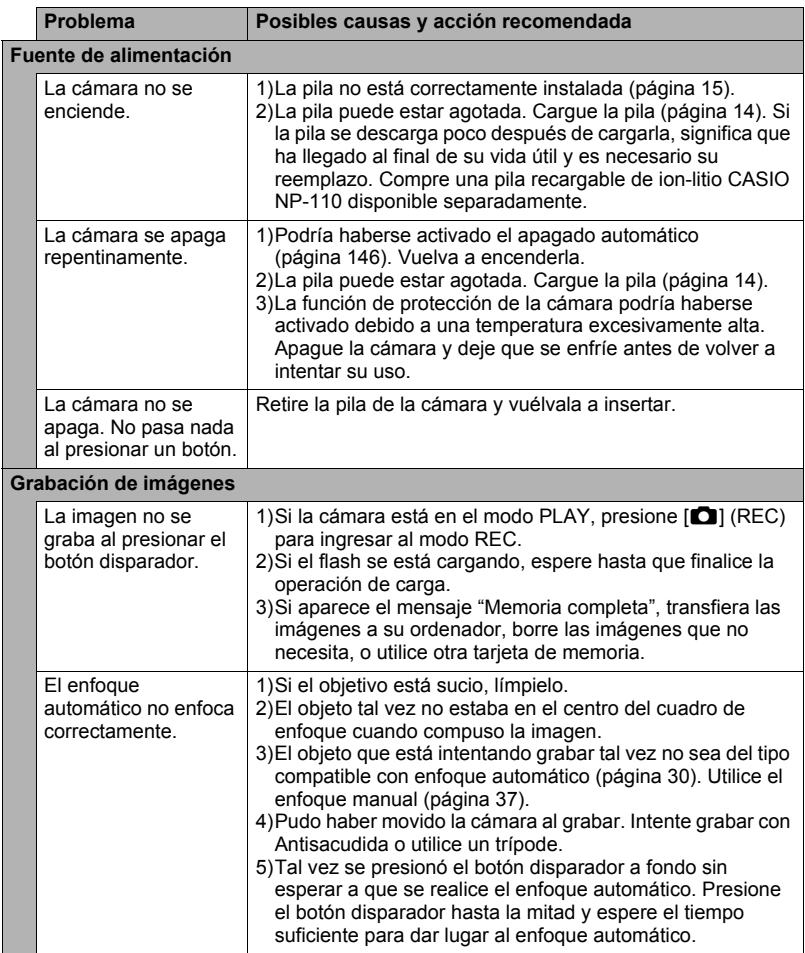

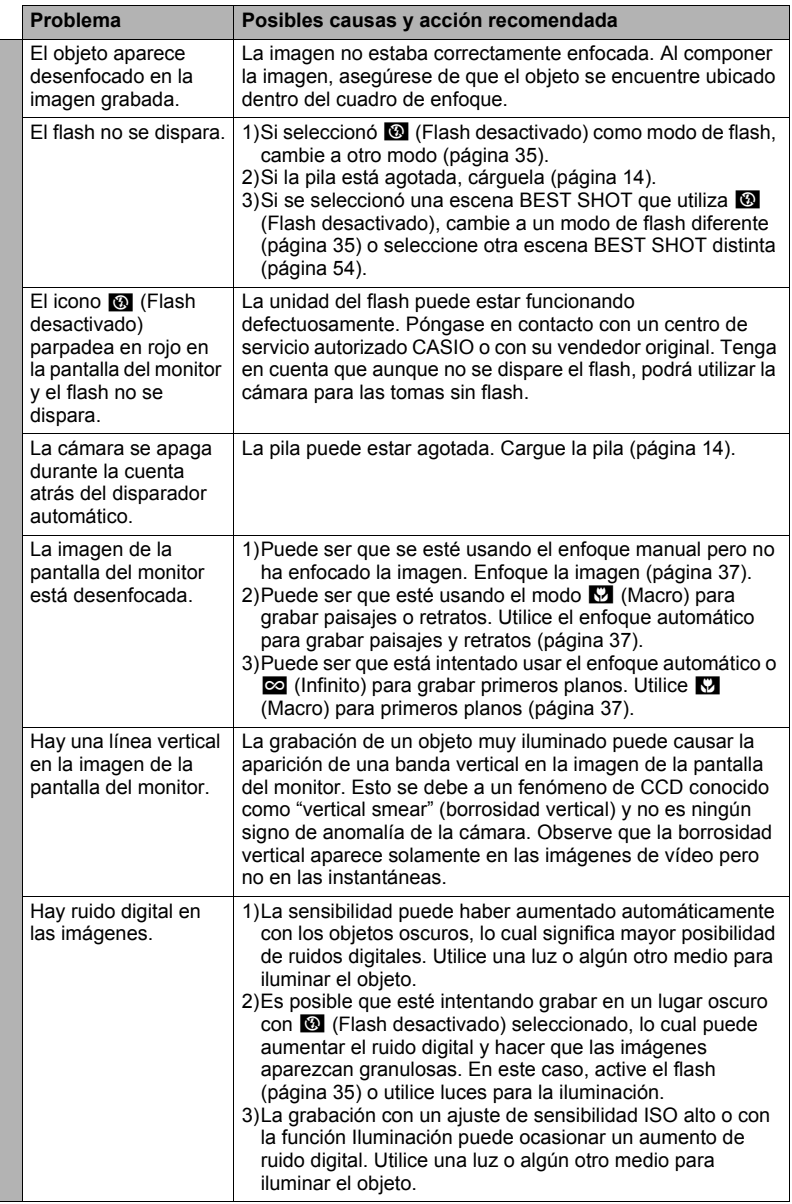

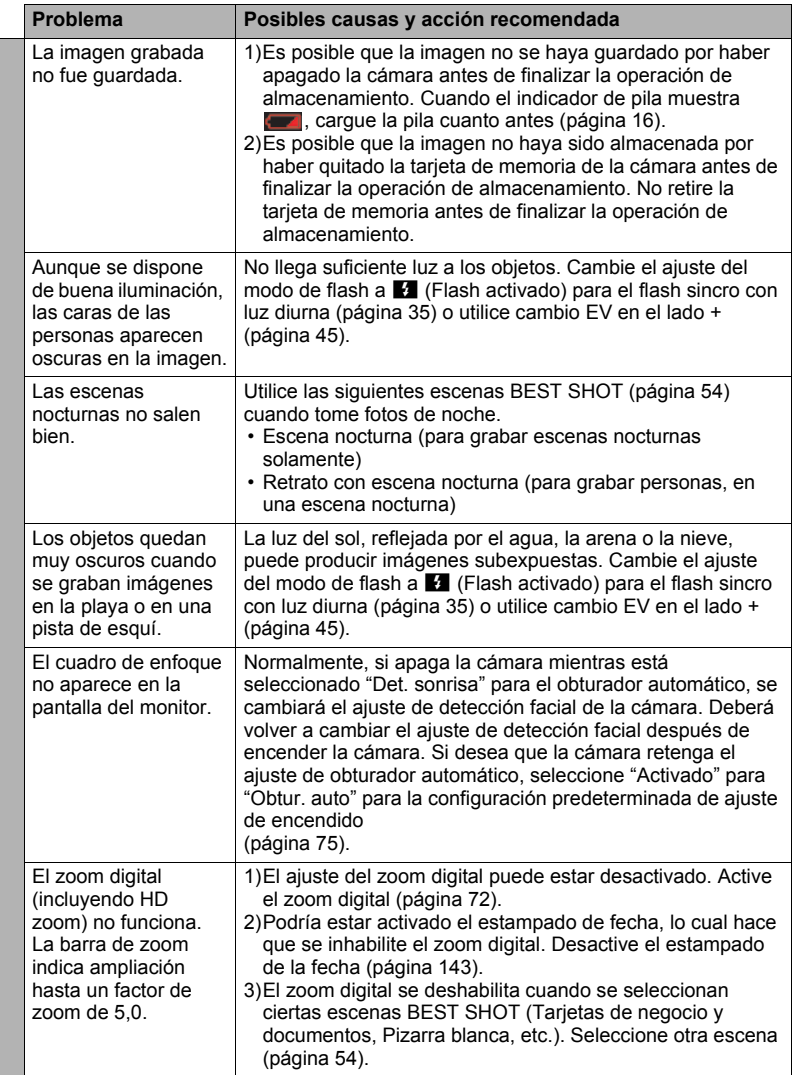

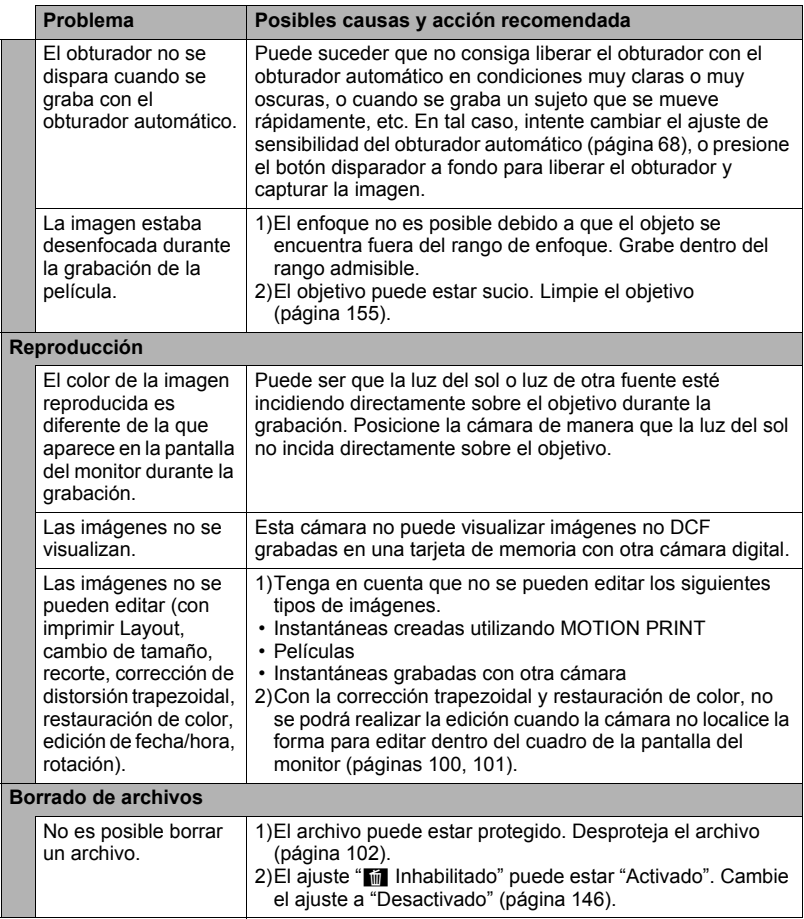

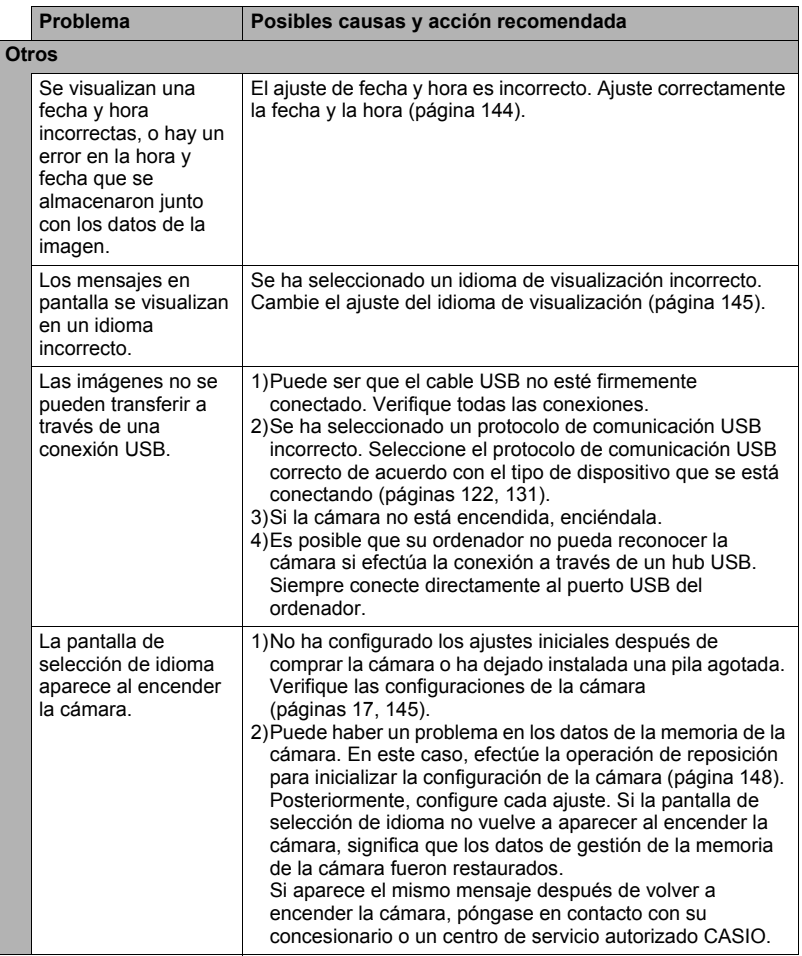

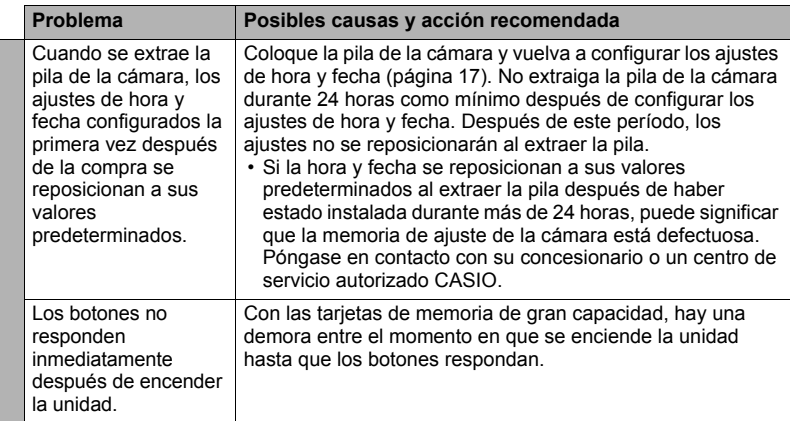

# <span id="page-170-0"></span>**Mensajes visualizados**

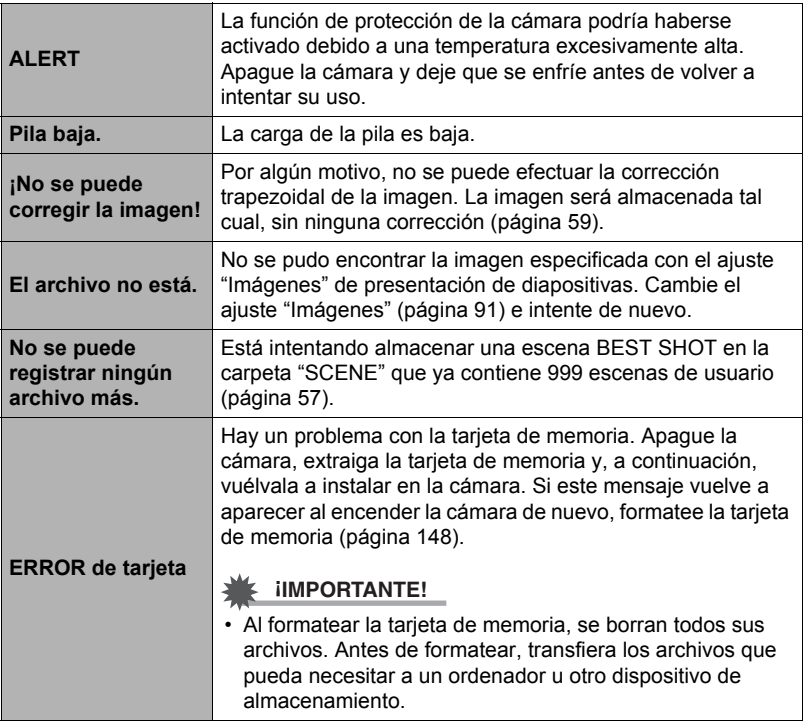

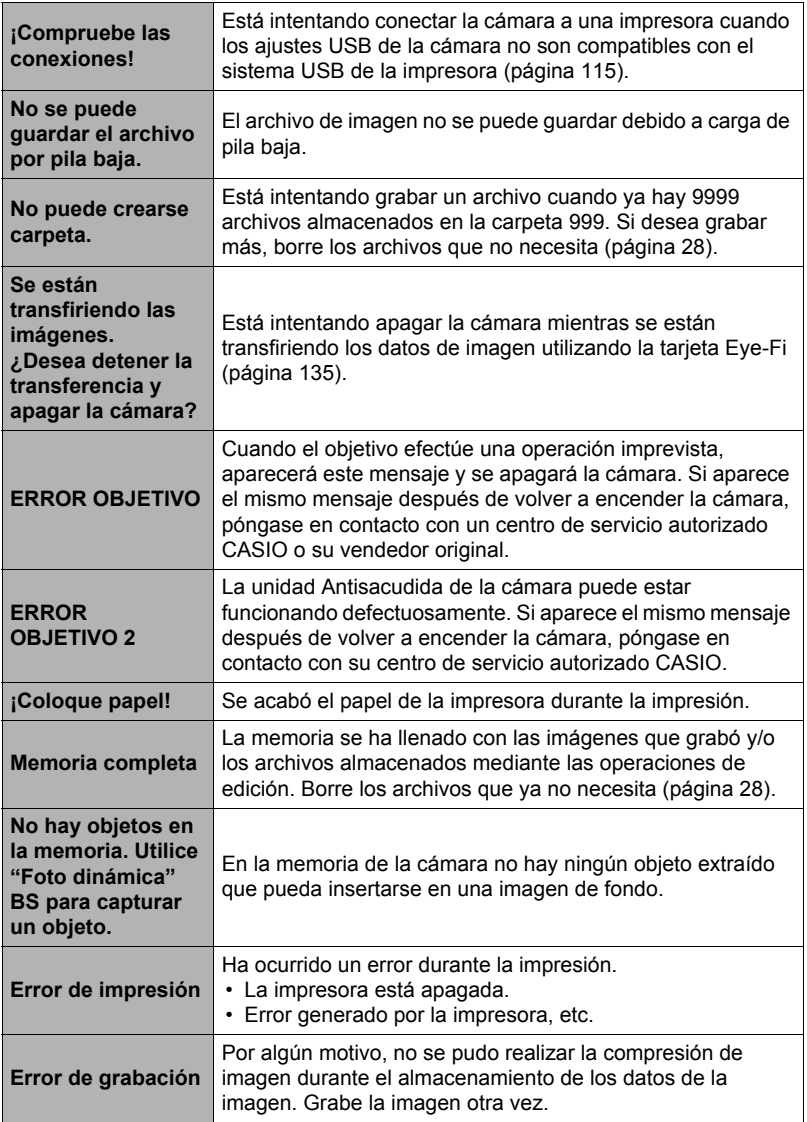

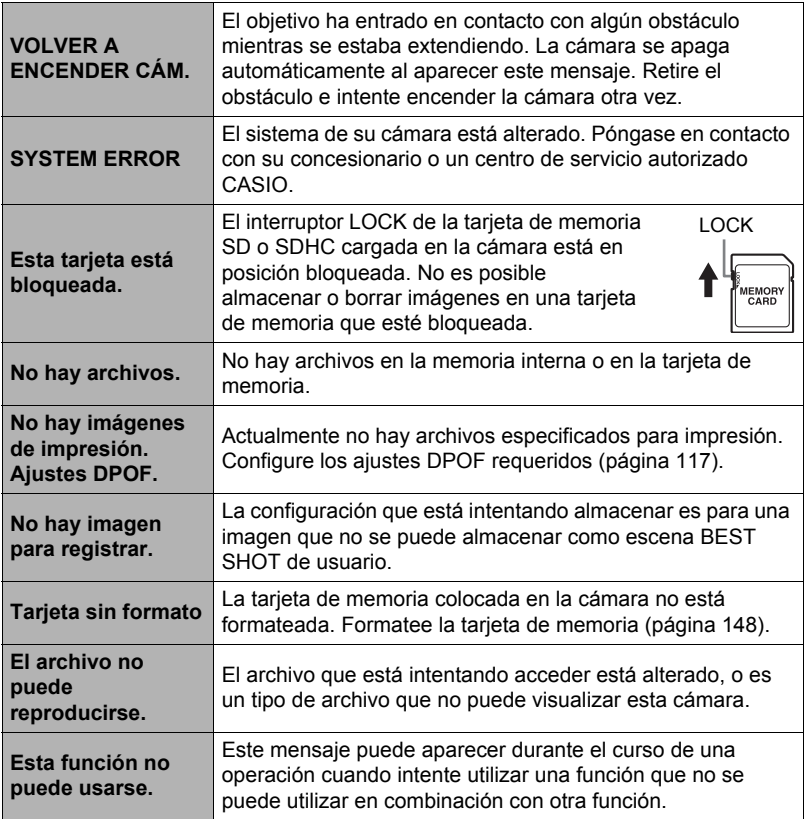

## **Número de instantáneas/tiempo de grabación de la película/ tiempo de grabación de voz**

## **Instantánea**

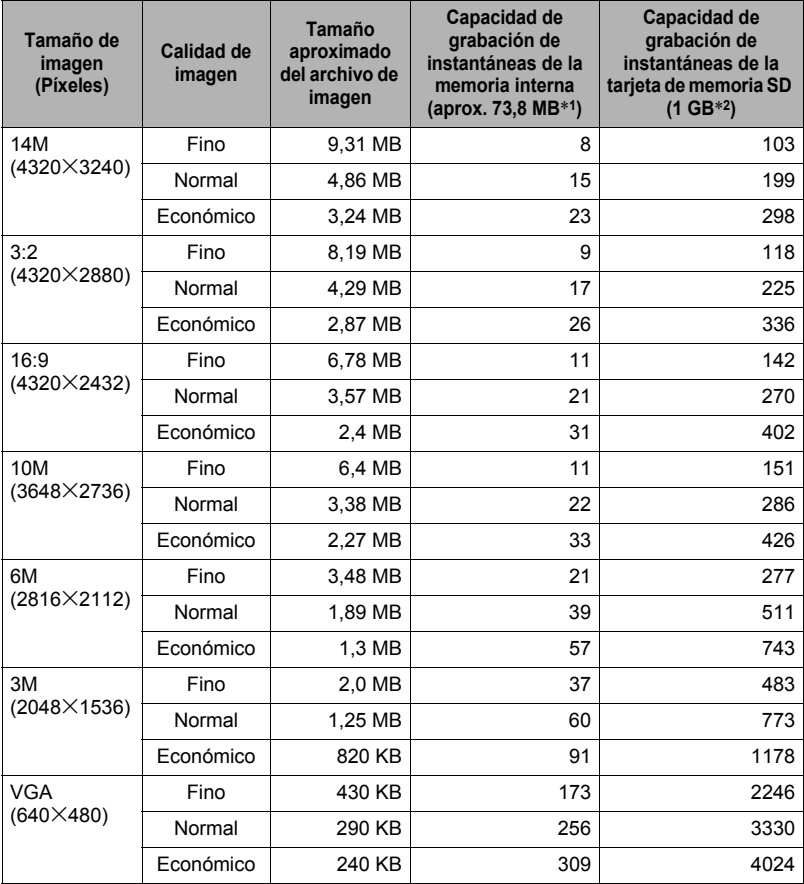

#### **Películas**

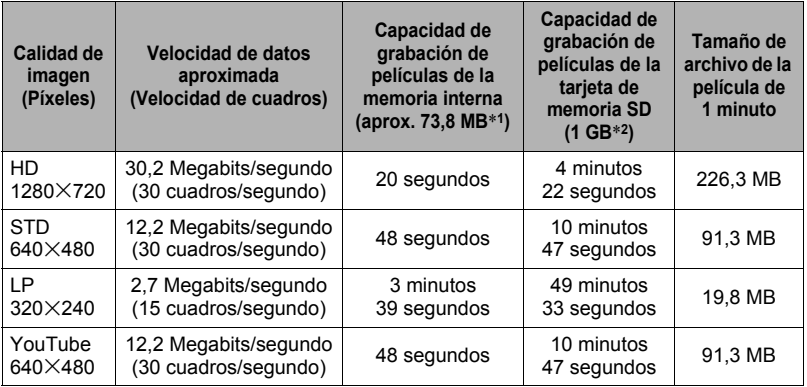

#### **Grabación de voz**

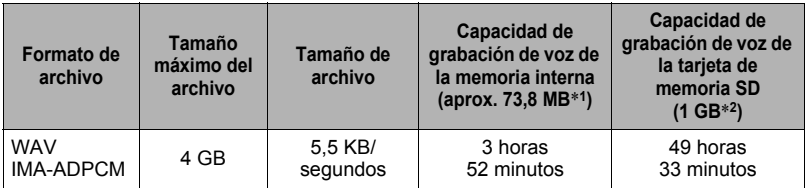

\*1 Capacidad de la memoria interna después de formatearla.

- \*2 Los valores mencionados arriba se basan en el uso de una tarjeta de memoria PRO HIGH SPEED SD (Panasonic Corporation). El número de imágenes que se puede guardar depende del tipo de tarjeta de memoria en uso.
- Los valores de capacidad de grabación de instantáneas, películas, y capacidad de grabación de voz son aproximados y se proporcionan sólo con fines de referencia. La capacidad real depende del contenido de las imágenes.
- Los valores de tamaño de archivo y velocidad de datos son aproximados y se proporcionan sólo con fines de referencia. Los valores reales dependen del tipo de imágenes que se están grabando.
- Cuando se utiliza una tarjeta de memoria de diferente capacidad, calcule el número de imágenes como porcentaje de 1 GB.
- La grabación máxima por película es de 29 minutos. La grabación de la película se detiene automáticamente después de 29 minutos de grabación.

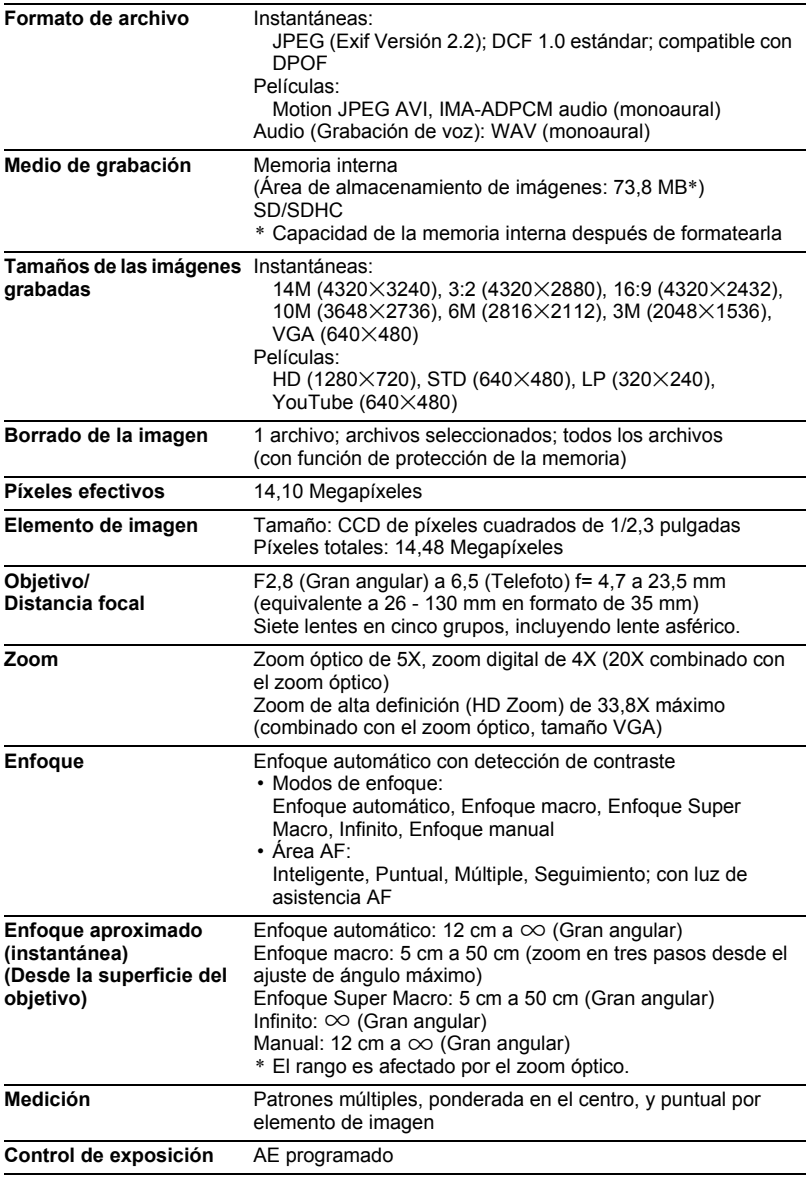

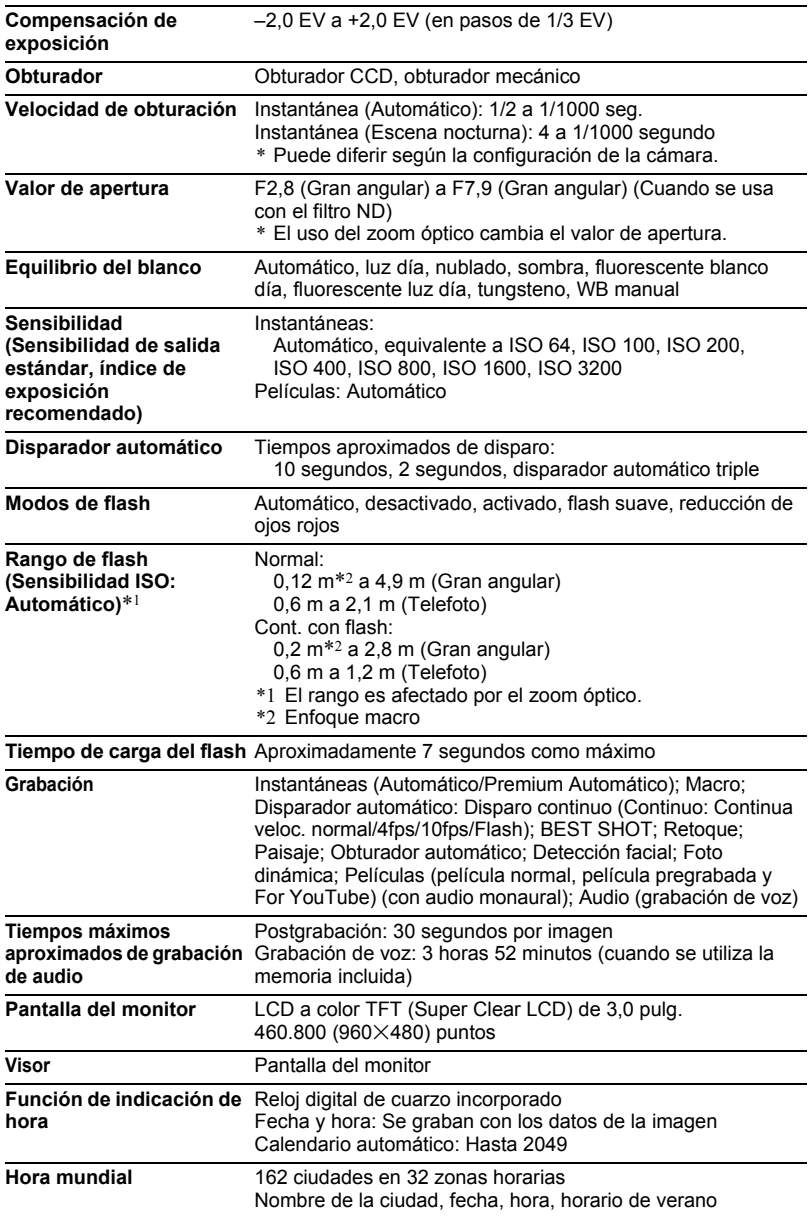

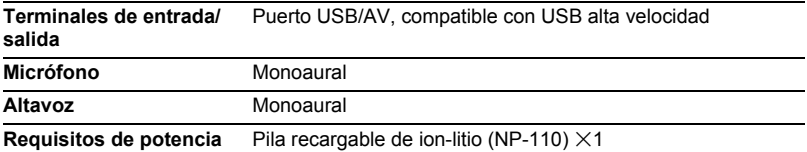

#### **Duración aproximada de la pila**

Todos los valores indicados a continuación representan el tiempo aproximado a temperaturas normales (23°C) antes que se apague la cámara. Estos valores no están garantizados. Las bajas temperaturas acortan la vida útil de la pila.

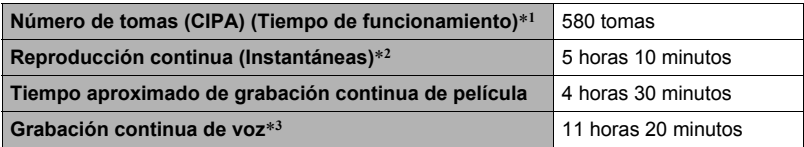

- Pila: NP-110 (Capacidad nominal: 1200 mAh)
- Medio de grabación: Tarjeta de memoria SD de 1 GB (PRO HIGH SPEED (Panasonic Corporation))
- Condiciones de medición
- \*1 Número aproximado de tomas (CIPA) (Tiempo de funcionamiento) Según las normas CIPA (Camera and Imaging Products Association) Temperatura normal (23°C), monitor activado, operación del zoom entre gran angular completo y telefoto completo cada 30 segundos, durante el cual se graban dos imágenes con flash; apagado y encendido cada vez que se graban 10 imágenes.
- \*2 Tiempo de reproducción aproximado Temperatura estándar (23°C), una imagen desplazándose cada 10 segundos aproximadamente
- \*3 Tiempo aproximado de grabación continua
- Los valores indicados anteriormente son para una pila nueva, desde el estado completamente cargado. La carga repetida acorta la vida útil de la pila.
- La frecuencia de uso del flash, del zoom y del enfoque automático, así como el tiempo en que la cámara permanece encendida afecta considerablemente los valores del tiempo de grabación y el número de tomas.

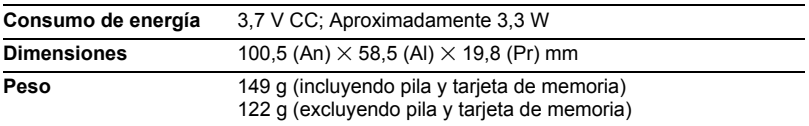

# . **Pila recargable de ion-litio (NP-110)**

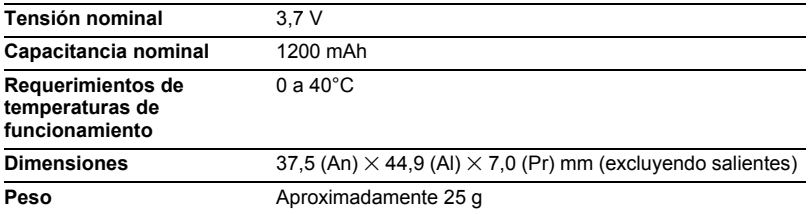

# . **Unidad de cargador (BC-110L)**

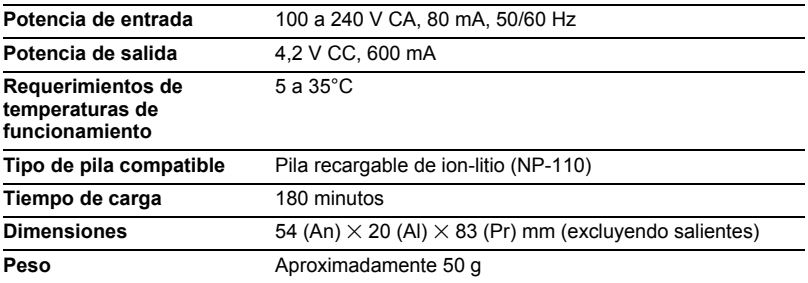
# **CASIO.**

# **CASIO COMPUTER CO.,LTD.**

6-2, Hon-machi 1-chome Shibuya-ku, Tokyo 151-8543, Japan

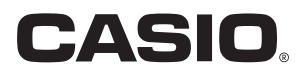

# **Dynamic Photo**

# **Obtenga el máximo provecho de Dynamic Photo**

**Dynamic Photo Special Site** 

**Para obtener información completa sobre Foto dinámica, incluyendo explicaciones sobre cómo usar las imágenes de Foto dinámica, el servicio de conversión de imágenes Dynamic Studio, las muestras de imágenes y más, visite el sitio web especial de Foto dinámica en:**

# **http://dp.exilim.com/**

En este manual presentamos Foto dinámica, que propone una manera totalmente nueva de disfrutar de la imagen digital.

• Todas las capturas de pantalla mostradas en este manual están en inglés. No obstante, si lo desea, la cámara le permitirá seleccionar otro idioma en pantalla.

# **Contenido**

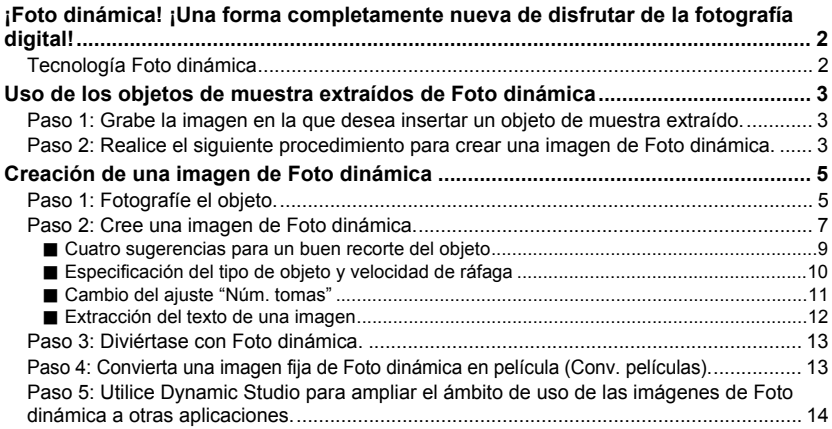

# <span id="page-182-0"></span>**¡Foto dinámica! ¡Una forma completamente nueva de disfrutar de la fotografía digital!**

¡Foto dinámica permite recortar fácilmente un objeto en movimiento a partir de una serie de imágenes e insertarlo en otras imágenes! Una simple operación de la cámara extrae automáticamente un objeto en movimiento recortando hasta 20 imágenes en ráfaga. ¡Conviértase en la estrella de sus propias fotos digitales! ¡Puede crear imágenes para hacer realidad sus sueños! ¡Haga todo en la cámara, sin necesidad de un ordenador! ¡Con Foto dinámica puede capturar, crear y ver imágenes, prácticamente en cualquier lugar!

# **Tecnología Foto dinámica**

<span id="page-182-1"></span>La Foto dinámica le permite extraer un objeto en movimiento a partir de una serie de imágenes de disparo continuo (ráfaga) e insertarlo en otra imagen (instantánea o película). Esto le permite combinar distintas imágenes para crear escenas alucinantes, absolutamente increíbles.

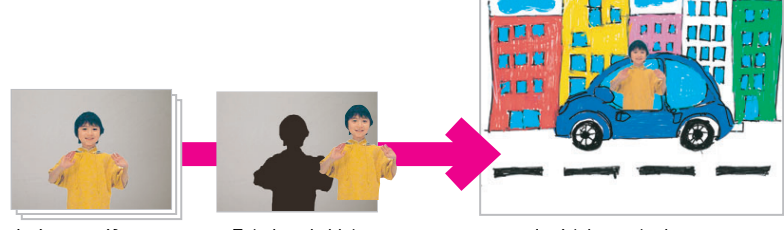

Imágenes ráfagas en movimiento

Extraiga el objeto. **Insértelo en otra imagen.** 

Puede crear una imagen de Foto dinámica insertando un objeto en movimiento sobre una imagen de fondo. Antes de realizar los siguientes pasos, deberá grabar la imagen de fondo en la cual desea insertar el objeto en movimiento.

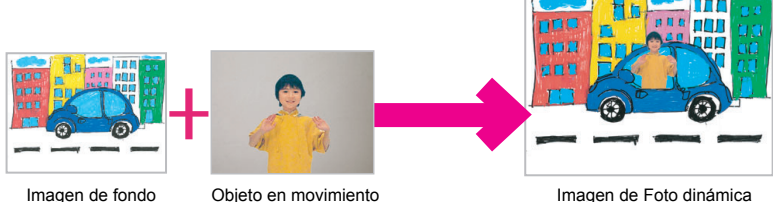

# <span id="page-183-0"></span>**Uso de los objetos de muestra extraídos de Foto dinámica**

Su cámara digital posee, en la memoria incorporada, una cantidad de objetos de muestra extraídos. Puede utilizar estos objetos de muestra para practicar la creación de imágenes de Foto dinámica, insertándolos en sus instantáneas o películas originales.

# <span id="page-183-1"></span>**Paso 1: Grabe la imagen en la que desea insertar un objeto de muestra extraído.**

*1.* **Extraiga la tarjeta de memoria de la cámara (si estuviera insertada).**

No podrá acceder a los objetos de muestra extraídos que se encuentran en la memoria incorporada de la cámara mientras exista una tarjeta de memoria en la cámara.

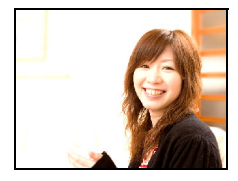

*2.* **En el modo REC, componga la imagen y presione el botón disparador para grabar una instantánea normal.**

Usted insertará el objeto de muestra extraído en esta instantánea.

#### <span id="page-183-2"></span>**Paso 2: Realice el siguiente procedimiento para crear una imagen de Foto dinámica.**

- *1.* **Presione [**p**] para ingresar en el modo PLAY.**
- *2.* **Realice la siguiente operación en la cámara [MENU] → Pestaña PLAY → "Foto dinámica".**
- *3.* **Utilice [**4**] y [**6**] para seleccionar la instantánea que grabó en el paso 1 anterior, y, a continuación, presione [SET].**

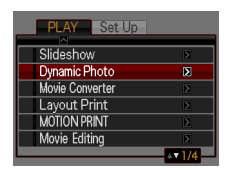

- *4.* **Utilice [**4**] y [**6**] para seleccionar, en la memoria incorporada de la cámara, el objeto de muestra extraído que desea insertar en la imagen y, a continuación, presione [SET].**
- *5.* **Utilice el controlador de zoom para ajustar el tamaño del objeto y ajuste su posición mediante [**8**], [**2**], [**4**], y [**6**]. Una vez realizados los ajustes que correspondan, presione [SET].**

El objeto de muestra extraído queda insertado en otra imagen y se crea una Foto dinámica.

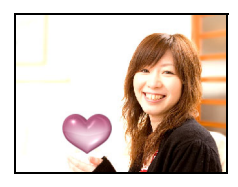

*6.* **Después de finalizar la creación de la imagen de Foto dinámica, en la pantalla del monitor aparecerá la imagen finalizada con el objeto en movimiento insertado.**

Después de que haya dominado el procedimiento anterior con objetos de muestra extraídos, será capaz de crear sus propios objetos extraídos e insertarlos en las instantáneas o películas, creando, así, imágenes de Foto dinámica totalmente originales.

#### **¡Importante!**

• No podrá acceder a los objetos de muestra extraídos que se encuentran en la memoria incorporada de la cámara mientras exista una tarjeta de memoria en la cámara. Si desea utilizar los objetos de muestra extraídos cuando la cámara tenga una tarjeta de memoria insertada, utilice la operación de copia "Inc.  $\rightarrow$  Tarj.", para copiar los objetos de muestra extraídos de la memoria incorporada de la cámara a la tarjeta de memoria.

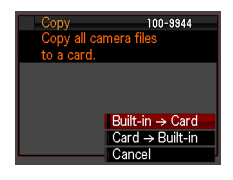

- Si realiza una operación de borrado o formateo de la memoria incorporada de la cámara, eliminará los objetos de muestra extraídos. Si borra los objetos de muestra extraídos, puede descargarlos del sitio web de Foto dinámica (**http://dp.exilim.com/**) y restaurarlos en la memoria incorporada de la cámara.
- Tenga presente que los objetos de muestra extraídos incluyen algunos objetos que no pueden crearse por medio de la función Foto dinámica de esta cámara.

# **Paso 1: Fotografíe el objeto.**

<span id="page-185-1"></span><span id="page-185-0"></span>Las imágenes de Foto dinámica se crean extrayendo el objeto de una imagen, e insertándolo en otra imagen (instantánea o película). Por "objeto" nos referimos en este manual, al objeto que se extrae o corta de la primera imagen. Realice los siguientes pasos para fotografiar y extraer el objeto.

**Para extraer el objeto, primer fotografíe el objeto contra un fondo. Luego fotografíe nuevamente el mismo fondo, esta vez sin el objeto.**

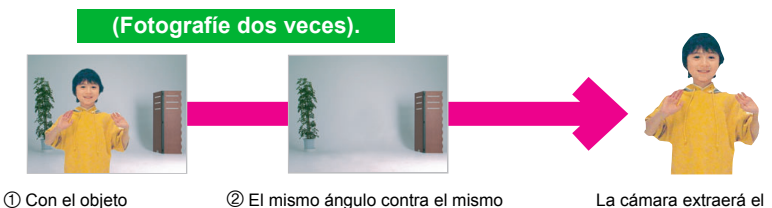

fondo, sin el objeto. No mueva la cámara.

La cámara extraerá el objeto automáticamente.

*1.* **Encienda la cámara y presione el botón [BS] .**

#### *2.* **Seleccione "Foto dinámica".**

En la pantalla del menú de escena BEST SHOT, seleccione "Foto dinámica", que es la tercera escena.

Utilice  $\left[\blacktriangleleft\right]$  y  $\left[\blacktriangleright\right]$  para mover el cuadro rojo

botón [SET].

a y, a continuación, presione el

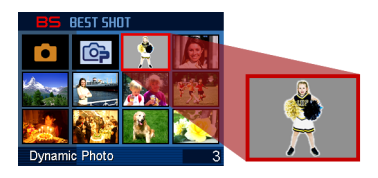

# <span id="page-186-0"></span>*3.* **Primero, fotografíe el objeto.**

Para obtener mejores resultados, asegure la cámara en un trípode. Apunte la cámara hacia el objeto en movimiento, presione el botón disparador para grabarlo. Si seleccionó "Objeto móvil", la cámara grabará una serie de imágenes de disparo continuo (ráfaga) durante unos segundos.

- Para ayudarle a obtener buenos resultados en el recorte...
	- → Consulte "Cuatro sugerencias para un buen recorte del objeto".
- Aquí puede seleccionar el tipo de objeto y definir el ajuste "Núm. tomas" presionando el botón [SET]. Si desea más información:
	- $\rightarrow$  Consulte "Especificación del tipo de objeto y velocidad de ráfaga"
	- → Consulte "Cambio del ajuste "Núm. tomas""
	- → Consulte "Extracción del texto de una imagen"
- $\cdot$  El flash se desactiva ( $\odot$ ) automáticamente cuando se fotografía con Foto dinámica.

#### *4.* **A continuación, fotografíe nuevamente el mismo fondo, esta vez sin el objeto.**

Después de fotografiar la primera imagen con el objeto, haga que éste salga del cuadro. Mantenga la cámara inmóvil para poder mantener la misma composición del fondo que la primera imagen (con el objeto). Cuando esté todo listo, presione el botón disparador. Por el momento se graba solamente una foto (no imágenes de ráfaga) del fondo.

Como se observa en la imagen de la derecha, no será necesario componer con cuidado dos imágenes cuando se fotografía contra una pared lisa y sin marcas visibles.

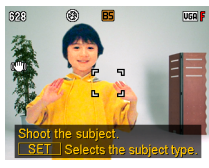

Primero, hagamos que el objeto salude con la mano o que realice algún otro movimiento simple mientras toma la foto.

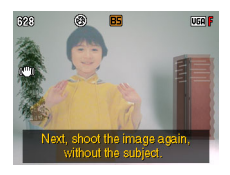

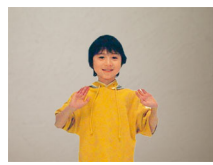

#### **¡Listo!**

La cámara compara las imágenes capturadas en los puntos 3 y 4 y extrae el objeto. La imagen del objeto extraído aparecerá en la pantalla del monitor. Si seleccionó

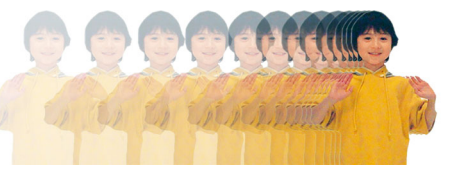

"Objeto móvil", las 20 imágenes del objeto que fueron grabadas se desplazarán en la pantalla, creando la ilusión de movimiento.

- El fondo que grabó no será guardado. Se guardarán solamente las 20 imágenes recortadas del objeto.
- El proceso de extracción de imagen en curso puede interrumpirse en cualquier momento presionando [MENU] o [BS].

# **Paso 2: Cree una imagen de Foto dinámica.**

<span id="page-187-0"></span>Realice el siguiente procedimiento para insertar el objeto extraído en el Paso 1 anterior en una instantánea o película (imagen de fondo nueva) y crear así la imagen final de Foto dinámica.

- *1.* **Presione [**p**] para ingresar en el modo PLAY.**
- *2.* **Realice la siguiente operación en la cámara [MENU] → Pestaña PLAY → "Foto dinámica".**
- *3.* **Utilice [**4**] y [**6**] para seleccionar la imagen de fondo que desea y, a continuación, presione [SET].**

Seleccione la imagen que desea usar como fondo. Deberá grabar la imagen de fondo que desea utilizar, antes de iniciar este procedimiento.

- \* Por el momento, aparecerán sólo aquellas imágenes que puedan utilizarse como imágenes de fondo.
- Movie Converter Layout Print **MOTION PRINT Movie Editing** 01-0055

 $C_0$ t In

Б

Slideshow **Dynamic Photo** 

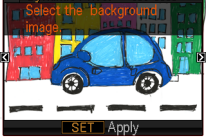

- Sólo las imágenes que satisfagan las siguientes condiciones podrán utilizarse como imagen de fondo.
	- Una instantánea o película grabada con esta cámara o una instantánea transferida a la memoria de esta cámara mediante Photo Transport
	- Una instantánea con una relación de aspecto de 4:3
- *4.* **Utilice [**4**] y [**6**] para seleccionar el objeto que desea insertar y, a continuación, presione [SET].**
	- \* Por el momento sólo aparecerán los objetos que se pueden insertar en otras imágenes.
- *5.* **Si está insertando un objeto en una película, aparecerá una imagen en la pantalla del monitor mostrando la ubicación aproximada en la que se insertará el objeto en la película. Utilice [**4**] y [**6**] para cambiar la ubicación a la posición que desea. Una vez que termine, presione [SET].**
	- Cuando se inserta un objeto en una película, las partes de la película anterior y posterior a la posición de inserción se recortan. Sólo la parte de la película
	- que incluye la posición de inserción queda guardada como Foto dinámica final. • Si está insertando un objeto en una instantánea, vaya directamente al paso 6.
- *6.* **Utilice el controlador de zoom para ajustar el tamaño del objeto y ajuste su posición mediante [**8**], [**2**], [**4**], y [**6**]. Una vez realizados los ajustes que correspondan, presione [SET].** El objeto queda insertado en otra imagen y se creará una Foto dinámica.
- *7.* **Después de finalizar la creación de una imagen de Foto dinámica, en la pantalla aparecerá la imagen finalizada con el objeto en movimiento.**

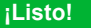

- Si inserta un objeto animado en una instantánea se guardará una Foto dinámica compuesta de 20 imágenes fijas de tamaño 2M o menos.
- Si inserta un objeto fijo en una instantánea se guardará una sola imagen fija de tamaño 6M o menos.
- Si inserta un objeto en una película, la Foto dinámica se guardará como un archivo de película.

#### **¡Importante!**

• Si reproduce una Foto dinámica creada con un fondo de película, se repetirá tres veces en sucesión.

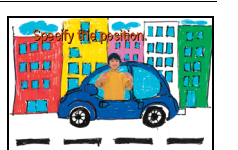

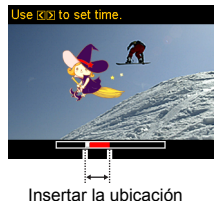

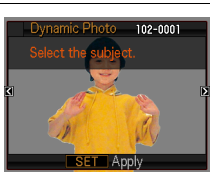

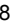

# **Cuatro sugerencias para un buen recorte del objeto**

- <span id="page-189-0"></span>• Fotografíe la imagen del objeto contra una pared blanca o alguna otra superficie de un color diferente al del objeto. La cámara no podrá recortar correctamente la imagen del objeto si es de un color igual o similar al color del fondo.
- Seleccione una pared en blanco como fondo del objeto, sin diseños decorativos o formas complejas. **Busque una pared en**

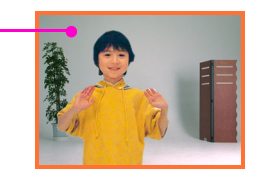

**blanco cuyo color sea diferente del objeto.**

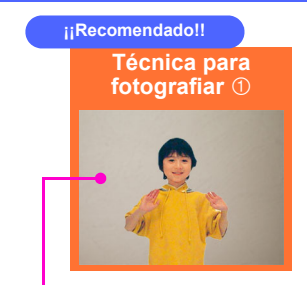

#### **Busque una pared lisa y sin marcas.**

Los mejores recortes se obtienen cuando el fondo sea una pared completamente lisa y libre de marcas visibles, como la que se muestra arriba. En este caso, no necesitará esforzarse para posicionar la cámara correctamente al fotografiar la segunda imagen (sólo el fondo) requerida por Foto dinámica. Cuando fotografíe contra una pared en blanco, podrá mover la cámara libremente mientras está tomando imágenes en ráfaga de un objeto en movimiento. Para este tipo de fondo, puede seleccionar "1" para el ajuste "Núm. tomas". Si desea más información, consulte "Cambio del ajuste "Núm. tomas"" (página [11](#page-191-0)).

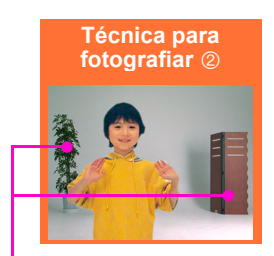

#### **Determine algunos puntos de referencia y utilice un trípode.**

Cuando hayan puntos de referencia en la imagen tal como se muestra arriba, deberá componer la segunda imagen (sólo el fondo) con precisión, de acuerdo con los puntos de referencia. En este caso, procure no mover la cámara mientras esté fotografiando la primera imagen (objeto y fondo) y la segunda imagen (sólo el fondo). Siempre que sea posible, utilice en lo posible un trípode, y asegúrese de que la composición sea exactamente igual para ambas imágenes, primera imagen y segunda imagen.

#### 10 Creación de una imagen de Foto dinámica

#### **¡Aleje el objeto de la pared para evitar las sombras!**

La cámara puede confundir las sombras proyectadas en la pared o el piso producidas por una luz sola intensa, la iluminación u otras fuentes de luz, como partes del objeto. Las sombras tienden a proyectarse en una pared cuando el objeto está demasiado cerca de la mima. Sitúe el objeto lo más lejos posible de la pared.

#### **¡No utilice un fondo en movimiento!**

No podrá efectuar un buen recorte si además del objeto existiera algún otro movimiento en las imágenes. Por ejemplo, evite olas rompientes, árboles meciéndose con el viento, etc.

# **Especificación del tipo de objeto y velocidad de ráfaga**

<span id="page-190-0"></span>Puede seleccionar entre los cuatro tipos de objetos indicados a continuación. También puede especificar un objeto estático (sólo un cuadro), además de un objeto en movimiento.

Realice el siguiente procedimiento cuando desee cambiar el tipo de objeto.

- *1.* **Presione [SET] antes de fotografiar el objeto en el punto 3 del "Paso 1: Fotografíe el objeto." (página [6\)](#page-186-0).**
- *2.* **Seleccione "Tipo objeto" y, a continuación, presione [SET].**
- *3.* **Utilice [**8**] y [**2**] para seleccionar el tipo de objeto que desea y, a continuación, presione [SET].**

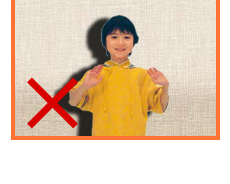

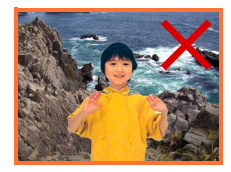

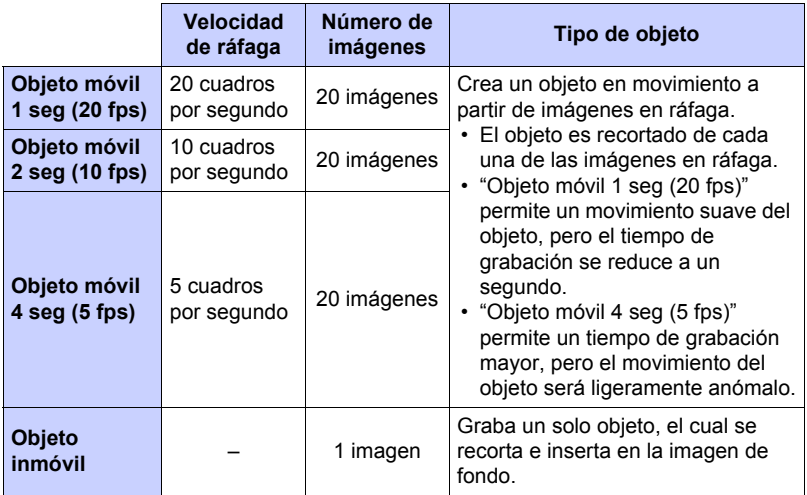

# **Cambio del ajuste "Núm. tomas"**

<span id="page-191-0"></span>Normalmente fotografíe el objeto que desea extraer contra un fondo y, a continuación, vuelva a fotografiar el mismo fondo pero esta vez sin el objeto. Sin embargo, cuando el objeto está contra un fondo liso, podrá extraer el objeto después de fotografiar una sola vez.

Realice el siguiente procedimiento cuando desee cambiar el ajuste "Núm. tomas".

- *1.* **Presione [SET] antes de fotografiar el objeto en el punto 3 del "Paso 1: Fotografíe el objeto." (página [6\)](#page-186-0).**
- *2.* **Seleccione "Núm. tomas" y, a continuación, presione [SET].**
- *3.* **Utilice [**8**] y [**2**] para seleccionar el "Núm. tomas" que desea y, a continuación, presione [SET].**

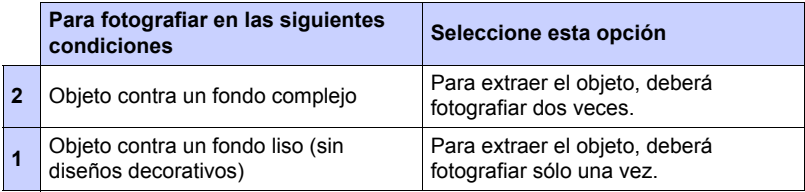

#### **Extracción del texto de una imagen**

<span id="page-192-0"></span>Puede escribir texto sobre una hoja de papel en blanco, grabar una imagen del texto y luego realizar el siguiente procedimiento para extraerlo e insertarlo en otra imagen.

- *1.* **Presione [SET] antes de fotografiar el objeto en el punto 3 del "Paso 1: Fotografíe el objeto." (página [6\)](#page-186-0).**
- *2.* **Seleccione "Núm. tomas" y, a continuación, presione [SET].**
- *3.* **Utilice [**8**] y [**2**] para seleccionar "Texto" y, a continuación, presione [SET].**
- *4.* **Presione el botón disparador para grabar lo que escribió en el papel.**

#### **¡Importante!**

• Al grabar el texto, asegúrese de que sólo el papel en el que está escrito llene completamente toda la pantalla. No permita que los bordes del papel se incluyan en la imagen del texto.

<span id="page-193-0"></span>Puede utilizar la imagen de Foto dinámica creada en el Paso 2 de múltiples maneras divertidas.

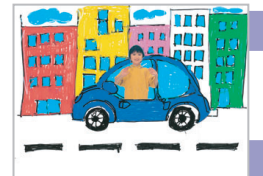

**En la cámara**

Las imágenes de Foto dinámica se reproducen automáticamente en cuanto las visualice en la pantalla del monitor de la EXILIM.

#### **En un televisor**

Conecte su EXILIM a un televisor mediante el cable AV y podrá disfrutar de las imágenes de Foto dinámica en la pantalla del televisor.

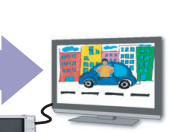

# <span id="page-193-1"></span>**Paso 4: Convierta una imagen fija de Foto dinámica en película (Conv. películas).**

Una Foto dinámica con un fondo de imagen fija y un objeto en movimiento se guarda como una serie de 20 imágenes fijas. Puede utilizar el siguiente procedimiento para convertir las 20 imágenes que componen una Foto dinámica en una película.

- *1.* **Presione [**p**] para ingresar en el modo PLAY.**
- *2.* **Utilice [**4**] y [**6**] para visualizar la Foto dinámica que desea convertir.**

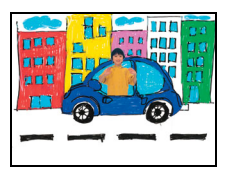

*3.* **Realice la siguiente operación en la cámara [MENU] → Pestaña PLAY → "Conv. películas".** 

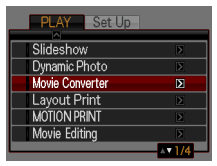

- *4.* **Presione [SET] para realizar la conversión de la Foto dinámica visualizada.**
	- El formato de la película final es Motion JPEG.
	- El tamaño de imagen de la película final es de 640x480 píxeles.
- *5.* **Guarde la Foto dinámica convertida en su ordenador.**

#### **¡Listo!**

• Después de la conversión, la película será reproducida tres veces.

# <span id="page-194-0"></span>**Paso 5: Utilice Dynamic Studio para ampliar el ámbito de uso de las imágenes de Foto dinámica a otras aplicaciones.**

#### **http://dynamicstudio.jp/**

Dynamic Studio es un servicio en línea gratuito mediante el cual podrá convertir de forma rápida y sencilla, el objeto en movimiento extraído de las imágenes en ráfaga, creadas durante una operación de Foto dinámica, en un archivo de película. Podrá ver las imágenes de Foto dinámica creadas con una cámara digital EXILIM de CASIO en un formato que le permitirá reproducirlas como película en un PC, marco de foto digital, teléfono celular, u otro dispositivo. Ahora podrá disfrutar de las imágenes de Foto dinámica en un número prácticamente ilimitado de dispositivos diferentes.

\* La disponibilidad y el contenido del servicio Dynamic Studio se encuentran sujetos a cambios sin previo aviso.

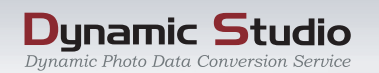

#### **En un PC**

Disfrute viendo las imágenes de Foto dinámica en la pantalla de su PC.

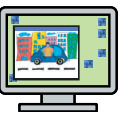

### **En un teléfono celular**

Vea imágenes de Foto dinámica en la pantalla de su celular.

# **Felicitaciones electrónicas**

Envíe felicitaciones electrónicas animadas a sus amigos y familiares especiales.

#### **En un marco de foto digital**

Reproduzca las imágenes de Foto dinámica en un marco de foto digital.

#### **Comparta imágenes con sus amigos**

Envíe la dirección URL de Dynamic Studio a sus amigos y comparta con ellos las

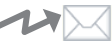

creaciones realizadas con Foto dinámica.

#### **Para presentaciones**

Se pueden incluir archivos GIF animados en los datos de presentación y causar una impresión impactante y duradera.

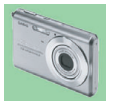